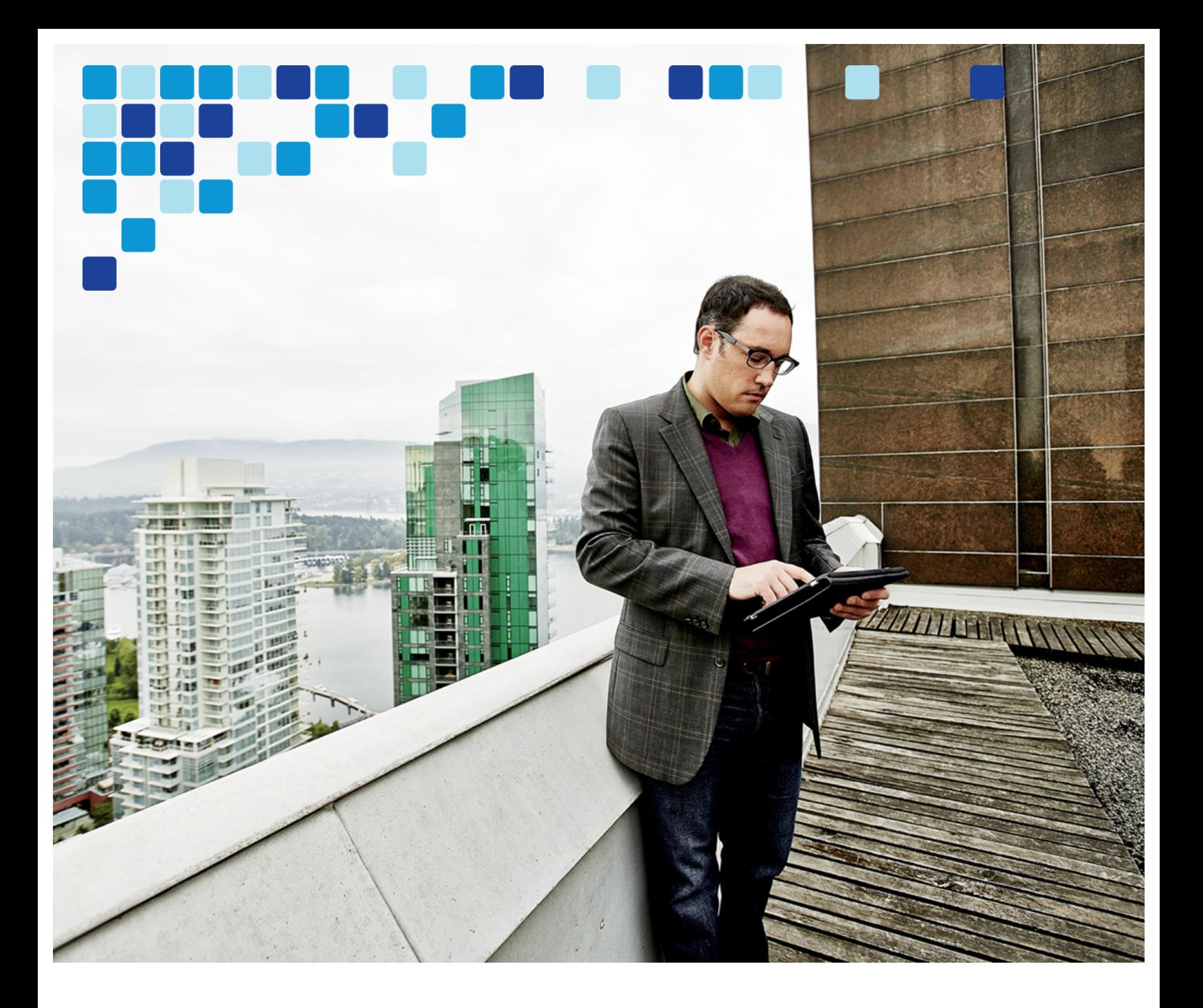

# Video Conferencing & Recording Using Cisco BE6000

Cisco Validated Design Guide

 $\mathbf{d}$  and  $\mathbf{d}$ **CISCO** 

October 2015

© 2015 Cisco Systems, Inc. All rights reserved. (10/12/15)

 $\mathcal{L}_{\mathcal{A}}$  $\sim$ T O  $\Box$ n a s **START** ×.

## Contents

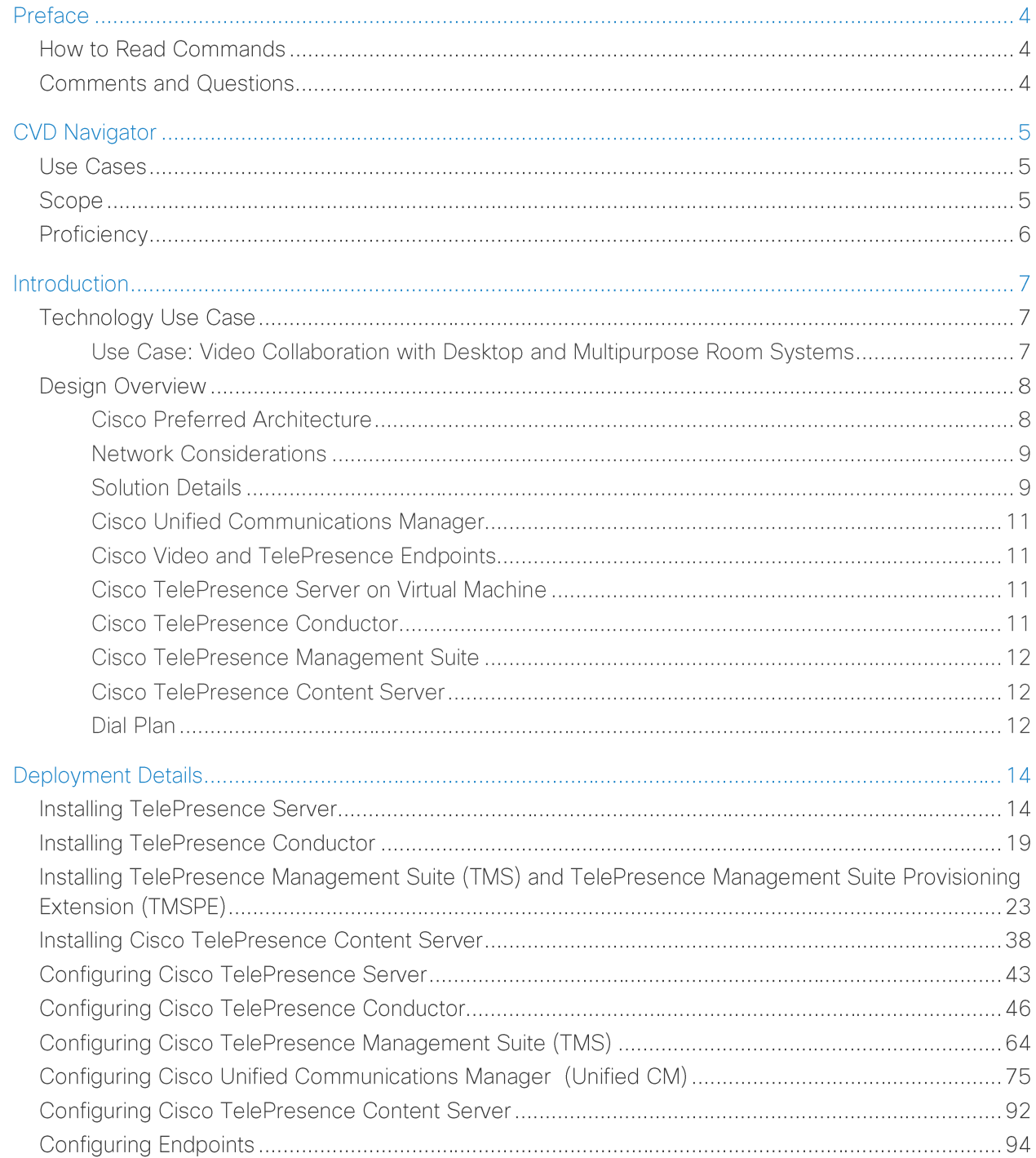

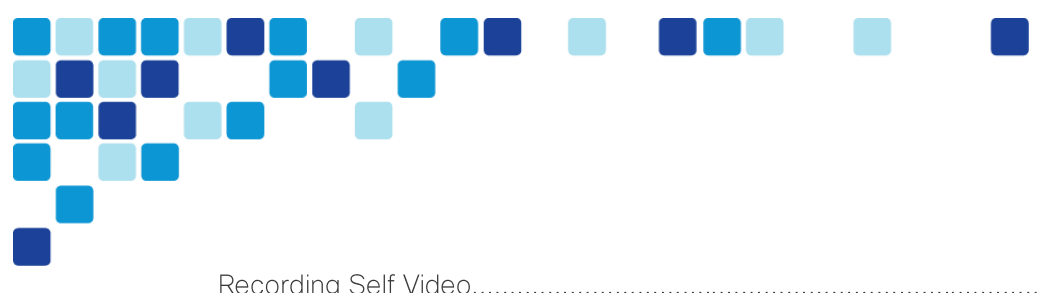

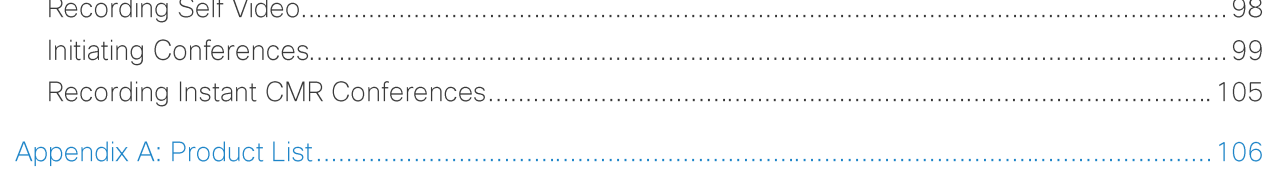

se <sub>oo</sub>

# Preface

Cisco Validated Designs (CVDs) provide the foundation for systems design based on common use cases or current engineering system priorities. They incorporate a broad set of technologies, features, and applications to address customer needs. Cisco engineers have comprehensively tested and documented each CVD in order to ensure faster, more reliable, and fully predictable deployment.

#### Documentation for Cisco Validated Designs

[Cisco Preferred Architecture \(PA\) Design Overview](http://www.cisco.com/c/en/us/solutions/enterprise/validated-designs-collaboration/index.html) guides help customers and sales teams select the appropriate architecture based on an organization's business requirements; understand the products that are used within the architecture; and obtain general design best practices. These guides support sales processes.

[Cisco Validated Design \(CVD\)](http://www.cisco.com/c/en/us/solutions/enterprise/validated-designs-collaboration/index.html) guides provide detailed steps for deploying the Cisco Preferred Architectures. These guides support planning, design, and implementation of the Preferred Architectures.

[Cisco Collaboration Solution Reference Network Design \(SRND\)](http://www.cisco.com/c/en/us/td/docs/voice_ip_comm/uc_system/design/guides/UCgoList.html#48016) guide provides detailed design options for Cisco Collaboration. The SRND should be referenced when design requirements are outside the scope of Cisco Preferred Architectures.

## **How to Read Commands**

Many CVD guides tell you how to use a command-line interface (CLI) to configure network devices. This section describes the conventions used to specify commands that you must enter.

Commands to enter at a CLI appear as follows:

configure terminal

Commands that specify a value for a variable appear as follows:

ntp server **10.10.48.17**

Commands with variables that you must define appear as follows:

class-map **[highest class name]**

Commands at a CLI or script prompt appear as follows:

Router# enable

Long commands that line wrap are underlined. Enter them as one command:

police rate 10000 pps burst 10000 packets conform-action set-discard-classtransmit 48 exceed-action transmit

## **Comments and Questions**

If you would like to comment on a guide or ask questions, please email [collab-mm-cvd@external.cisco.com.](mailto:collab-mm-cvd@external.cisco.com)

# **CVD Navigator**

The CVD Navigator helps you determine the applicability of this guide by summarizing its key elements: the use cases, the scope or breadth of the technology covered, the proficiency or experience recommended,

and CVDs related to this guide. This section is a quick reference only. For more details, see the Introduction.

This Cisco validated design guide should be started after deploying the Unified communications using cisco BE6000 cisco validated design guide.

## **Use Cases**

This guide addresses the following technology use cases:

• Video Collaboration with Desktop and Multipurpose Room Systems-Organizations want to reap the budgetary and productivity gains that a remote workforce allows, without compromising the benefits of face-to-face interaction. They need a solution that is fast to deploy and easy to manage from a central location, without replicating costly components at their remote sites.

For more information, see the "Use Cases" section in this guide.

## **Related PA Guides**

[Cisco Preferred Architecture for](http://www.cisco.com/go/cvd/collaboration)  [Midmarket Collaboration,](http://www.cisco.com/go/cvd/collaboration)  [Design Overview](http://www.cisco.com/go/cvd/collaboration)

[Cisco Preferred Architecture for Video,](http://www.cisco.com/go/cvd/collaboration)  [Design Overview](http://www.cisco.com/go/cvd/collaboration)

## **Related CVD Guides**

[Unified Communications](http://www.cisco.com/go/cvd/collaboration)  [Using Cisco Business Edition](http://www.cisco.com/go/cvd/collaboration) [6000 CVD](http://www.cisco.com/go/cvd/collaboration)

To view the related CVD guides, click the titles or visit the following site: <http://www.cisco.com/go/cvd/collaboration>

## **Scope**

This guide covers the following areas of technology and products:

- Video call agent
- Desktop video endpoints
- Multipurpose room systems
- Video Conference Bridge
- Video Conference Management Systems
- Video Conference Scheduling Systems
- Video Recording Systems
- Session Initiation Protocol (SIP) signaling

For more information, see the "Design Overview" section in this guide.

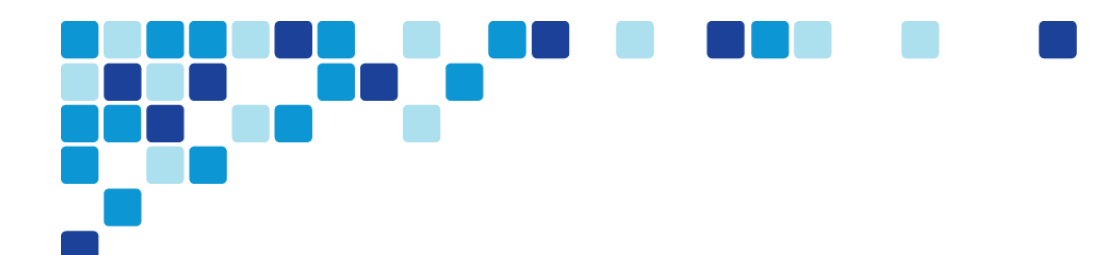

## Proficiency

This guide is for people with the following technical proficiencies—or equivalent experience:

• CCNA Collaboration-1 to 3 years configuring voice devices and video single-screen endpoints, supporting telephony and video applications, and troubleshooting.

## Introduction

Businesses around the world are struggling with escalating travel costs. Growing corporate expense accounts reflect the high price of travel, but travel also takes a toll on the health and well being of employees and their families. Often, the only way to solve a difficult problem is to fly an expert to the location to see the issue and discuss it with the people at the site. When an expert cannot see what is being described, the resolution of a complex problem often takes much longer.

Workers at remote sites often feel isolated from their departments because they do not spend enough face time with their peers and they feel disconnected from the decision-making process. This isolation can lead to lower job performance and less job satisfaction from employees who do not work at the organization's main location.

Hiring process can be very lengthy and costly, especially when candidates are located in other cities or when multiple people are involved in the interview process. Organizations with video conferencing systems in their offices can reduce expenses and time by bringing candidates into the nearest facility and allowing interviews to be conducted both in person and over video.

## **Technology Use Case**

The face-to-face interaction during video collaboration meetings helps to boost information retention, promotes increased attention span, and reduces participant confusion. The nonverbal cues experienced in a visual meeting are sometimes more important than what is actually spoken.

## Use Case: Video Collaboration with Desktop and Multipurpose Room **Systems**

Organizations want to reap the budgetary and productivity gains that a remote workforce allows—without compromising the benefits of face-to-face interaction. They want to allow the flexibility for an employee to work across remote sites while still maintaining the familiar in-person contact of their peers and managers. They also want to enrich the collaboration experience in their meeting rooms, boardrooms, auditoriums and other shared environments. A solution is needed that is fast to deploy and easy to manage from a central location without replicating costly components at their remote sites.

This design guide enables the following capabilities:

- Single cluster centralized design to simplify deployment and management while saving on infrastructure components.
- URI and numeric dialing to allow video-enabled IP phones to call room systems.
- Provisioning the videoconference bridge for the site.
- Conference resource optimization, management and scheduling.
- Instant, Personal and Scheduled Collaboration Meeting Rooms (CMR) Conferences.
- Captures video and presentations for live streaming and video-on-demand (VoD) viewing.

## **Design Overview**

An end-to-end video-collaboration solution incorporates a full suite of endpoints, infrastructure components, and centralized management tools.

## Cisco Preferred Architecture

Cisco Preferred Architectures provide recommended deployment models for specific market segments based on common use cases. They incorporate a subset of products from the Cisco Collaboration portfolio that is best suited for the targeted market segment and defined use cases. These deployment models are prescriptive, out-of-the-box, and built to scale with an organization as its business needs change.This prescriptive approach simplifies the integration of multiple system-level components and enables an organization to select the deployment model that best addresses its business needs.

The Cisco Preferred Architecture (PA) delivers capabilities that enable organizations to realize immediate gains in productivity and add value to their current voice deployments.

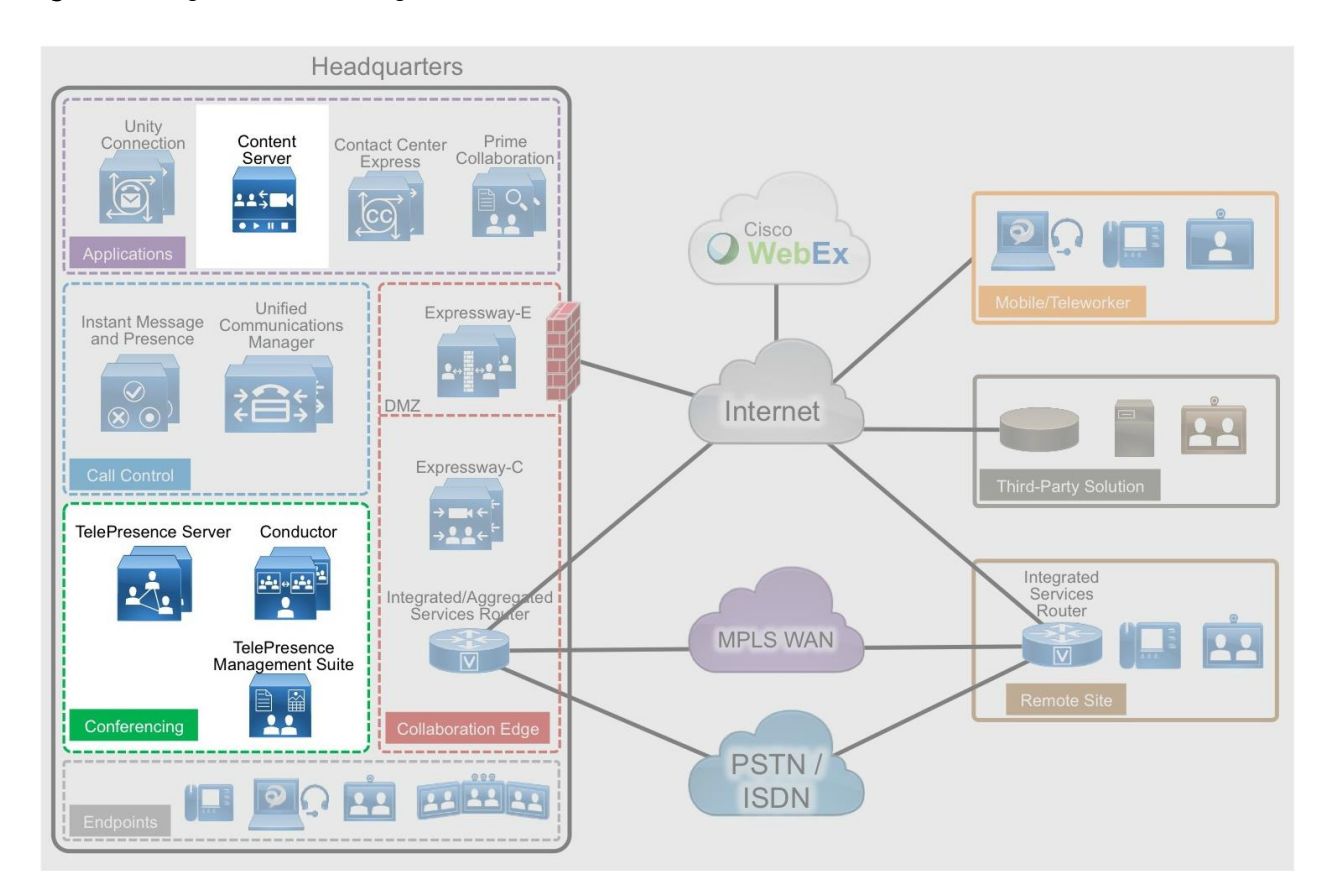

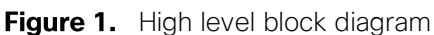

n Tim

## Network Considerations

If you already have an IP network in place for voice, your natural next step is to deploy video over IP. Many organizations run video systems in a mixed environment as they move from older systems to newer ones, based on IP. As older systems migrate off of ISDN, significant quality improvements and cost savings will be seen.

Unified communications running over IP offers lower costs, easier management, remote monitoring, and control from across the network. It also provides higher bandwidth for calls, enabling superior audio and video quality while providing tighter integration into the corporate IT mainstream.

With an IP network, the ongoing costs of running video calls are minimal because you only have to pay for maintenance and technical support. When return on investment (ROI) for the initial deployment is met, any additional costs are essentially free. Because there is no incremental cost involved, employees and managers are more likely to use the technology. As usage goes up, payback times go down, further boosting the ROI.

### Solution Details

The Video Conferencing CVD includes the following components:

- Cisco Unified Communications Manager (Unified CM), for call control and SIP endpoint registrations
- Desktop (Cisco 8800 series IP phones, Cisco Jabber and Cisco Desktop Collaboration Experience DX series) and multipurpose (Cisco TelePresence SX 10 and 20 Quick Set) systems for placing and receiving calls
- Cisco TelePresence Server on Virtual Machine, Cisco TelePresence Conductor, Cisco TelePresence Management Suite (TMS) and Cisco TelePresence Management Suite Provisioning Extension (TMSPE) for reservation-less, instant CMR conference (formerly ad-hoc conference), personal CMR conference (formerly rendezvous/static conference) and scheduled CMR conference
- Cisco TelePresence Content server for video and conference recording
- Network Time Protocol (NTP) server for logging consistency

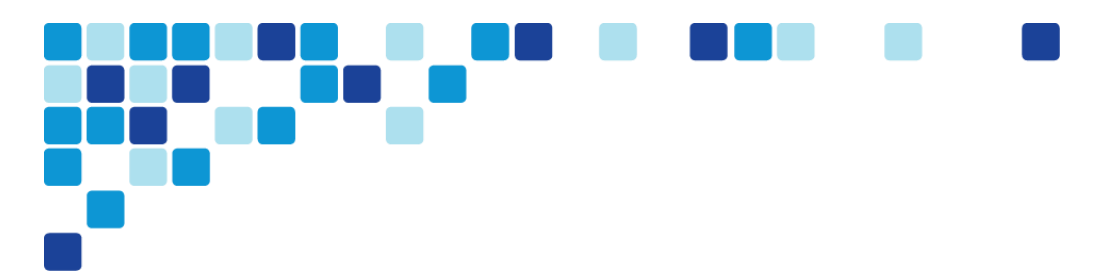

Figure 2. High level network diagram

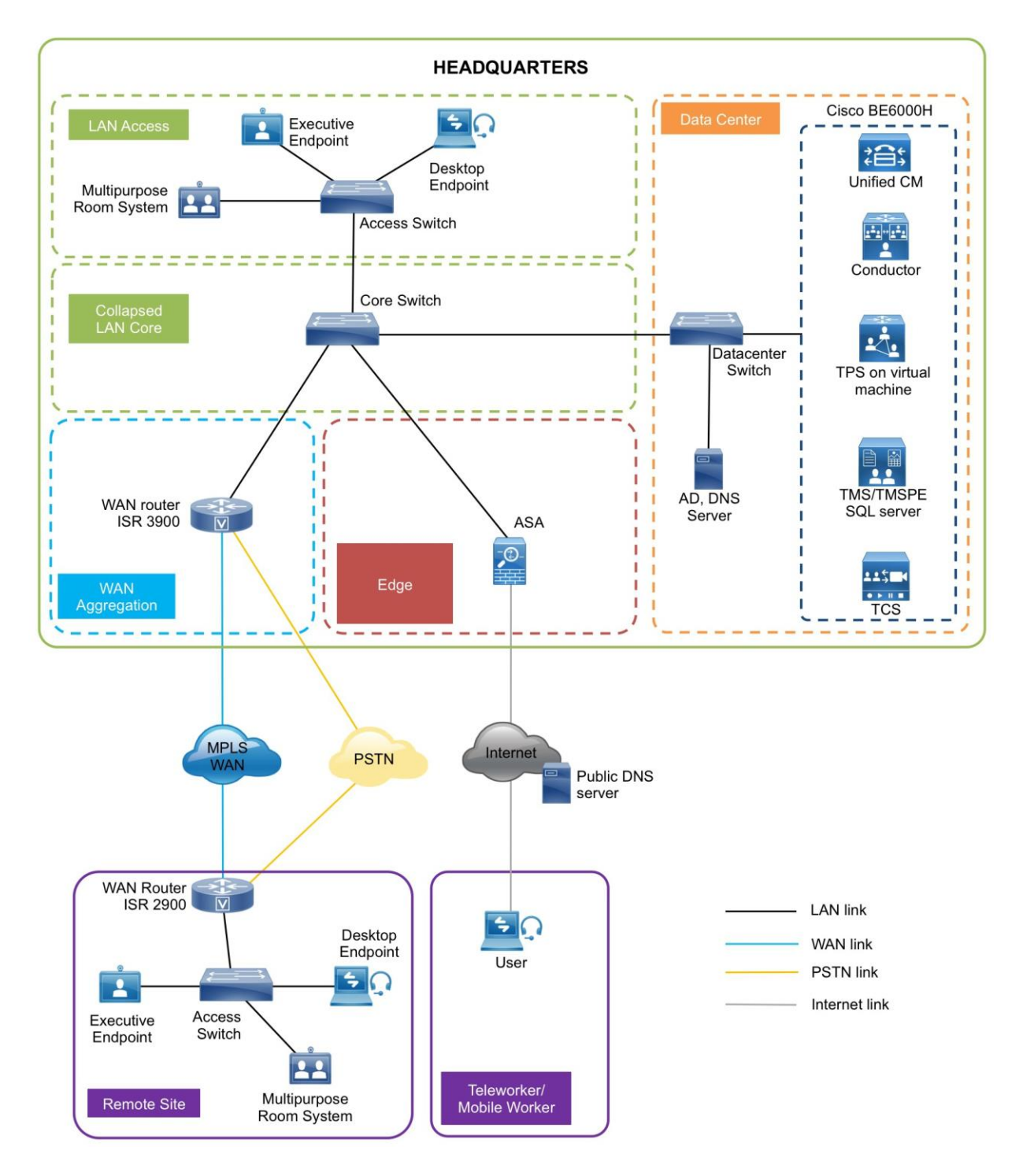

je v state<br><mark>Se</mark>der v s

## Cisco Unified Communications Manager

Unified CM serves as the software-based, call-processing component of Cisco Unified Communications. Additional data, voice, and video services, such as unified messaging, rich media conferencing, collaborative contact centers, and interactive multimedia response systems, interact through Cisco Unified Communications Manager open-telephony application program interface (API).

Unified CM is the primary call agent in this CVD. Unified CM supports session initiation protocol (SIP), and the configurations in this document use SIP as the signaling protocol for endpoints.

### Cisco Video and TelePresence Endpoints

Cisco video endpoints provide IP video telephony features and functions similar to IP voice telephony, enabling users to make point to point and multipoint video calls. Cisco video endpoints are classified into families based on the features they support, hardware screen size, and environment where the endpoint is deployed.

There are two types of endpoints mentioned in this document:

- Desktop & Mobile Video endpoints–Cisco Jabber software-based clients, such as Cisco Jabber for Windows/Mac/Android/IOS and the Cisco 8800 series IP phones and DX650 endpoints are capable of transmitting video by means of the built-in front-facing camera or a USB attached external camera. The Cisco TelePresence System DX70 and 80 endpoints take the personal desktop solution to a next level of experience with support for content sharing, mobile and remote access.
- Multipurpose endpoints-The Cisco TelePresence SX10 and SX20 Quick Sets are flexible integrators that can turn any display into a powerful Cisco TelePresence system. SX20 Quick Sets are designed for HD video and multiparty conferencing, with the flexibility to accommodate various room sizes.

## Cisco TelePresence Server on Virtual Machine

The Cisco TelePresence Server is an innovative software solution enabling high-quality standards-based conferencing for mobile, desktop and immersive endpoints. Compatible with a range of hardware platforms, the TelePresence Server is a versatile, highly scalable solution for midmarket and larger enterprise customers. TelePresence Server on Virtual Machine, which runs on the Cisco Unified Computing System (Cisco UCS) or third party specification-based server platforms, offers a virtualized solution.

Instant, personal and scheduled CMR conferences use TelePresence Server on Virtual Machine to ensure that endpoints can communicate in a single conference at the highest possible bit rates and resolutions, without loss of quality.

## Cisco TelePresence Conductor

Cisco TelePresence Conductor software simplifies multiparty video communications, orchestrating the different resources needed for each conference as required. It allows the video network to be configured so that conferences can be easily provisioned, initiated, and accessed. TelePresence Conductor simplifies and enhances conference resource management, making conferences easy to join and administer. It uses HI MET

knowledge of all available conferencing resources and their capabilities to help ensure dynamic, intelligent conference placement and optimized resource usage. Conductor is a mandatory component when TelePresence Server for Virtual Machine is used for conferencing.

## Cisco TelePresence Management Suite

Cisco TelePresence Management Suite (Cisco TMS) enables a variety of scheduling features and management functionality within Cisco Unified Communications including Personal and Scheduled Collaboration Meeting Rooms (CMR) Conferences.

CMRs are reserved virtual spaces that have a set video address. Users can call in to that address at any time to start a meeting. Creation of a CMR requires deployment of TelePresence Conductor with Unified CM, configured with one or more conference bridge pools and Service Preferences. TMS is required to configure Personal and Scheduled CMR Conferences.

## Cisco TelePresence Content Server

Cisco TelePresence Content Server adds the functionality of recording videos and conferences and then let them be available as video-on-demand (VoD) for later viewing. There are two scenarios that can be achieved by having the TelePresence Content Server in the solution:

- Dial into the TelePresence Content Server and self record
- Record instant CMR conferences

Cisco TelePresence Content Server is trunked to the Unified CM and a dedicated directory number is used for calls towards the TCS.

### Dial Plan

These design uses, single-cluster, centralized call processing. The endpoints use a seven-digit phone number for dialing, which preserves the capability to receive calls from devices that only support only numeric dialing. The numbers are in the following pattern:

### $\cdot$ 800xxxx

For URI dialing the endpoints are assigned the URI in the following pattern:

### •800xxxx@mmcvd.ciscolabs.com

The domain used in this document is **mmcvd.ciscolabs.com** 

As your solution grows, you may need to acquire a security certificate from a public certification authority. Choose a domain name in this step with a valid Internet domain suffix (.com, .edu etc) to ensure that your system is ready for this requirement.

For instant CMRs, TelePresence Conductor is added as a media resource on the Unified CM.

For personal CMR conferences, TelePresence Conductor is SIP trunked to Unified CM. Personal CMR conferences can have both numbers and URIs. In this document, every user has a dedicated number and

URI configured on the TelePresence Conductor via the TMS. The CMR numbers and URIs used in the following pattern:

#### $\cdot$ 851xxxx

· <user>.cmr@mmcvd.ciscolabs.com e.g. abdey.cmr@mmcvd.ciscolabs.com

For scheduled CMRs, TelePresence Conductor is SIP trunked to Unified CM. In this document, whenever a user schedules a conference, a randomly generated number is assigned to the scheduled conference for the users to dial in. The scheduled CMR numbers are used in the following pattern:

#### $\cdot$ 821xxxx

For recording, TelePresence Content Server is SIP trunked to Unifed CM. For self-video recording the user has to dial a preconfidured DN. For recording an instant CMR conference the user will have to add TCS DN as an additional participant. In this document, this preconfigured DN is in the following pattern:

#### $\cdot$ 861xxxx

# **Deployment Details**

This guide is divided into multiple sections: server installations and deploying CMR Premises. Each section has procedures and steps needed to configure the system from the ground up.

For customers who want to deploy both conferencing and recording in their environments, please follow all the procedures in all the process boxes.

For customers who want to deploy only conferencing without the recording capability, please skip the precedures labelled as (recording only).

For customers who want to deploy only recording without the conferencing capability, please follow the procedures labelled as (recording only).

For the installation of Cisco Unified Communications Manager (Unified CM), refer the "Installing the Cisco Unified CM" process in the [Installation Guide for Cisco Business Edition 6000.](http://www.cisco.com/c/en/us/td/docs/voice_ip_comm/cucm/BE6000/InstallationGuide/11_0_1/CUCM_BK_B592E7F4_00_be6000-install-guide_1101.html)

### *Easy Access Configuration Sheet*

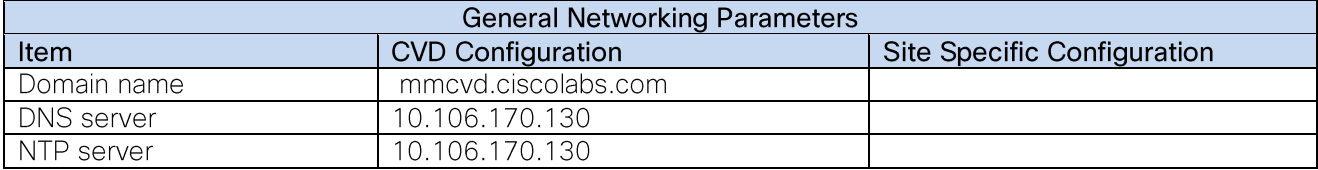

## **Installing TelePresence Server**

### *Easy Access Configuration Sheet*

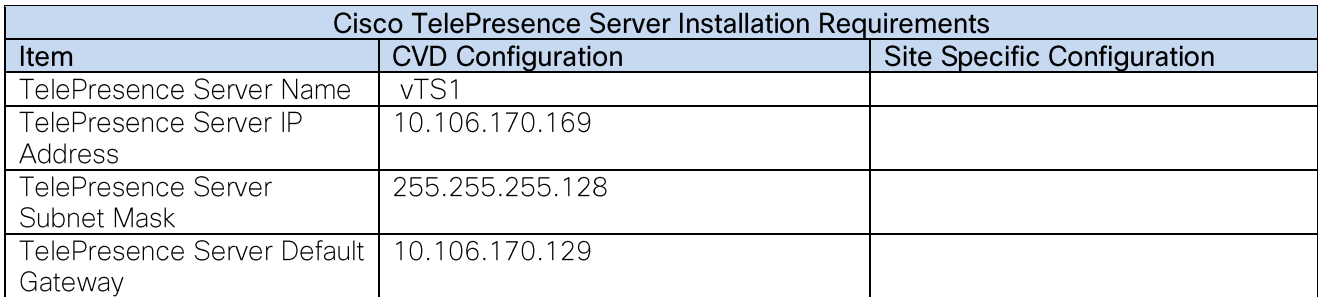

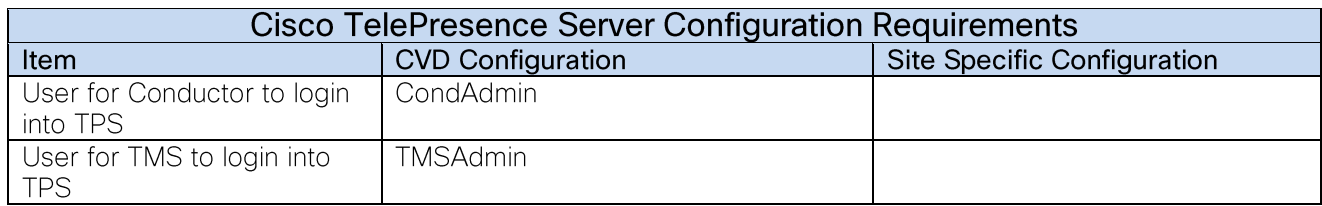

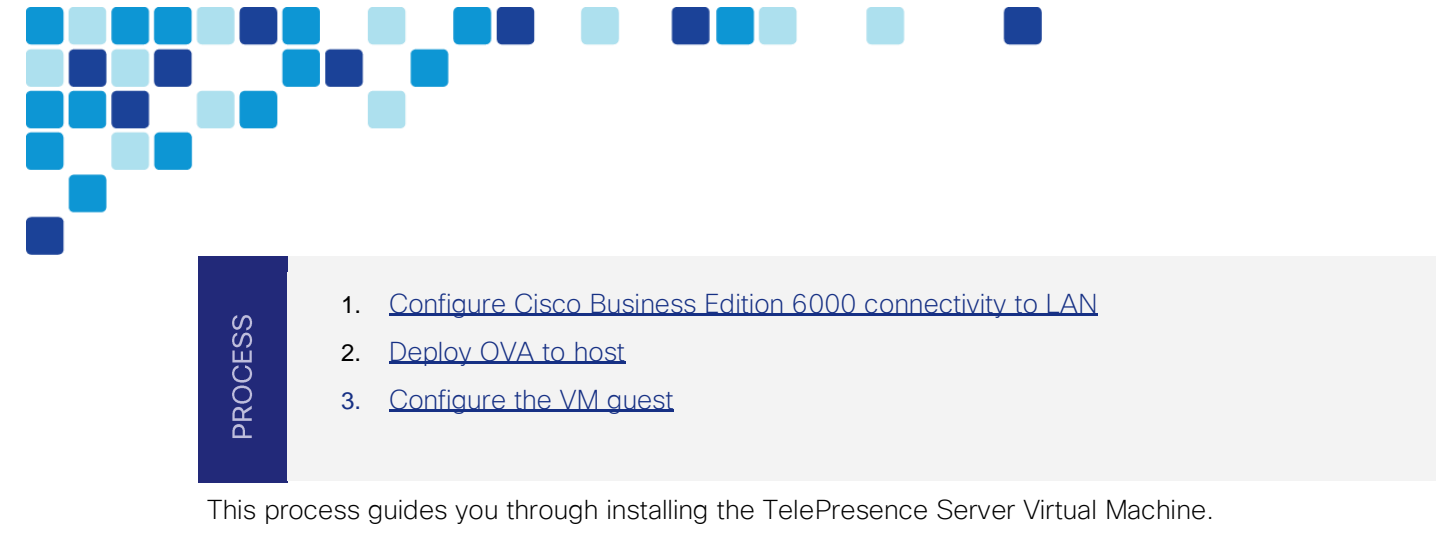

<span id="page-14-0"></span>Procedure 1 Configure Cisco Business Edition 6000 connectivity to LAN

The Cisco Business Edition 6000 is connected to a switch in the data center.

- Using the user account that has ability to make configuration changes, log in to the data Step 1. center switch.
- **Step 2.** If there is a previous configuration on the switch port where BE6000 is connected, bring the port back to its default state by issuing a no in front of each command.
- Step 3. Configure the port as an access port.

interface GigabitEthernet1/14 description BE6000 switchport access vlan 20 switchport host

Procedure 2

<span id="page-14-1"></span>Deploy OVA to host

This procedure represents a typical installation. The Deploy OVF Template wizard dynamically changes to reflect host configuration so your steps may vary.

**Step 1.** Log in to vSphere in order to access the ESXi Host.

#### Step 2. Select File > Deploy OVF Template.

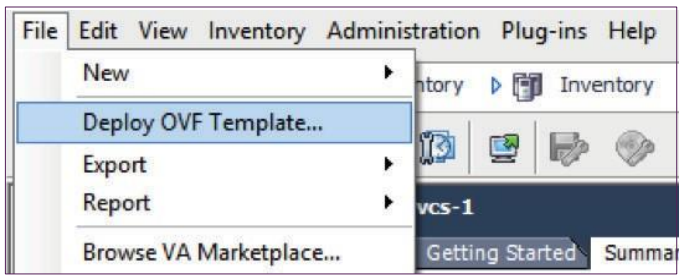

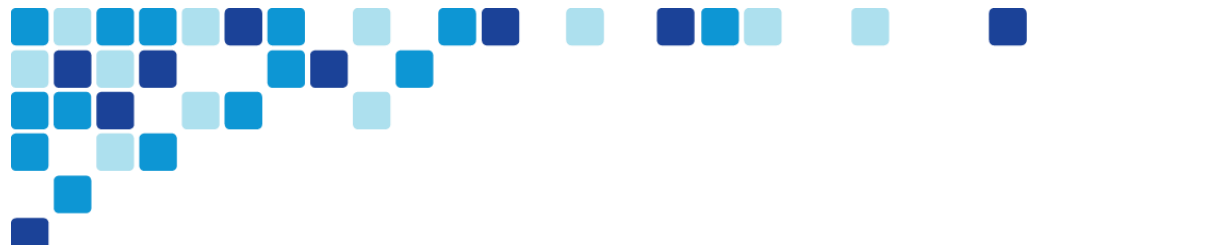

Click Browse, find the location of the .ova file, click Open, and then click Next. Step 3.

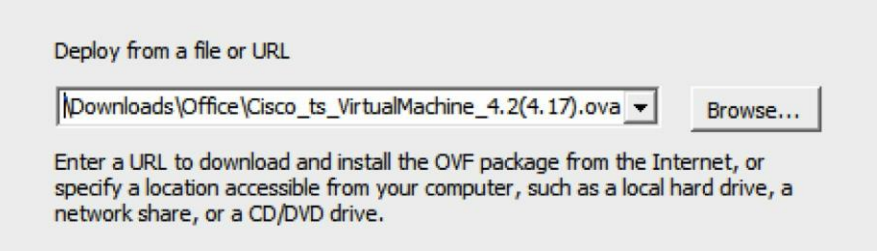

- Step 4. On the OVF Template Details page, click Next.
- If an End User License Agreement page appears, read the EULA, click Accept then Next. Step 5.
- Step 6. On the Name and Location page, enter vTS1 and the Inventory Location where the virtual machine will reside.
- On the Deployment Configuration page, select 8 Cores Cisco TelePresence Server and Step 7. then click Next.

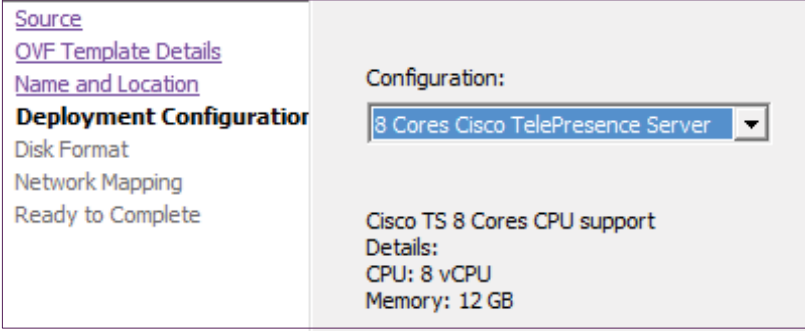

- Step 8. If the Host Cluster page comes, select the host or cluster you want to run the deployed virtual machine, and then click Next.
- Step 9. If the Resource Pool page comes, select the resource pool with which you want to run the deployed virtual machine, and then click Next.
- Step 10. If the Storage page comes, select the datastore onto which the TelePresence Server Virtual Machine Guest will be deployed, and then click Next.

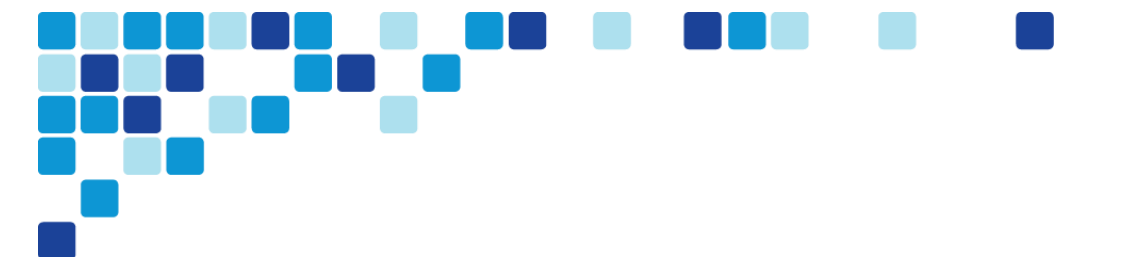

Step 11. On the Disk Format page, ensure that the default disk format of Thick Provision Lazy Zeroed is selected and then click Next.

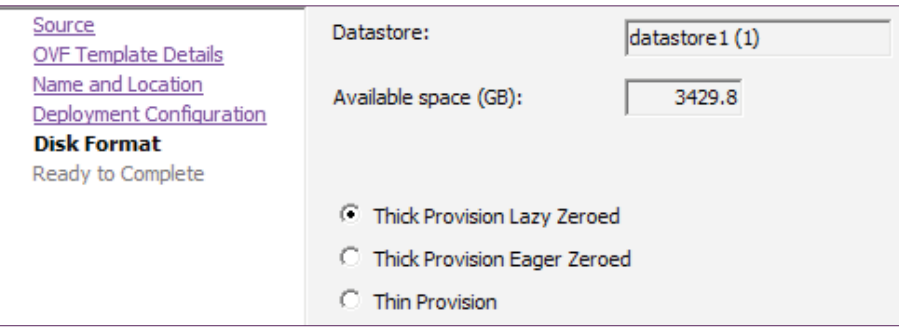

#### Tech Tip

*i*

Because VM performance may degrade during the resizing of a partition, Thin Provision is not recommended.

- **Step 12.** If Network Mapping is listed, configure it and select the network mapping that applies to your infrastructure (the default is VM Network), and then click Next.
- Step 13. On the Ready to Complete page, confirm your deployment Setting, select Power on after deployment and click Finish.

The TelePresence Server on Virtual Machine OVA is now deployed as a guest on the VM Host.

#### Procedure 3

<span id="page-16-0"></span>Configure the VM guest

Step 1. Right-click the VM guest and click 'Open Console'. The VM guest will take some time to boot.

> When the TS: prompt appears, login and enter the username admin with no password and the TelePresence Server on virtual machine is ready for initial configuration.

Step 2. Configure a static IP address following the format shown in the console and press **Enter**.

static 10.106.170.169 255.255.255.128 10.106.170.129

You should now be able to access the TelePresence Server via a web browser.

**Step 3.** Use your browser to navigate to the IP address or host name of the device.

#### Tech Tip

*i*

*i*

The Cisco TelePresence Server on Virtual Machine application must be managed through the Cisco TelePresence Conductor XC4.0 (or later), or a similar system, or through the TelePresence Server API. For more information about the TelePresence Server API, refer to the latest Cisco TelePresence Server [API Reference Guide.](http://www.cisco.com/c/en/us/support/conferencing/telepresence-server/products-programming-reference-guides-list.html)

Click Log in and enter the user name admin with no password. The Login information page Step 4. appears.

#### Tech Tip

Cisco recommends that you change the admin account to use a password as soon as possible. To do that, on the Login information page, click Change Password.

i i ji  $\Box$  $\sim 100$ 

## **Installing TelePresence Conductor**

*Easy Access Configuration Sheet*

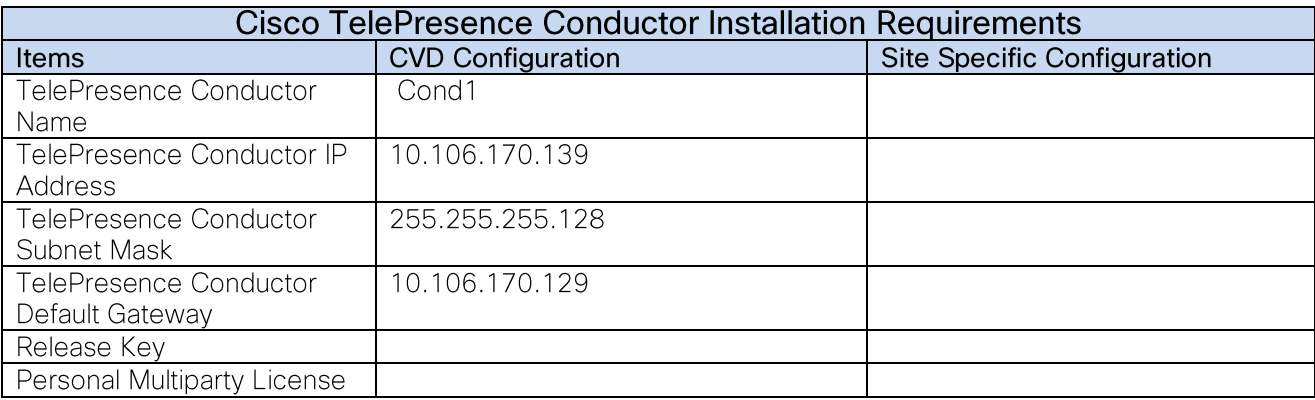

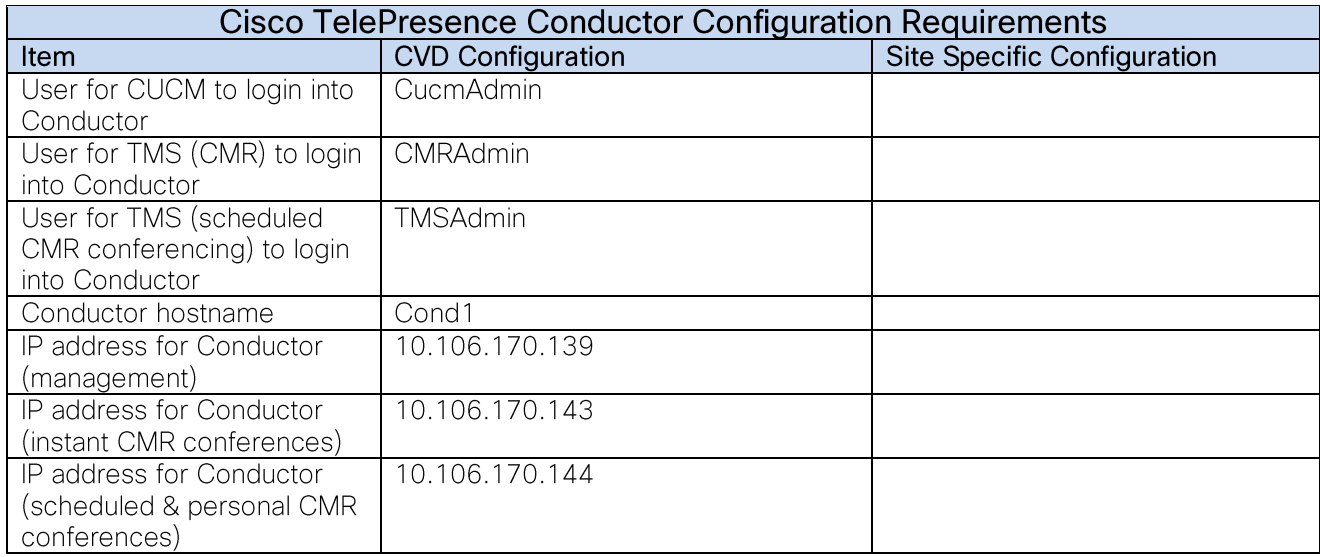

- **PROCESS**
- 1. [Deploy OVA to host](#page-19-0)
- 2. [Configure the VM guest](#page-20-0)
- 3. [Apply licenses on TelePresence Conductor](#page-21-0)

<span id="page-19-0"></span>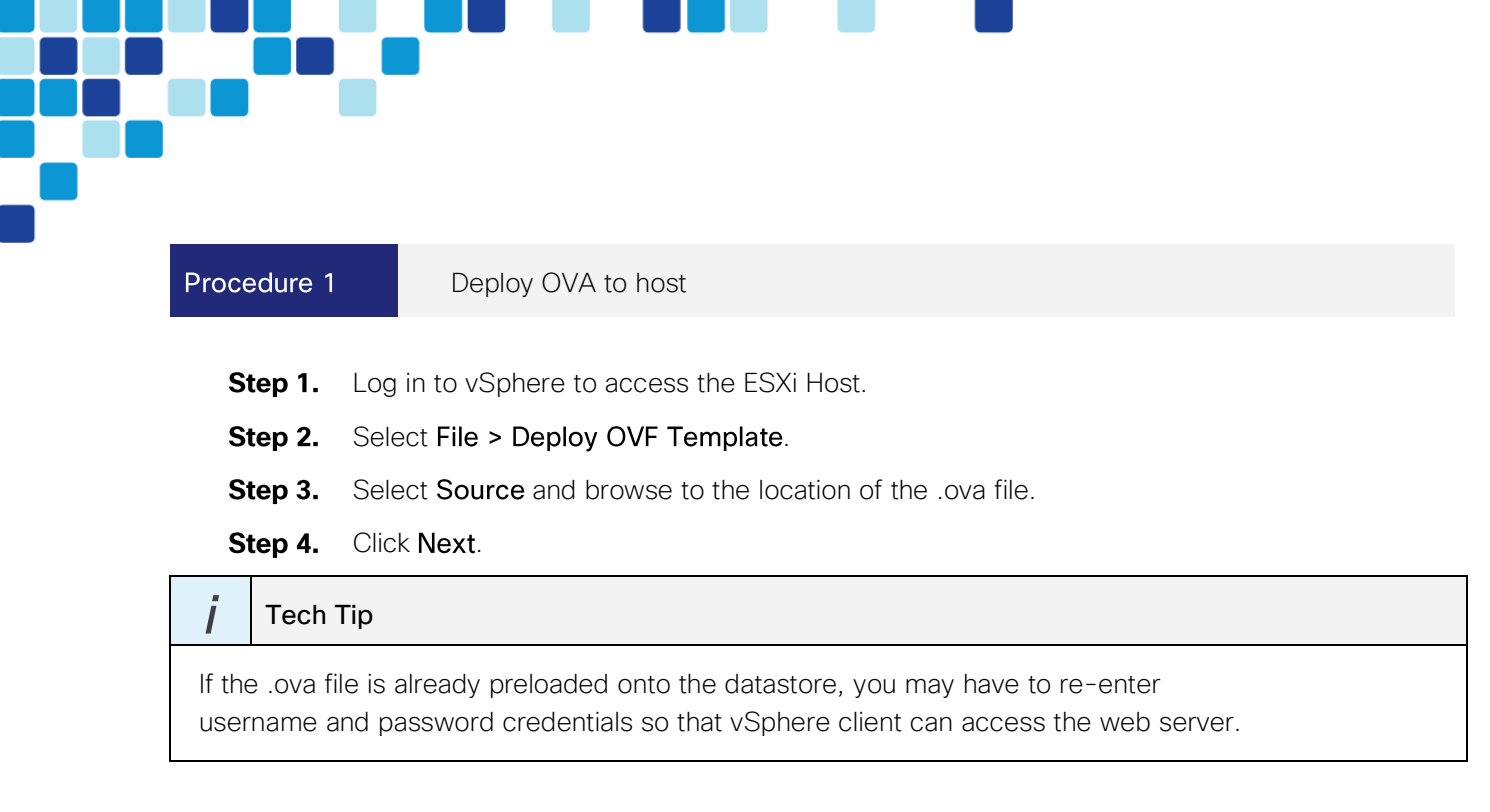

- Step 5. On the OVF Template Details page click Next.
- **Step 6.** On the End User License Agreement page read the EULA.
- Step 7. If you accept the EULA, click Accept and then Next.
- Step 8. On the Name and Location page enter Cond1 as the Name for this TelePresence Conductor VM guest.
- Step 9. On the Storage page, select the datastore onto which TelePresence Conductor VM Guest will be deployed, and then click Next.
- Step 10. On the Disk Format page, ensure that the default disk format of Thick Provision Lazy **Zeroed** is selected and then click **Next**.

#### Tech Tip

*i*

Because VM performance may degrade during the resizing of a partition, Thin Provision is not recommended.

- **Step 11.** If Network Mapping is listed, configure it and select the network mapping that applies to your infrastructure (the default is VM network), and then click Next.
- Step 12. On the Ready to Complete page, confirm your deployment settings.
- Step 13. Select Power on after deployment.
- Step 14. Click Finish.

The TelePresence Conductor OVA is now deployed as a guest on the VM Host.

#### Procedure 2

<span id="page-20-0"></span>Configure the VM guest

- Step 1. Right-click the VM guest and click Open Console. The VM guest will take some time to boot.
- Step 2. At the login prompt, enter the username admin, and the password TANDBERG.
- Step 3. At the Install Wizard prompt, type  $y$ , and then press Enter.
- Step 4. To enter IP information, follow the Install Wizard. Enter the following in the relevant fields. Configure other entries as required.
	- Run Install wizard: y
	- Do you wish to change the system password: y
	- Password: [Password]
	- IP Protocol: IPv4
	- IP Address LAN1: **10.106.170.139**
	- Subnet Mask LAN1: 255.255.255.128
	- Default Gateway Address: 10.106.170.129
	- Ethernet Speed: auto
	- Run ssh daemon: y

The configuration is applied and TelePresence Conductor logs you out.

Step 5. Log into TelePresence Conductor as root and then restart the VM guest by typing restart.

Step 6. You should now be able to access TelePresence Conductor via a web browser.

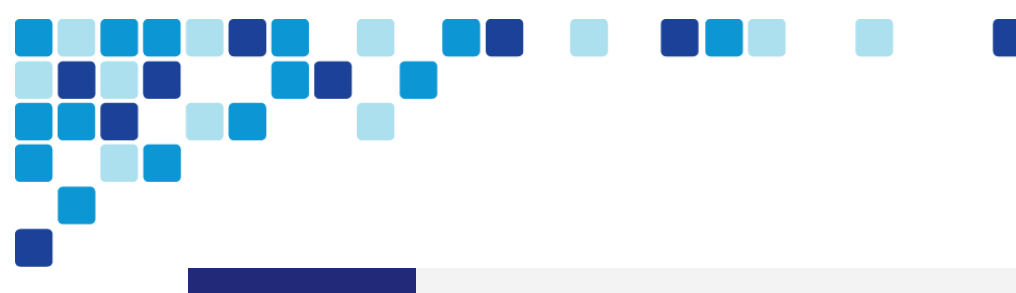

Procedure 3

<span id="page-21-0"></span>Apply licenses on TelePresence Conductor

For the scenarios covered in this CVD, following are the type of licenses installed on the TelePresence Conductor:

- Release Key
- Personal Multiparty License

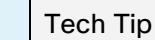

*i*

For additional licensing details, refer the Cisco Preferred Architecture for Midmarket Collaboration. [Design Overview.](http://www.cisco.com/go/cvd/collaboration)

- **Step 1.** In your browser, enter the correct IP address and log in as admin.
- Step 2. Navigate to Maintenance > Option keys.
- Step 3. On the Option Keys page enter the release key provided in the Release key field and then click Set release key.
- Step 4. On the Options Keys page, under Multiparty Licensing section, set the Multiparty Licensing for TelePresence Servers as Enabled and click Save.
- Step 5. For each option key provided, in the Add option key field, enter the option key value and then click Add option.

## **Installing TelePresence Management Suite (TMS) and** TelePresence Management Suite Provisioning Extension (TMSPE)

*Easy Access Configuration Sheet* 

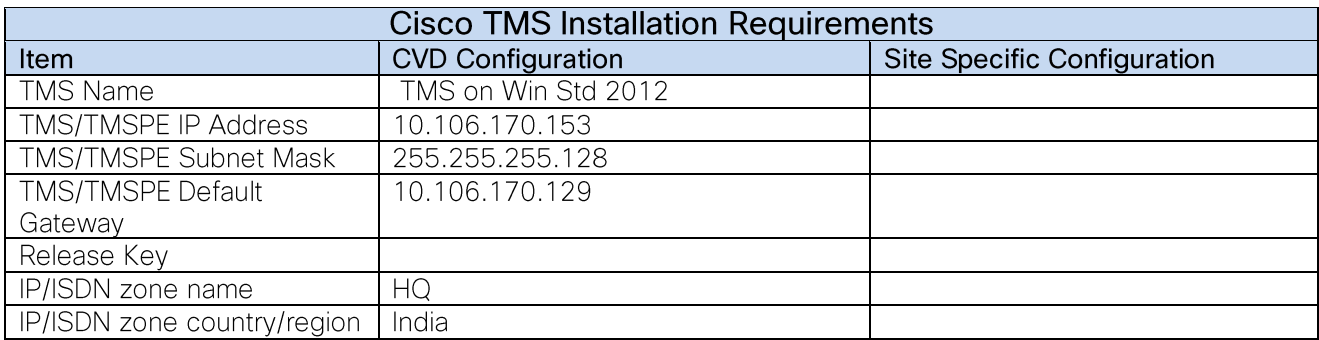

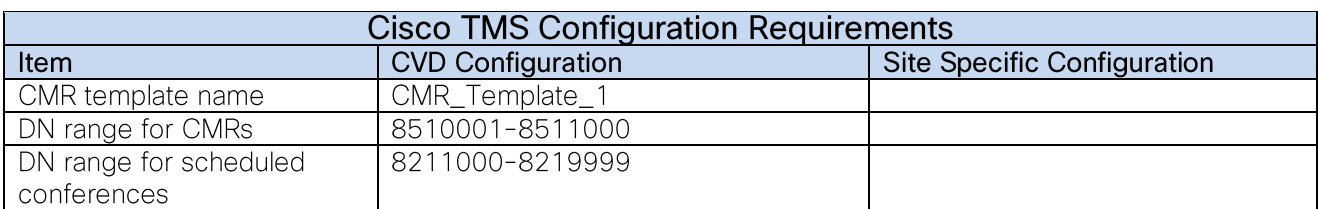

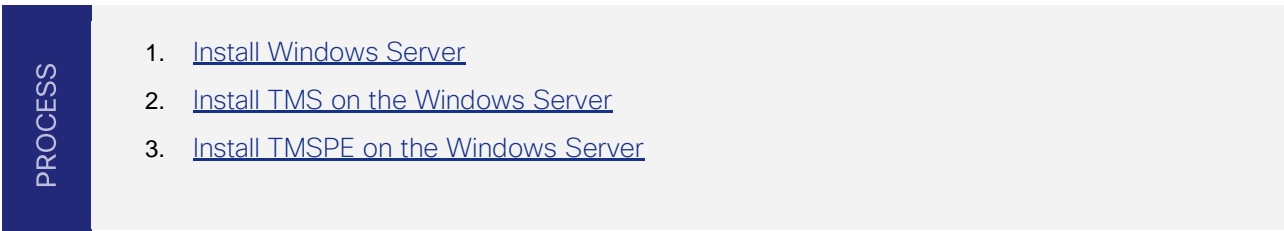

Installing TMS involves installation of two applications, TMS Core and the TMSPE. Both applications are installed on Windows Server, which is installed as a VM on the BE6000.

This CVD installs the TMS applications on Windows Server 2012 Standard 64 bit Edition with Microsoft SQL Server 2012 64 bit installed on it. TMS stores all its customer data in its SQL database.

Tech Tip

*i*

The SQL Server can also be installed off-box for resiliency.

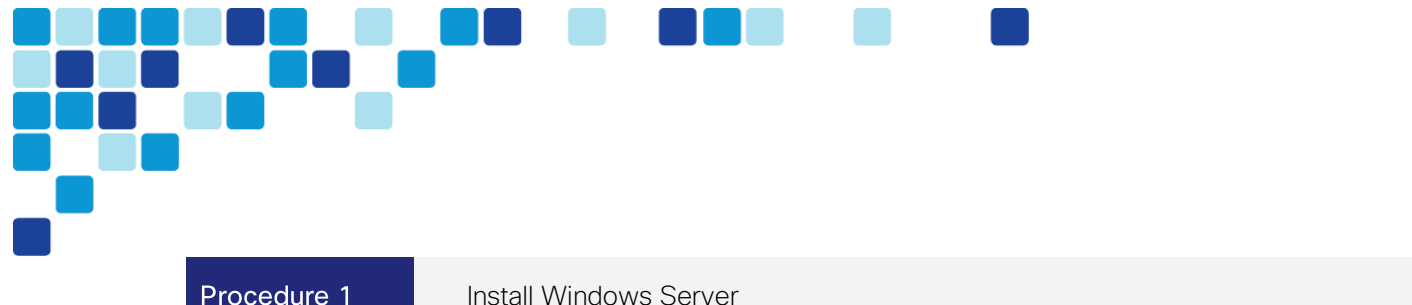

- <span id="page-23-0"></span>**Step 1.** Log in to vSphere to access the ESXi Host.
- Step 2. Select File > New > Virtual Machine.

Procedure 1

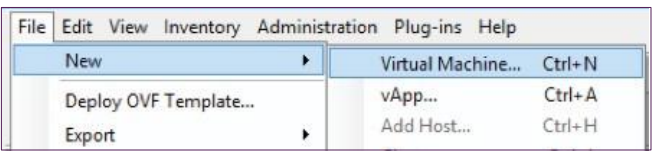

Step 3. On the Configuration page select Custom and click Next.

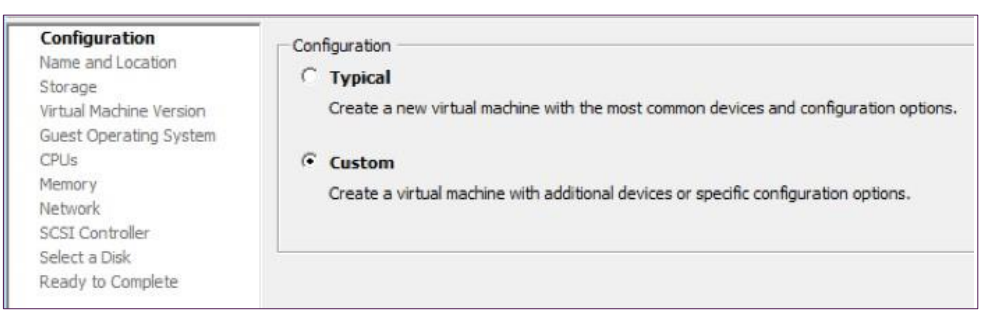

On the Name and Location page, enter Name as TMS on Win Std 2012, select Inventory Step 4. Location and click Next.

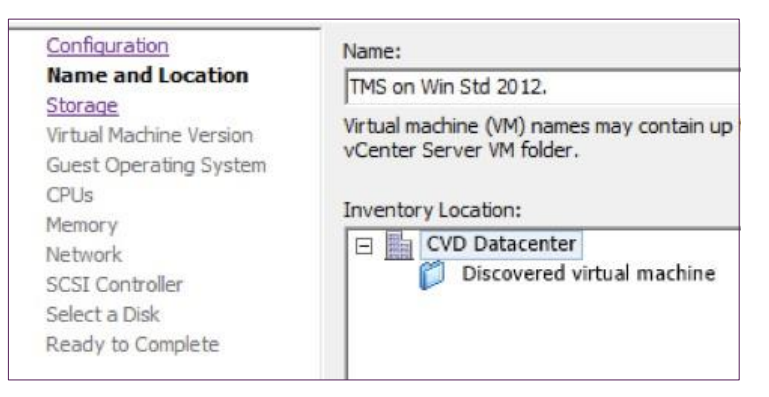

**Step 5.** On the Storage page select the datastore and click **Next**.

On the Virtual Machine Version page, select Virtual Machine Version: 8 and click Next. Step 6.

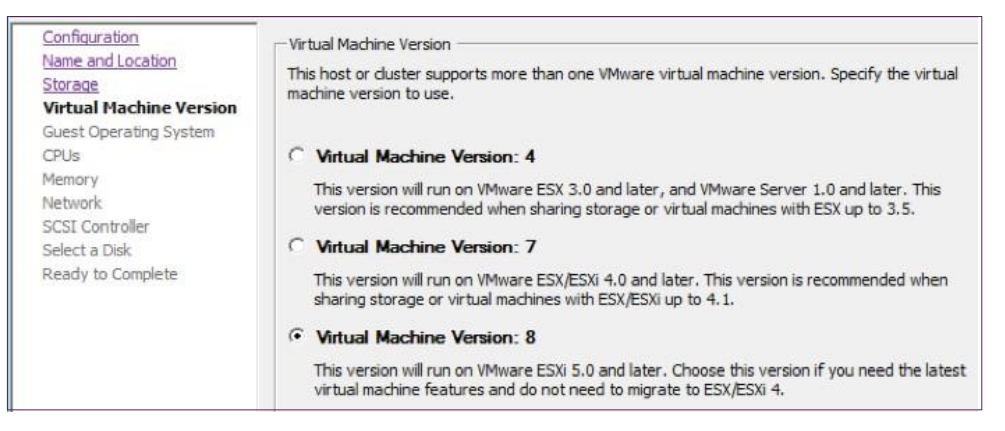

Step 7. On the Guest Operating System page, select Windows under Guest Operating System, select Microsoft Windows Server 2012 (64-bit) and click Next.

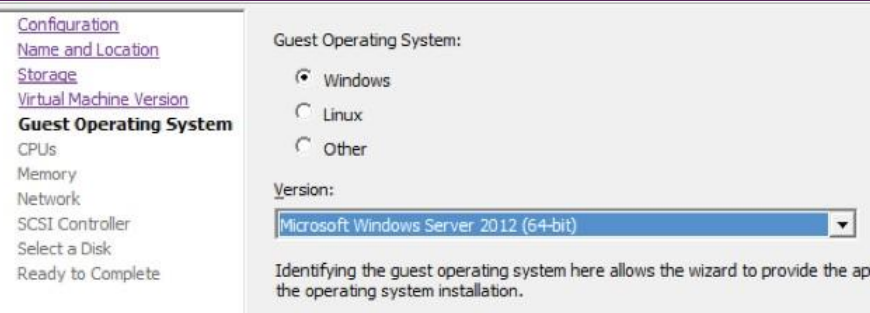

Step 8. On the CPUs page, select Number of Virtual sockets as 1, select Number of cores per virtual socket as 1 and click Next.

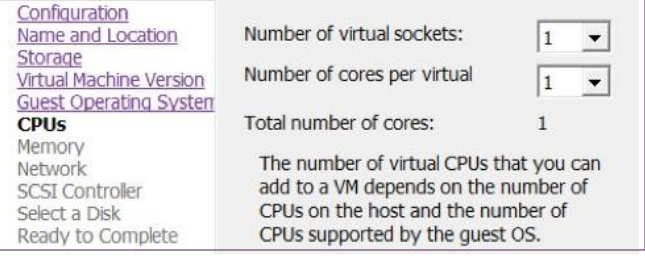

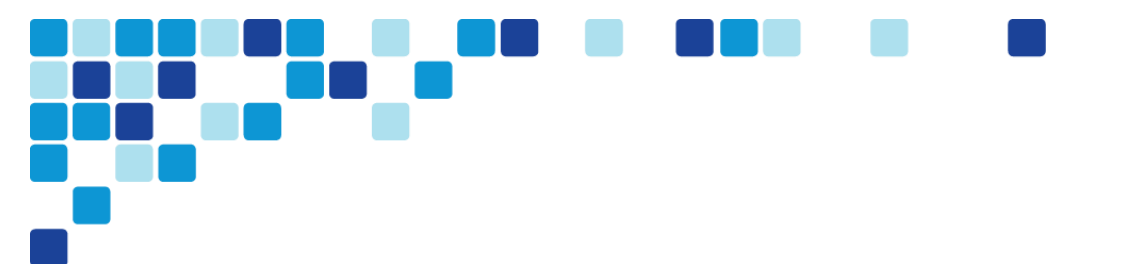

Step 9. On the Memory page, select Memory Size as 8 GB and click Next.

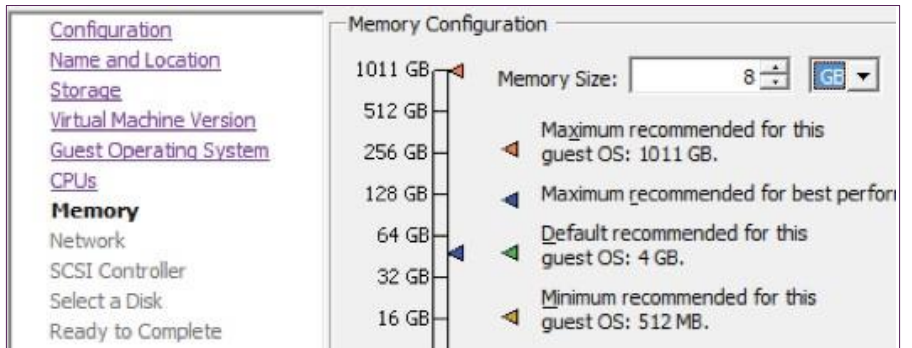

- Step 10. On the Network page, select the How many NICs do you want to connect as 1 and click Next.
- Step 11. On the SCSI Controller page, select the appropriate settings and click Next.
- Step 12. On the Select a disk page, select Create a new virtual disk, click Next.

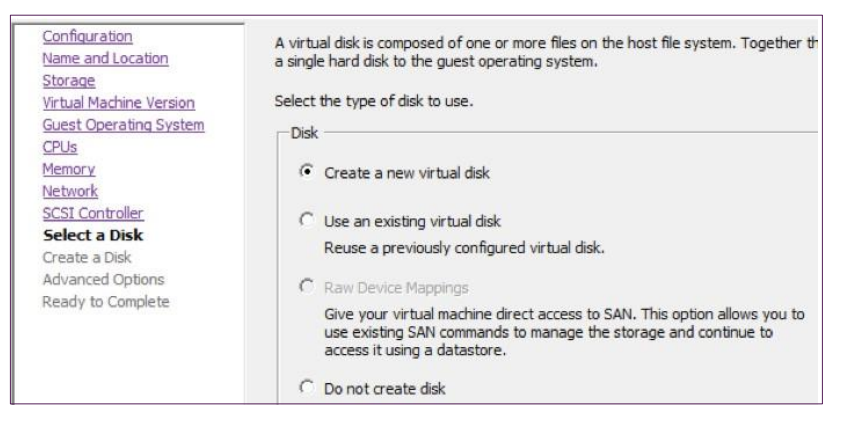

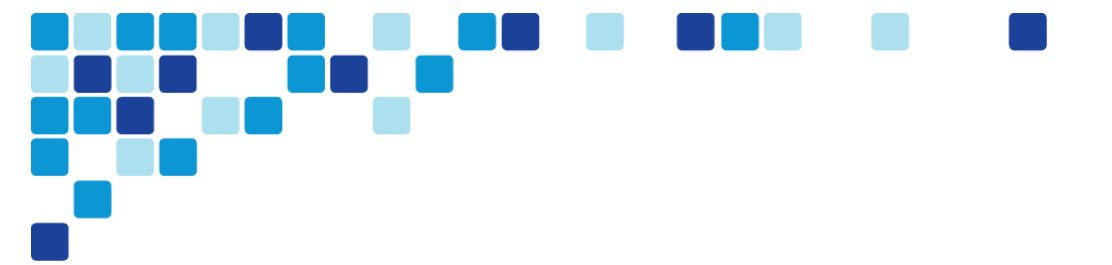

Step 13. On the Create a Disk page, select Disk Size as 60 GB, Disk Provisioning as Thick Provision Lazy Zeroed and click Next.

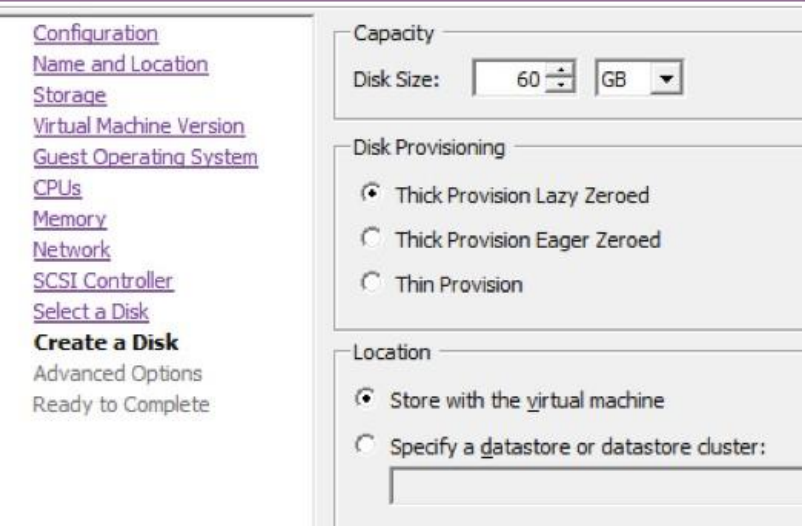

#### Tech Tip

*i*

Because VM performance may degrade during the resizing of a partition, Thin provision is not recommended.

- **Step 14.** On the Advanced Options page, select appropriate options and click **Next**.
- Step 15. On the Ready to Complete page, confirm your deployment settings and click Finish.
- Step 16. Once the VM is created, right click on the newly created VM, select Power and click Power On.
- Step 17. Install Windows Server 2012 Standard on this newly created VM.
- Step 18. To configure the IP information, enter the following in the relevant fields. Configure other entries as required.
	- IP address-10.106.170.153
	- Subnet mask-255.255.255.128
	- Default gateway-10.106.170.129
	- DNS server-10.106.170.130
- Step 19. Complete all critical windows update, close all open applications and disable virus-scanning software and other software that may prevent an installation from completing.

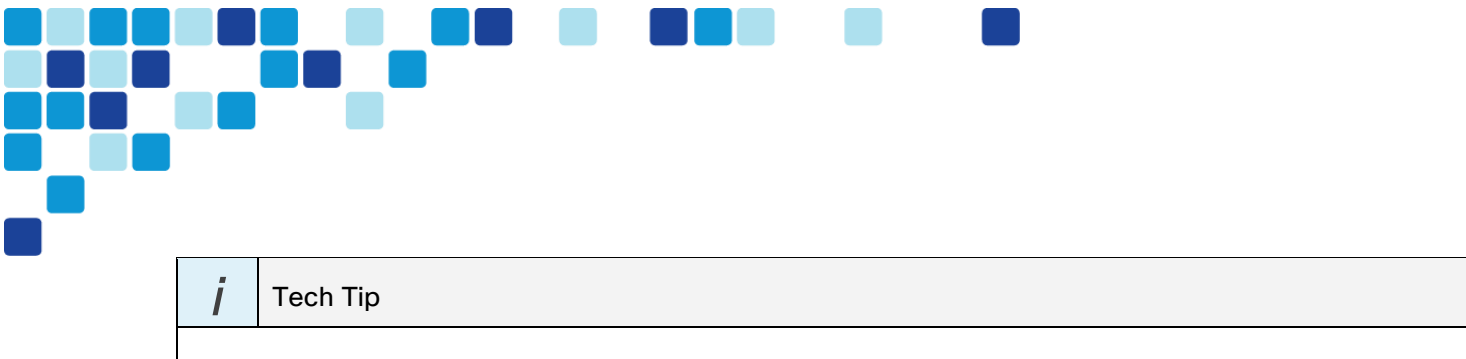

Depending on windows components needing to be added, you may me prompted to reboot the server more than once during the installation. The installer automatically resumes after the server boots.

Step 20. Install SQL Server 2012 on the Windows Server.

Procedure 2

<span id="page-27-0"></span>Install TMS on the Windows Server

For the scenarios covered in this CVD, following are the type of licenses installed on the TMS:

Release Key

*i* Tech Tip

For additional licensing details, refer the Cisco Preferred Architecture for Midmarket Collaboration. [Design Overview.](http://www.cisco.com/go/cvd/collaboration)

- Step 1. Download the Cisco TMS. zip file from cisco.com.
- **Step 2.** Extract the .zip file.
- Run the Cisco TMS executable as administrator. Step 3.

The installer now checks the hardware and software configuration of the server. A warning or error message may be displayed depending on your server's configuration. Follow the prompts and install any missing Windows server components.

Step 4. Click Yes to continue.

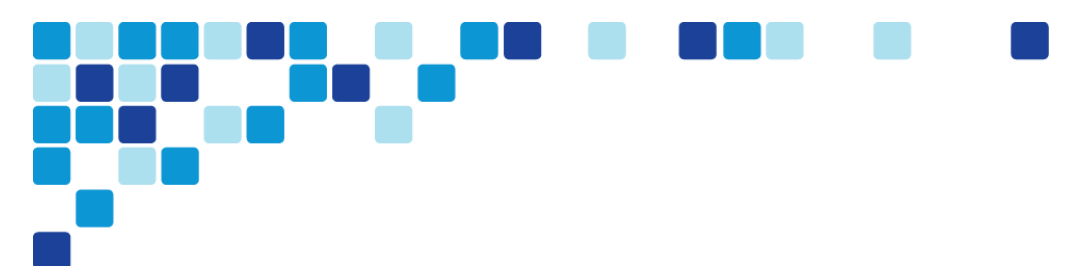

#### Step 5. On the welcome screen, click Next.

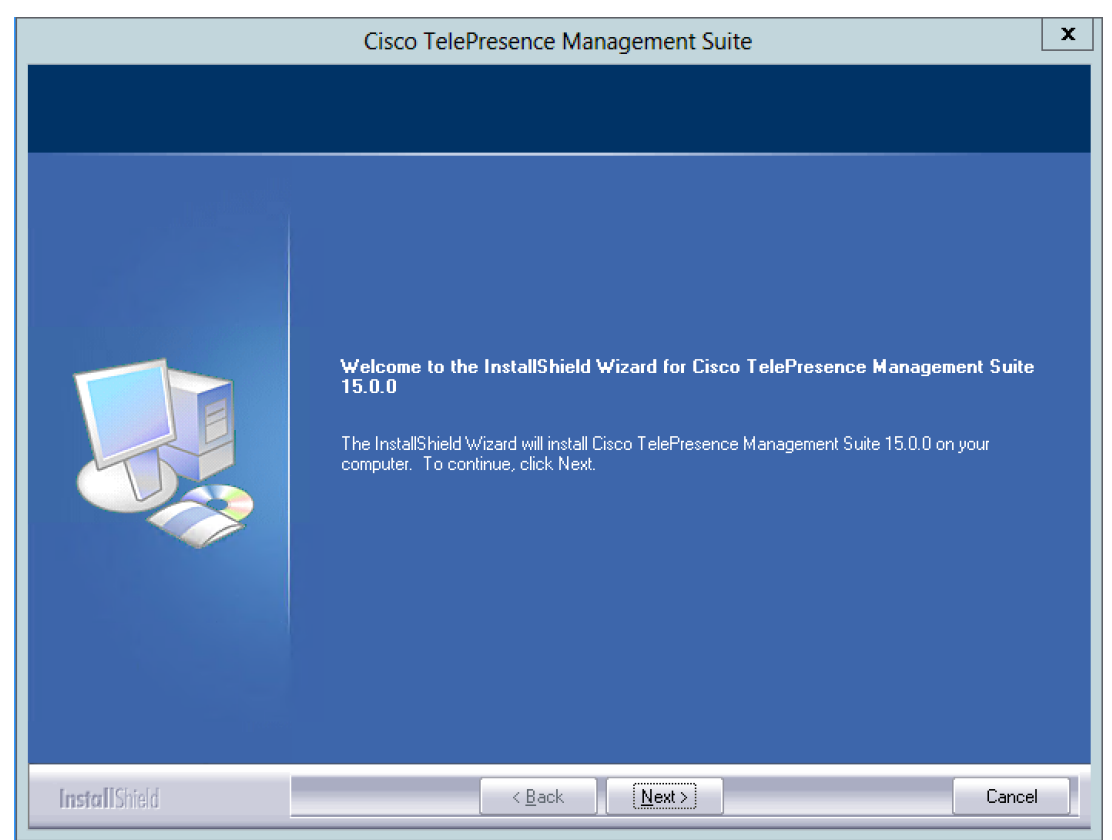

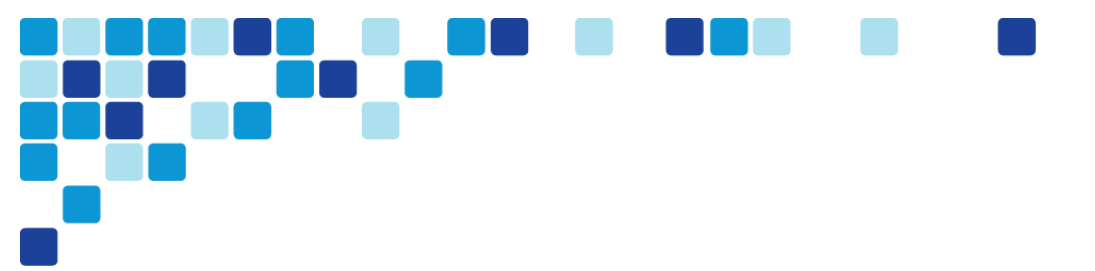

#### Step 6. On the License Agreement page, click Yes.

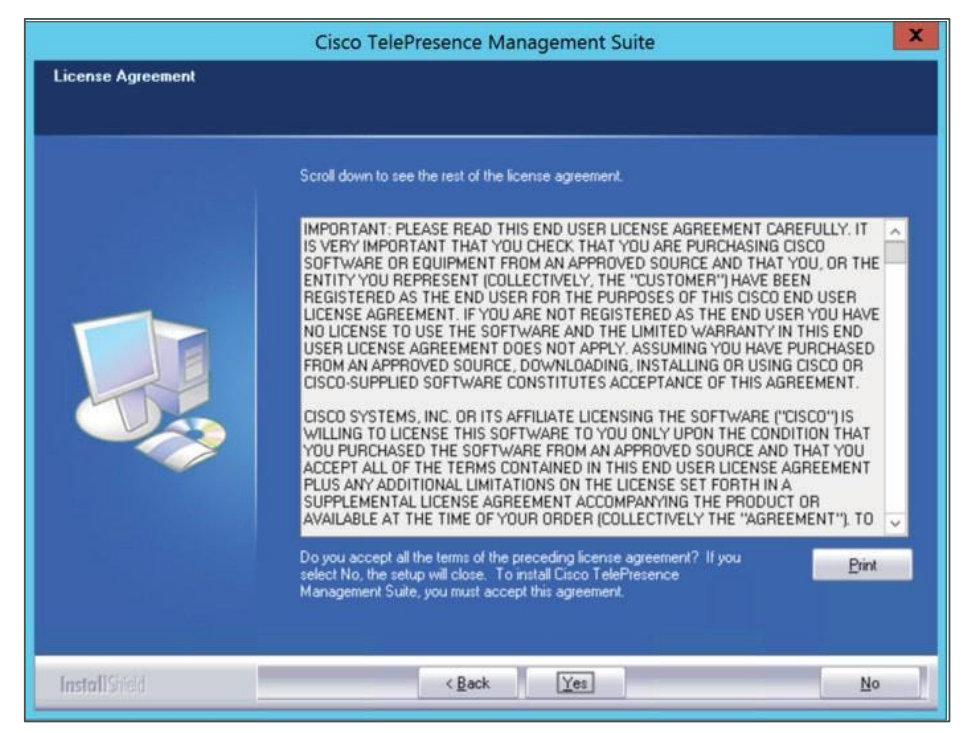

Step 7. On the database setting page, select Use Local SQL Server, enter the username, password to allow the installer to create a new database and click Next.

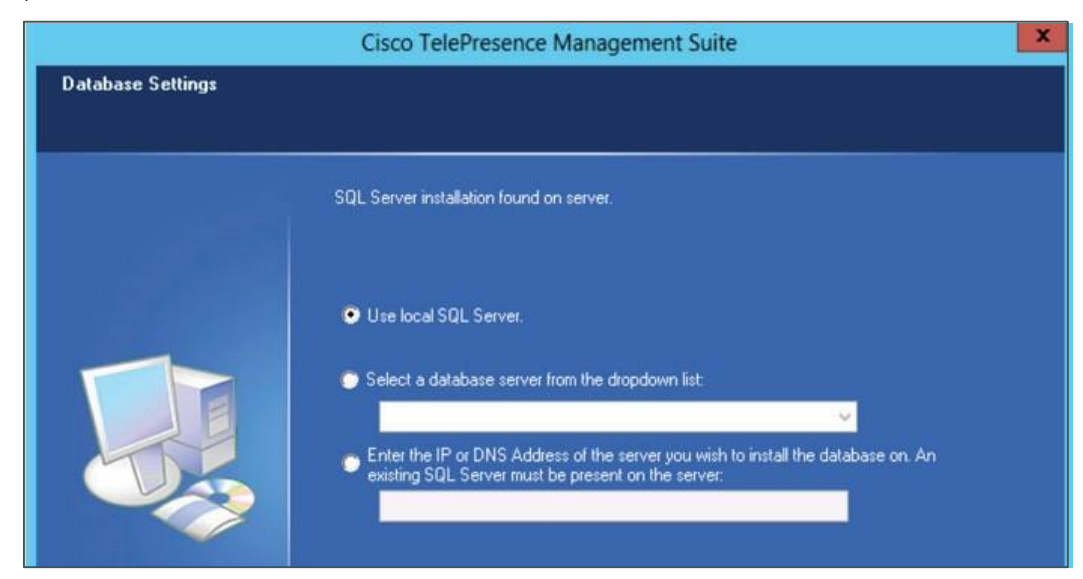

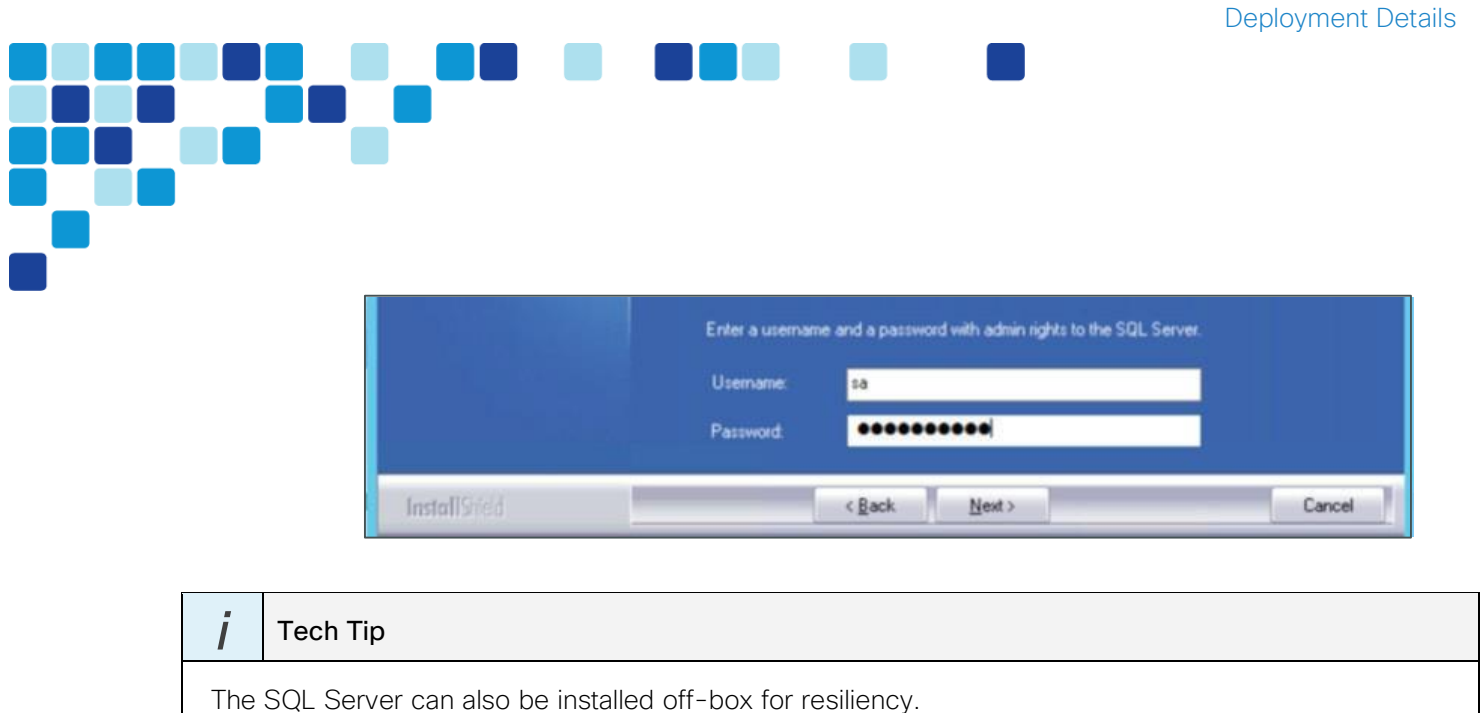

On Release and Option Keys page, enter the release key and click Next. Step 8.

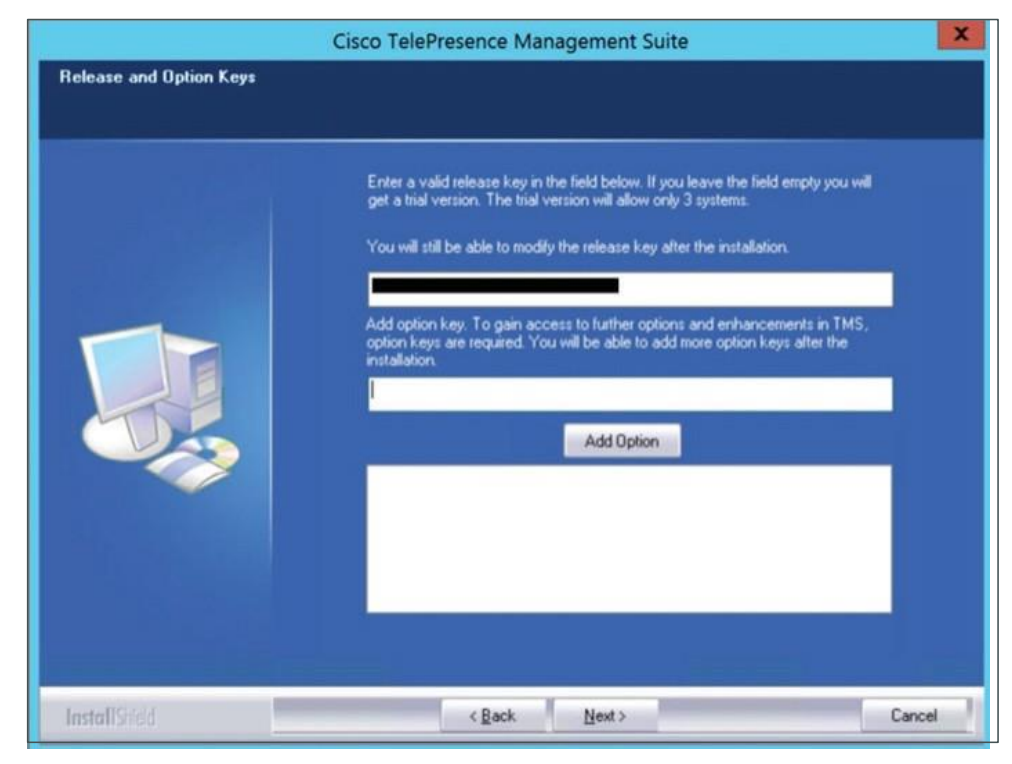

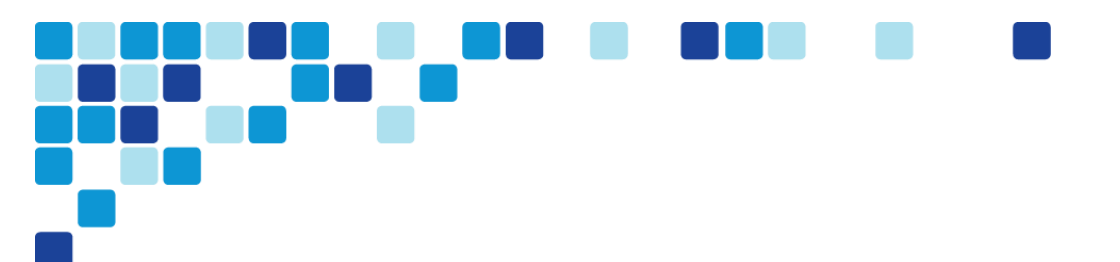

Step 9. On the Network and Settings page, enter the following:

- TMS Server IPv4 Address-10.106.170.153
- IP Broadcast/Multicast Addresses for system discovery-10.106.170.255

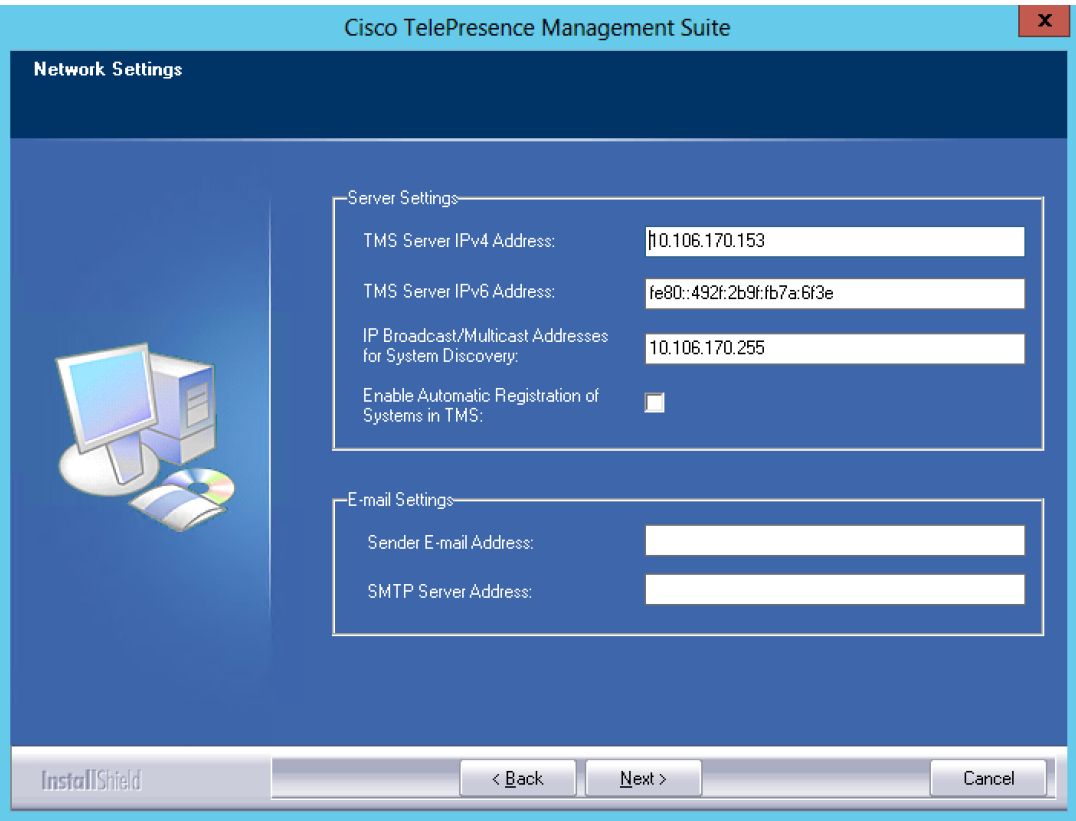

Step 10. Click Next.

- Step 11. On the IP/ISDN Zone page, enter the following:
	- Name-HQ
	- Country/Region-India
- Step 12. Click Next.

Step 13. On the Folder Settings page, specify the TMS installation path and click Next.

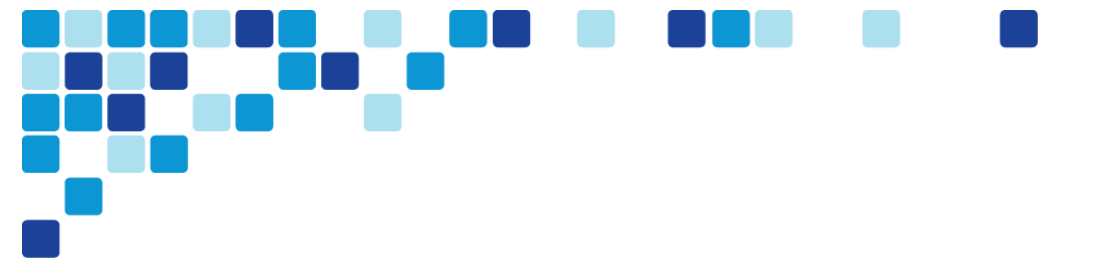

Step 14. On the Encryption Key page, click Generate to generate the new encryption key and click Copy.

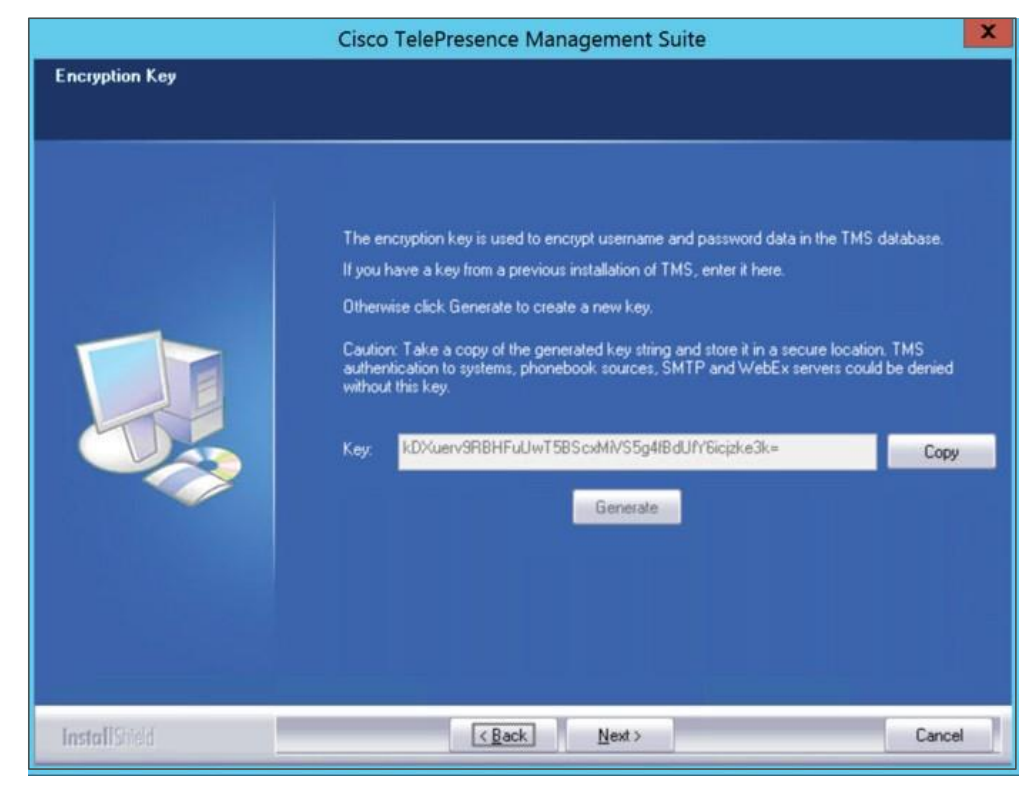

- Step 15. Click Next.
- Step 16. On the Start Copying Files page, verify all the settings.
- Step 17. Click Next.
- Step 18. On the HTTPS for the TMS Website page, click Create to generate a self-signed certificate and click ok.

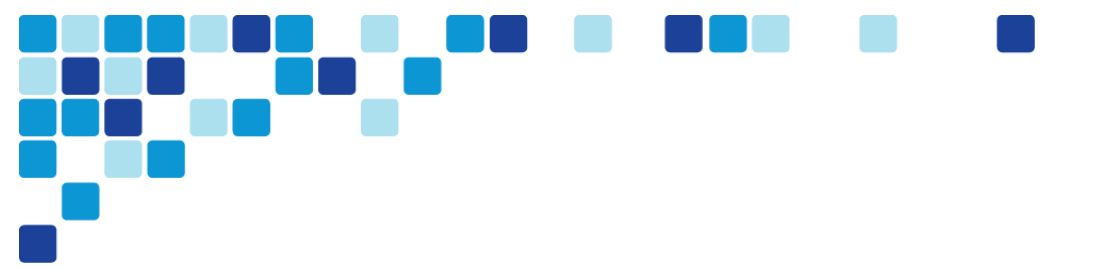

Step 19. Click Finish.

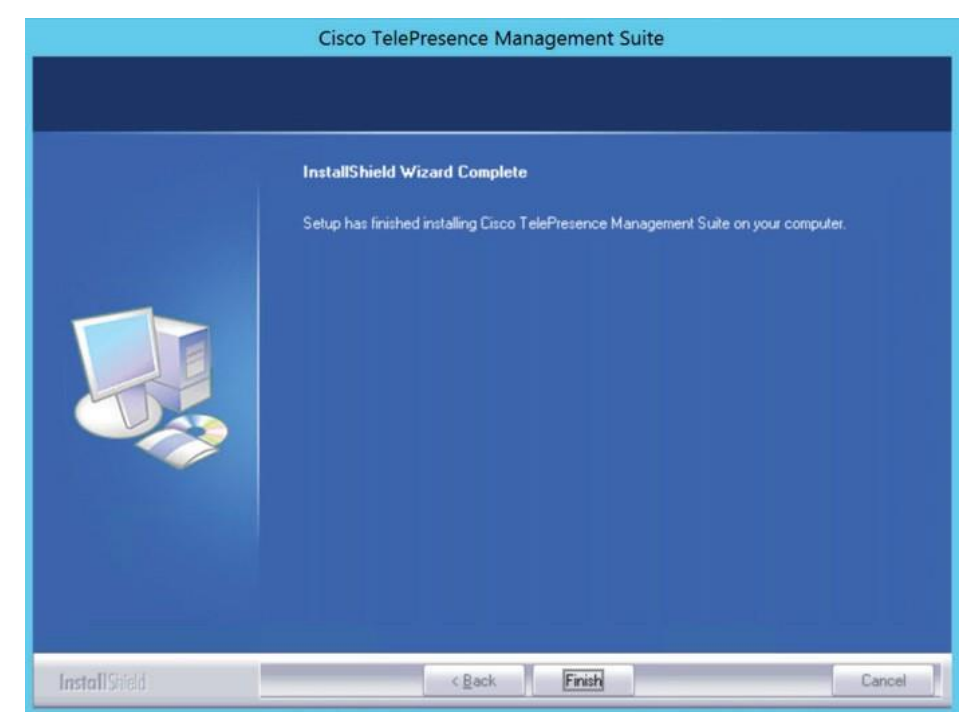

The setup wizard is complete.

<span id="page-33-0"></span>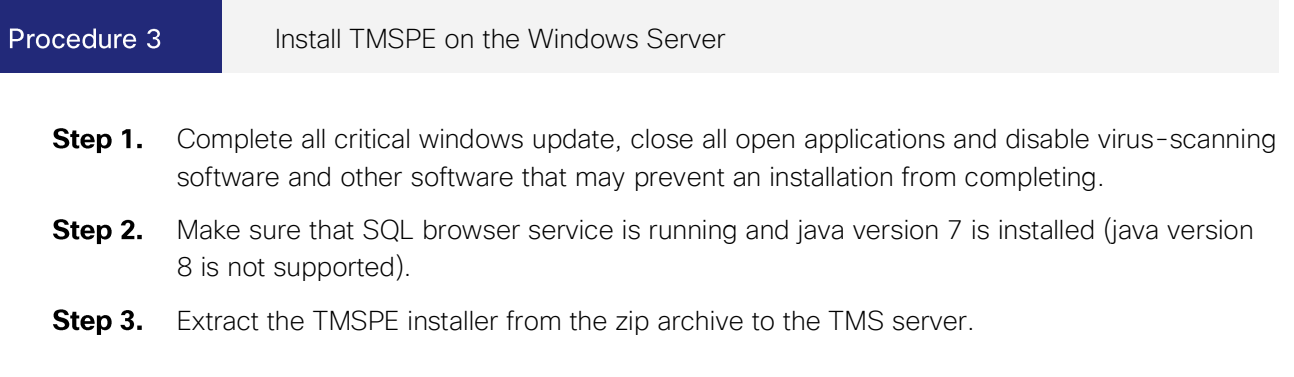

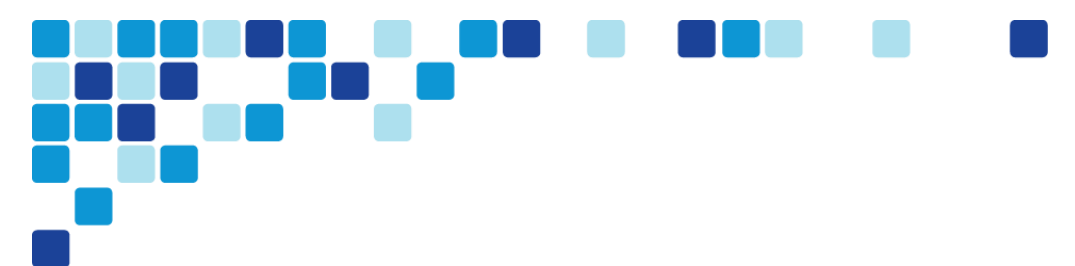

#### Step 4. Run the TMSPE installer as administrator.

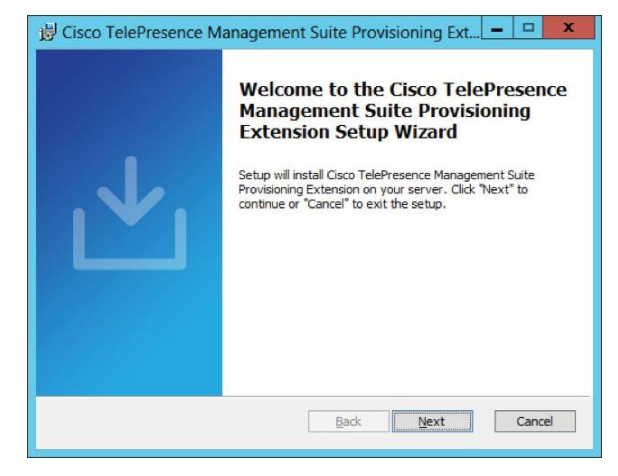

- Step 5. Click Next.
- Step 6. On the End-User License Agreement page, select the I agree the terms in the License Agreement checkbox and click Next.

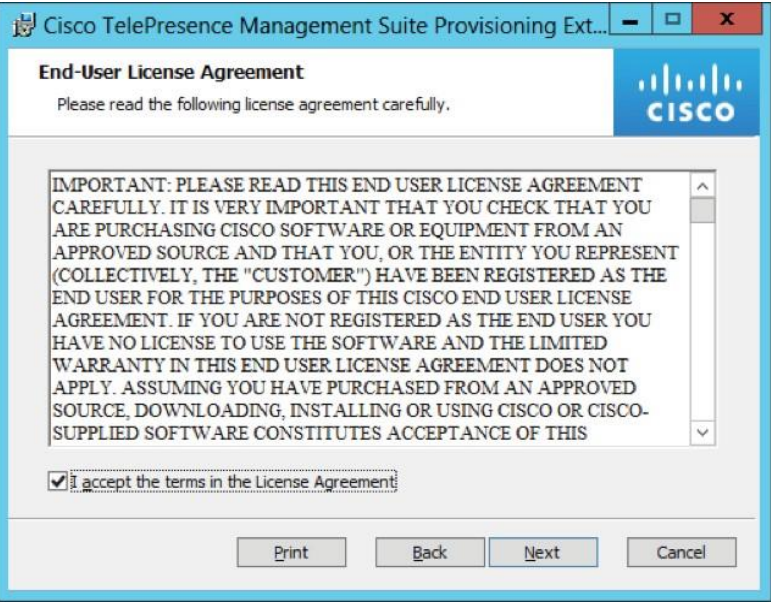

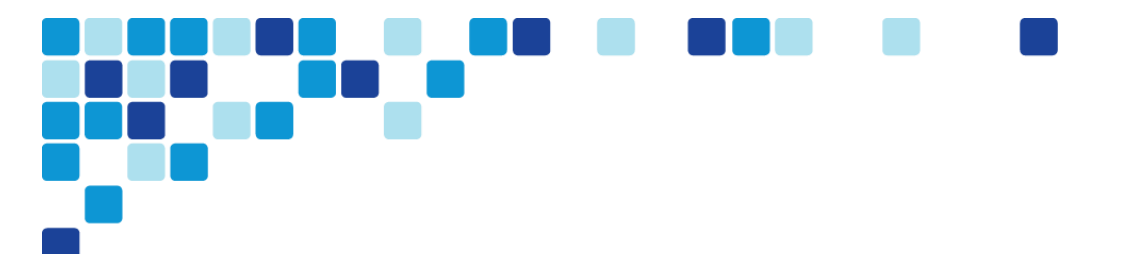

Step 7. On the Custom Setup page, click on the component icons and select the Will be installed on local hard drive for all the components and click Next.

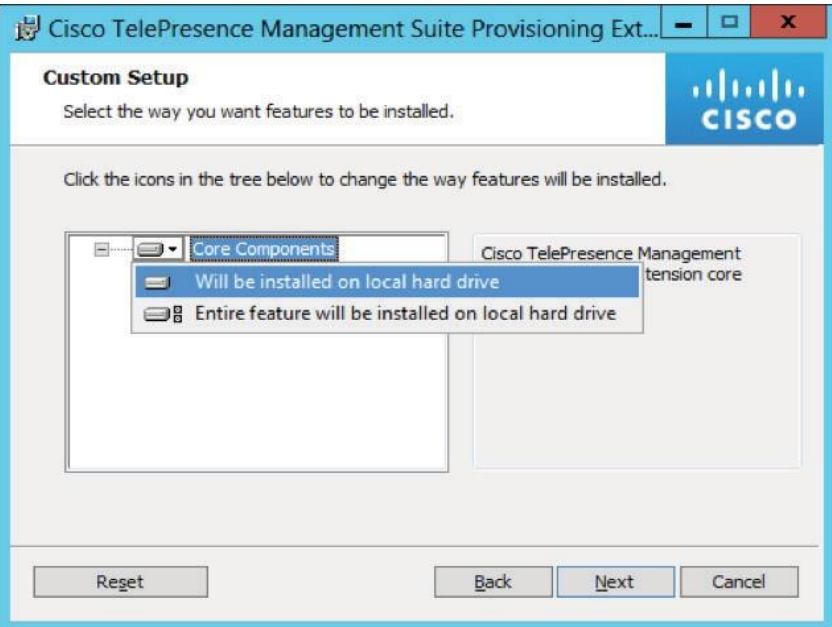

Step 8. On the TMS Credentials page, enter the TMS Admin credentials and click Next.

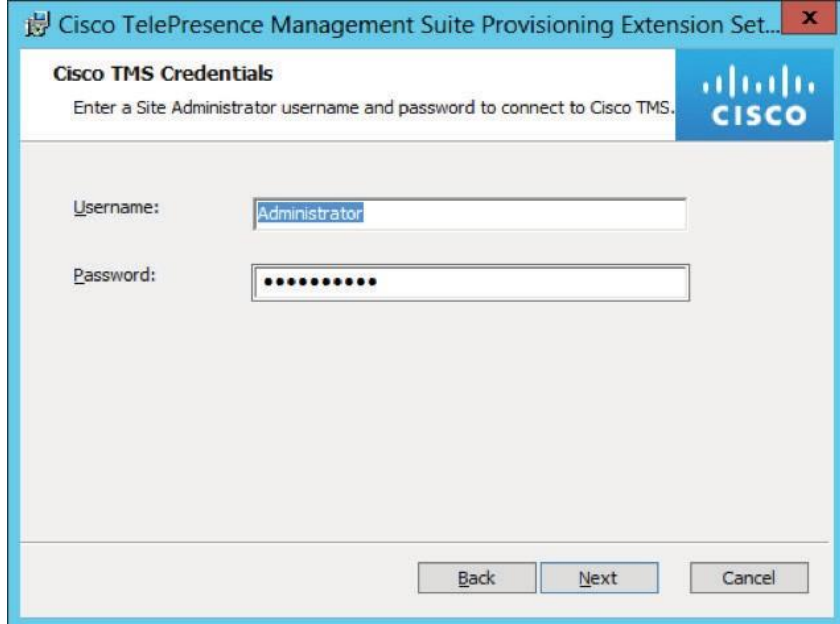
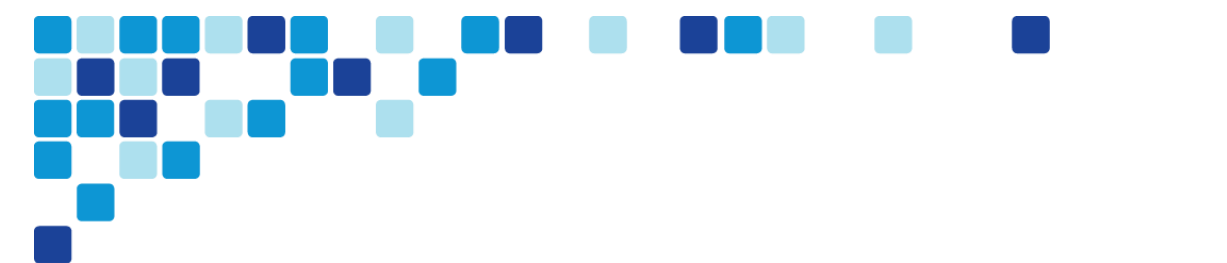

Step 9. On the SQL Server Credentials page, enter the SQL Server information and click Next.

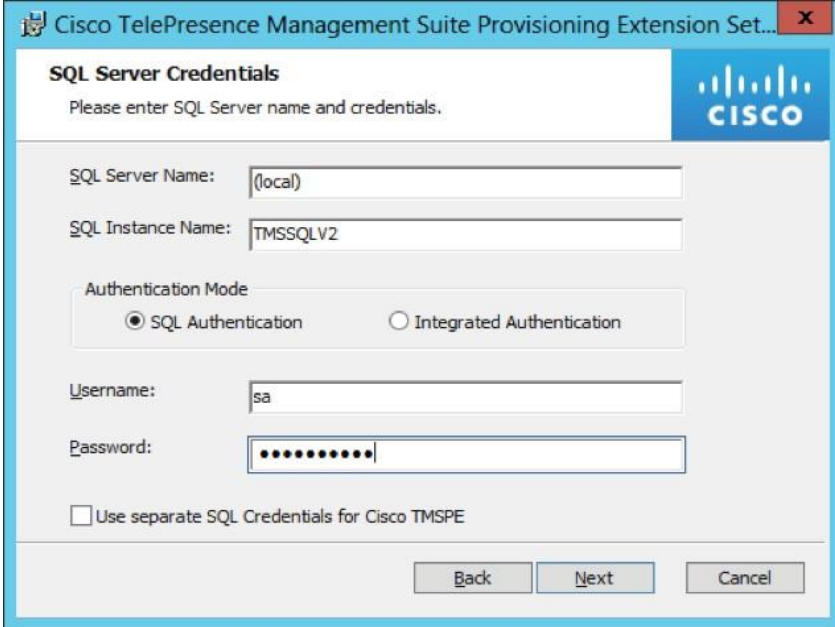

Step 10. On Ready to install page, click Install.

Step 11. After the installation is done, click on the Finish button to complete the setup wizard.

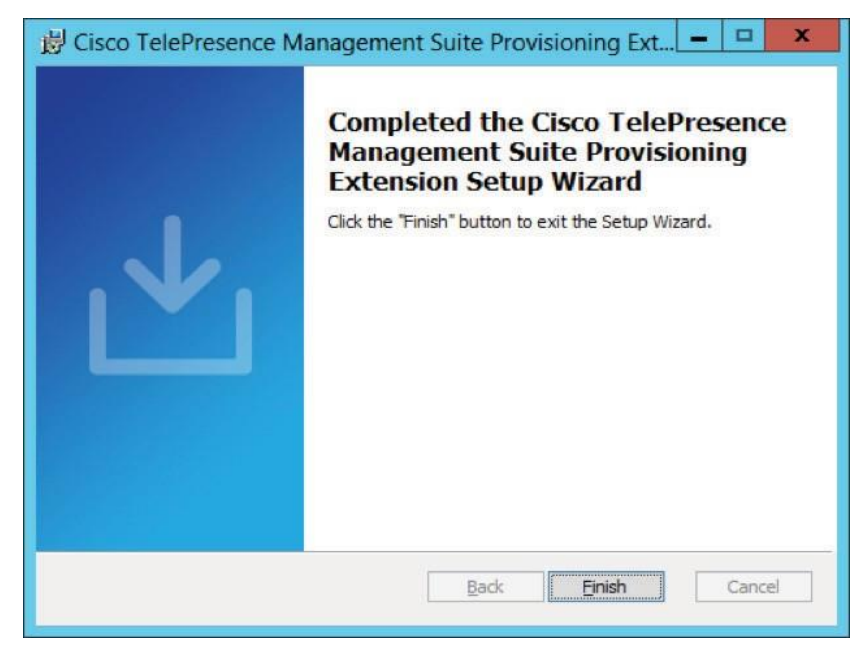

The setup wizard is complete.

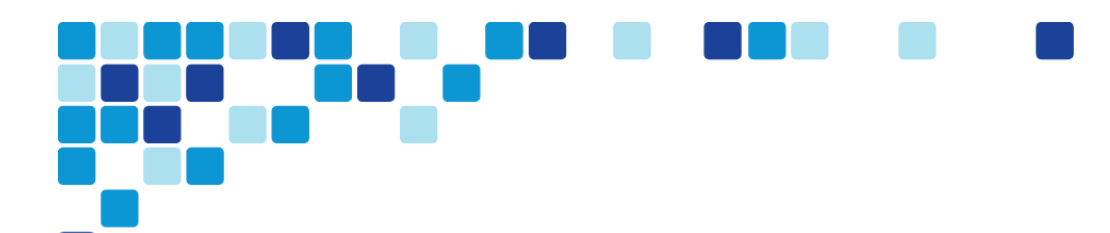

#### *i* Tech Tip

Please refer the latest "[Cisco TelePresence Management Suite Installation and Upgrade Guide](http://www.cisco.com/c/en/us/support/conferencing/telepresence-management-suite-tms/products-installation-guides-list.html)" for more installation guidelines.

## **Installing Cisco TelePresence Content Server**

## *Easy Access Configuration Sheet*

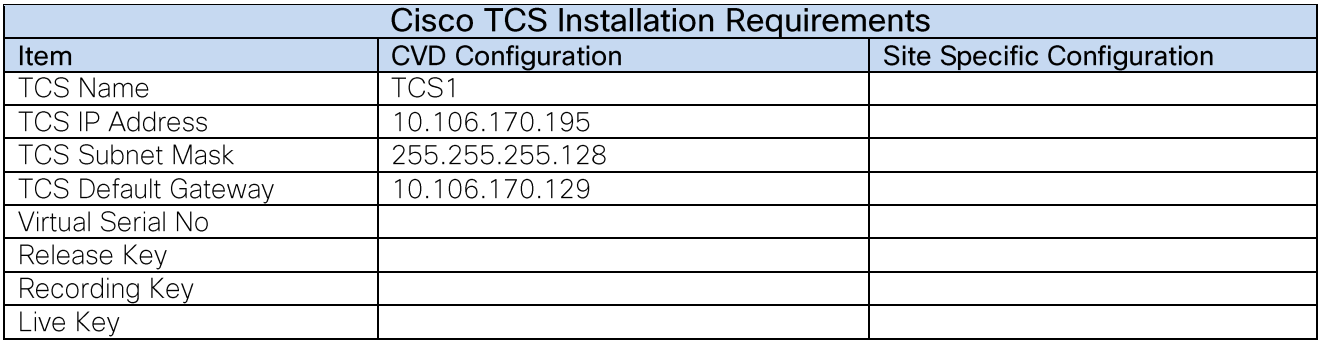

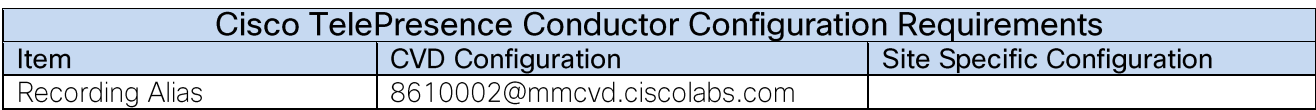

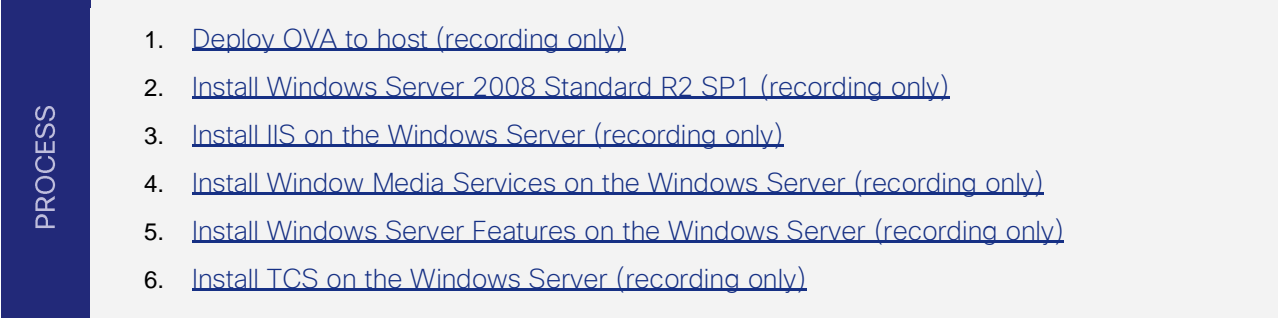

Procedure 1

<span id="page-37-0"></span>Deploy OVA to host (recording only)

- Log in to vSphere to access the ESXi Host. Step 1.
- Step 2. Select File > Deploy OVF Template.
- Select Source and browse to the location of the .ova file. Step 3.

- Step 4. Click Next.
- **Step 5.** On the OVF Template Details page click **Next**.
- Step 6. On the Name and Location page enter TCS1 as the Name for this TelePresence Content Server VM guest.
- Step 7. On the Disk Format page, ensure that the default disk format of Thick Provision Lazy Zeroed is selected and then click Next.

### Tech Tip

*i*

Because VM performance may degrade during the resizing of a partition, Thin Provision is not recommended.

- Step 8. On the Ready to Complete page, confirm your deployment settings, select Power on after deployment and click Finish.
- **Step 9.** The TelePresence Content Server OVA is now deployed as a guest on the VM Host.

#### Procedure 2 Install Windows Server 2008 Standard R2 SP1 (recording only)

- <span id="page-38-0"></span>Install Windows Server 2008 Standard R2 Service Pack 1 in the new VM created in the Step 1. previous procedure.
- **Step 2.** Create two partitions on the host while installing Windows:
	- C: for program files with a minimum of 100 GB space
	- E: for media files with the remainder of available space
- Step 3. Follow the prompts to complete the Windows Server installation.
- **Step 4.** Install VMware Tools.
- Step 5. To configure the IP information, enter the following in the relevant fields:
	- IP address 10.106.170.195
	- Subnet mask 255.255.255.128
	- Default gateway 10.106.170.129
	- DNS server 10.106.170.130
- **Step 6.** Complete all critical windows update, close all open applications and disable virus-scanning software and other software that may prevent an installation from completing.

#### Tech Tip

*i*

Depending on windows components needing to be added, you may me prompted to reboot the server more than once during the installation. The installer automatically resumes after the server boots.

Windows is installed.

<span id="page-39-0"></span>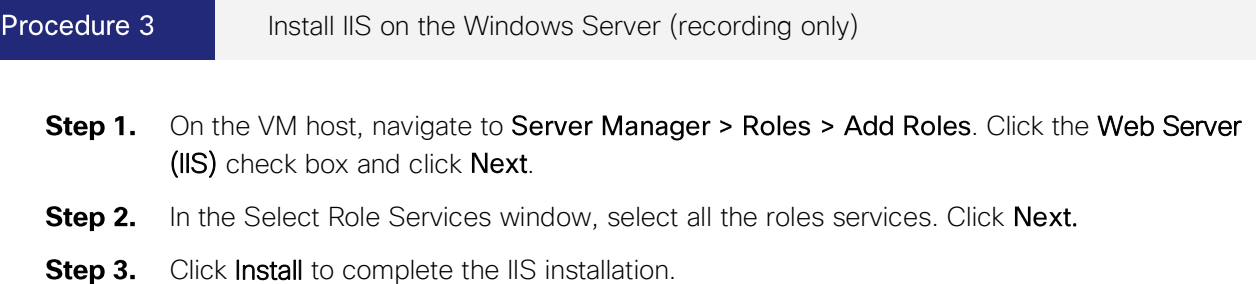

#### Procedure 4 Install Window Media Services on the Windows Server (recording only)

- <span id="page-39-1"></span>Step 1. Download Windows Media Services (WMS) from http://www.microsoft.com.
- Step 2. Install the update.
- Navigate to Server Manager > Roles > Add Roles. Select the Streaming Media Services Step 3. check box and click Next.
- Step 4. In the Select Role Services window, select the three Role Services check boxes and click Next. A pop-up window appears for installing the dependent services. Click OK to install the dependent services.
- Step 5. In the Data Transfer Protocols window, select the Real Time Streaming Protocol (RTSP) check box and click Next.
- Click Install to complete the WMS installation. Step 6.

Windows Media Services are Installed.

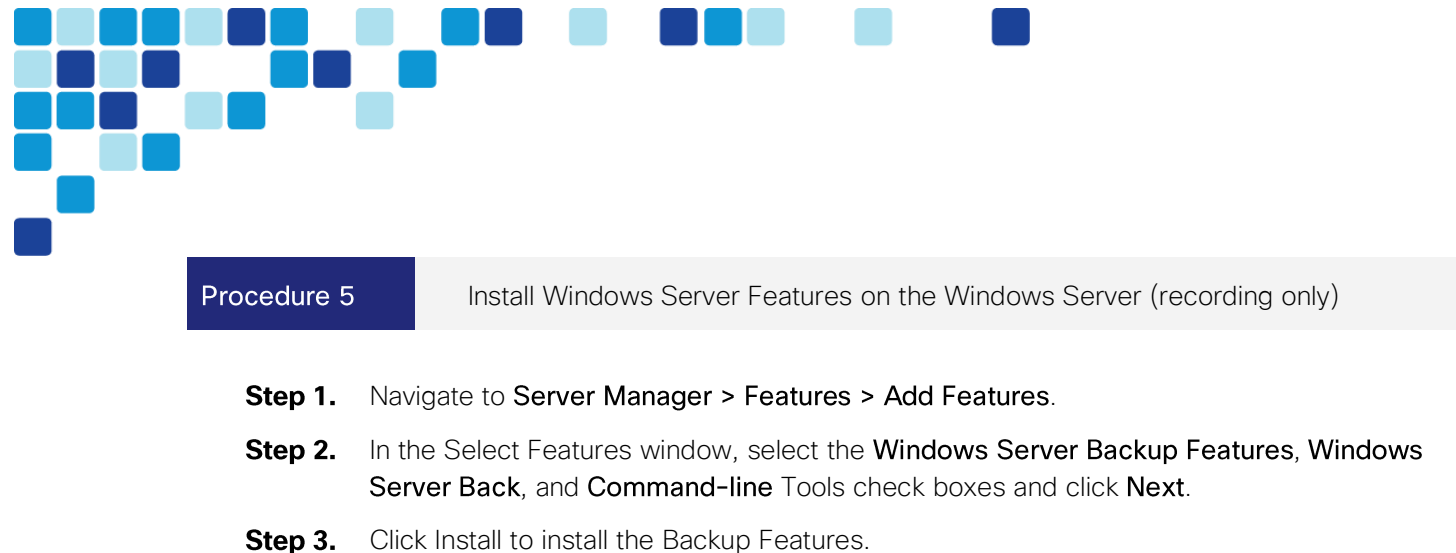

- <span id="page-40-0"></span>Step 4. Navigate to Server Manager > Features > Add Features.
- Step 5. In the Select Features window, click the Desktop Experience check box and click Next.
- Step 6. Click Install to install the Desktop Experience.
- Step 7. A pop-up appears for installing the dependent services. Click Okay to install the dependent services.
- Step 8. Click Restart to restart the system.

Windows server features are installed.

#### Procedure 6 Install TCS on the Windows Server (recording only)

- <span id="page-40-1"></span>Run dotNetFx40\_Full\_x86\_x64.exe package to install .NET. Step 1.
- **Step 2.** Launch the command prompt and run as an administrator. Go to the location, where the TCS\_6.2\_BE6K\_Package.zip is extracted.

Run GetTCSVirtualSN.exe to generate the virtual serial number (vSN) for your Content Server VM. Copy the virtual serial number.

- **Step 3.** In the TCS\_6.2\_BE6K\_Package.zip extracted directory, create a *TCSLic.txt* file by using the licensing information in this format:
	- Virtual Serial No
	- Release Key
	- Recording 1 Key
	- Live 1 Key

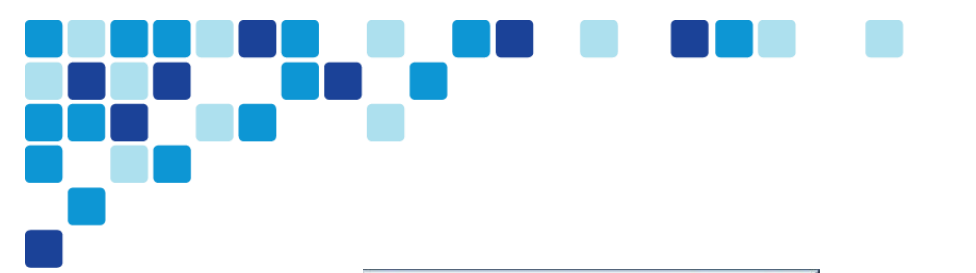

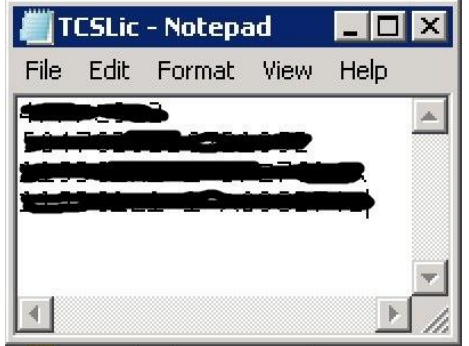

#### Tech Tip

*i*

In the license text file, make sure that there are no extra spaces before or after the license keys.

- Step 4. In the command prompt, run the Preinstaller.cmd from the extracted TCS\_6.2\_BE6K\_Package.zip directory to configure the Content Server Pre-Installer.
- Step 5. Run S6\_2\_VM.exe to install the VM Content Server software on the appliance. Follow the prompts to complete the TCS installation.
- Step 6. Run the Postinstaller.cmd from the VM Scripts folder in the command prompt to configure the Post-Installer. This will reboot the system.

Cisco TelePresence Content Server is installed.

## **Configuring Cisco TelePresence Server**

- 1. [Create a user for Conductor](#page-42-0)
- 2. [Create a user for TMS](#page-43-0)
- 3. [Configure SIP](#page-44-0)

Procedure 1

PROCESS

<span id="page-42-0"></span>Create a user for Conductor

For TelePresence Conductor to communicate with the TelePresence Server, it must use credentials for a user account that has administrator rights. We recommend that you create a dedicated administrator-level user for this task.

- **Step 1.** On the web interface of the virtual TelePresence Server you want to configure, log in as an administrator.
- **Step 2.** Navigate to User > Add New User.
- **Step 3.** Enter the following in the relevant fields, configure other entries as required:
	- User ID-CondAdmin
	- Name-Admin
	- Access rights-**Administrator**

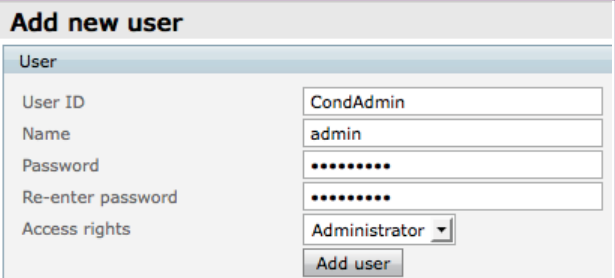

- Step 4. Click Add user.
- **Step 5.** Enable HTTPS by going to **Network > Services** and enter the following value:
	- HTTPS checked-443
- Step 6. Click Apply changes.

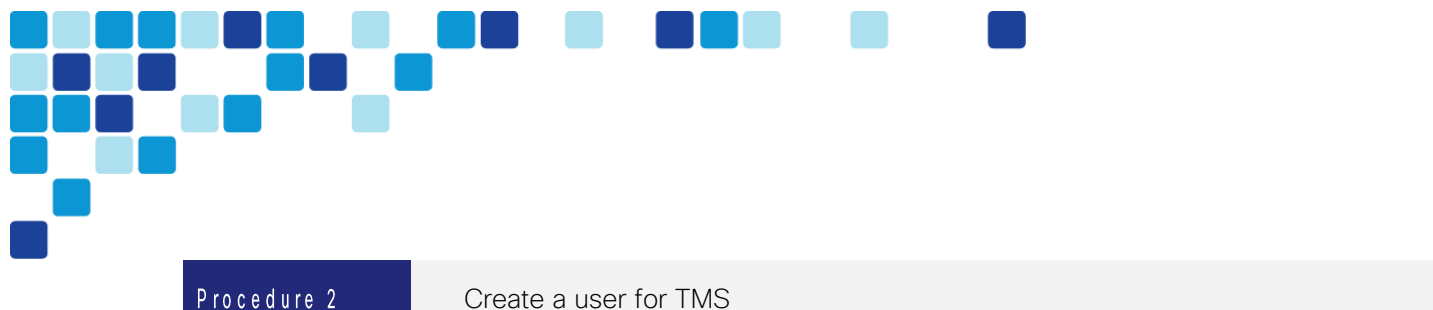

<span id="page-43-0"></span>Create a user for TMS

For TMS to communicate with the TelePresence Server, it must use credentials for a user account that has administrator rights. We recommend that you create a dedicated administrator-level user for this task.

- Step 1. On the web interface of the virtual TelePresence Server you want to configure, log in as an administrator.
- Step 2. Navigate to User > Add New User.
- **Step 3.** Enter the following in the relevant fields, configure other entries as required:
	- User ID-TMSAdmin
	- Name-Admin for TMS
	- Access rights-Administrator

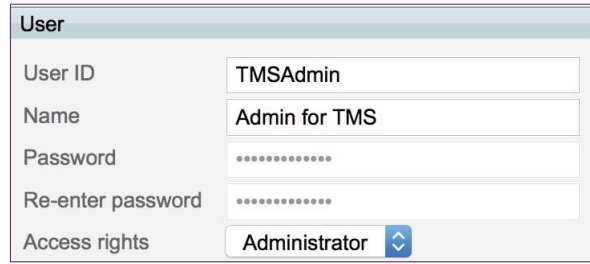

Step 4. Click Add user.

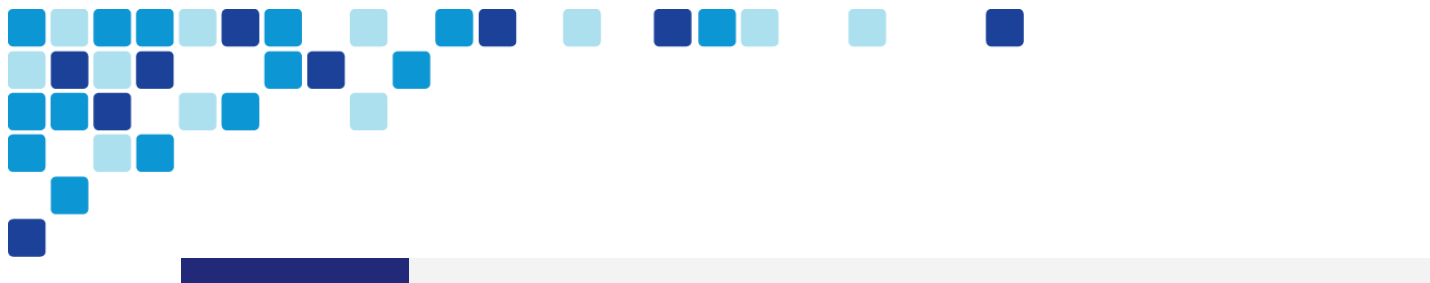

Procedure 3

<span id="page-44-0"></span>Configure SIP

The TelePresence Server needs the ability to dial out to devices, for example, when an auto-dialed participant is associated with a template in TelePresence Conductor. To do this, the TelePresence Server needs to know where to direct signaling requests.

#### Step 1. Go to Configuration > SIP Settings.

**Step 2.** Enter the following values into the relevant fields:

- Outbound call configuration-Call Direct
- Outbound address-Leave Blank
- Outbound domain—Leave Blank
- Username-[username]
- Password-[password]
- Outbound Transport-TLS
- Advertise Dual IPv4/IPv6-Disabled
- Negotiate SRTP using SDES-For Secure Transport (TLS) only

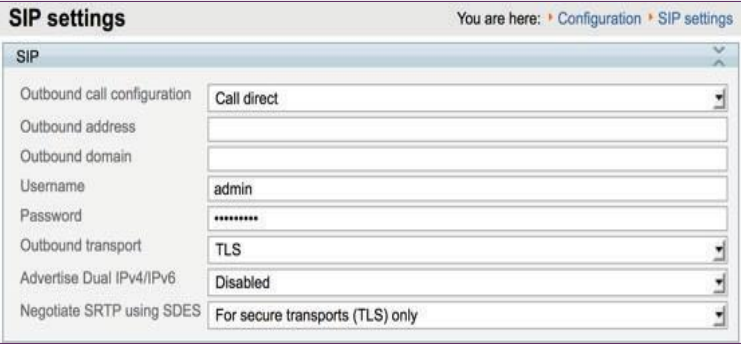

Step 3. Click Apply changes.

# **Configuring Cisco TelePresence Conductor**

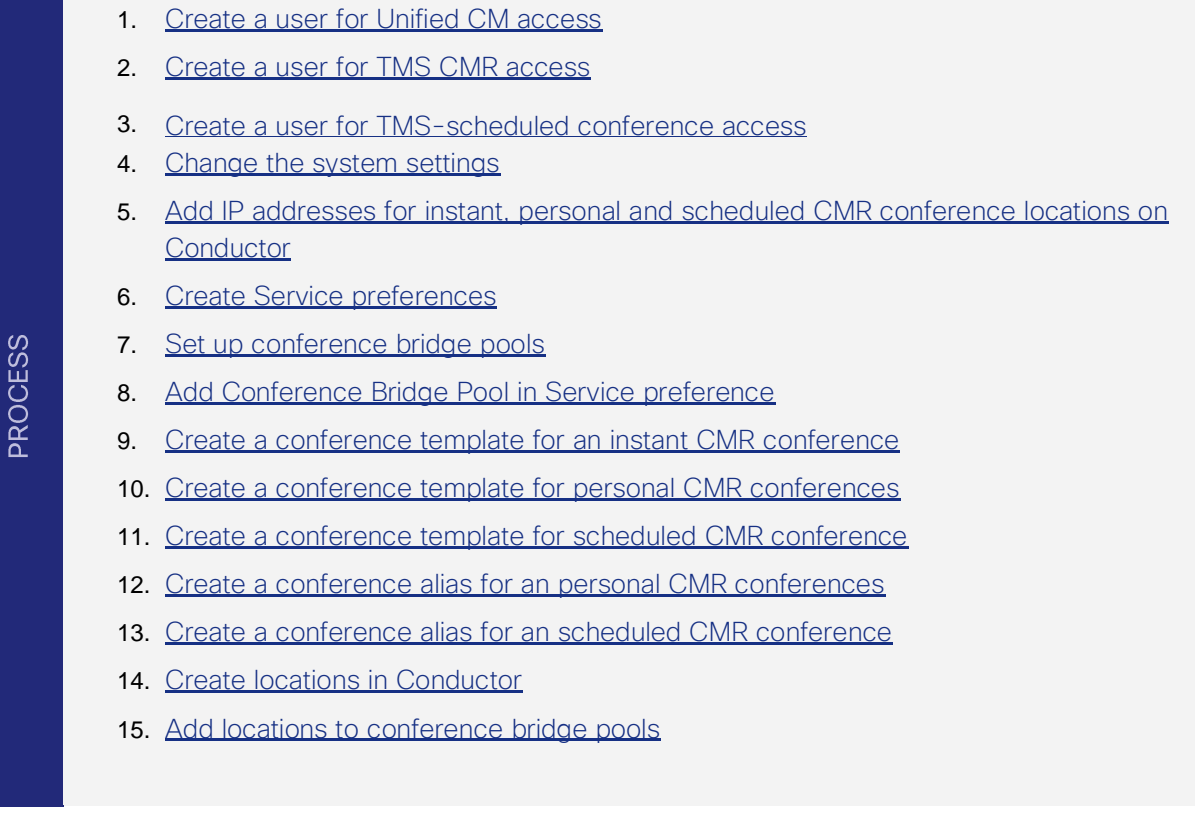

Procedure 1

<span id="page-45-0"></span>Create a user for Unified CM access

For Unified CM to communicate with TelePresence Conductor, you must configure a user with administrator rights on TelePresence Conductor. We recommend that you create a dedicated Read-write user for this task.

- **Step 1.** Log into TelePresence Conductor as a user with administrator rights.
- Step 2. Go to Users > Administrator accounts.
- Step 3. Click New.
- **Step 4.** Enter the following in the relevant fields:
	- Name-CucmAdmin
	- Access level-Read-Write
	- Password-[Password]

- Web access-No
- API access-Yes
- State-Enabled

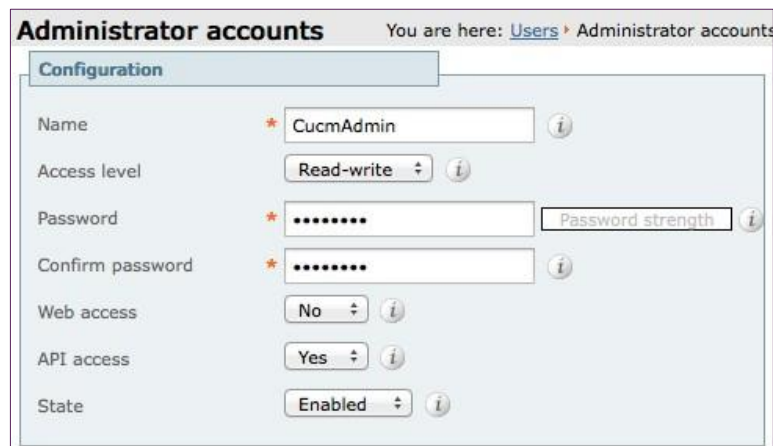

<span id="page-46-0"></span>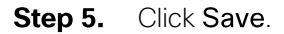

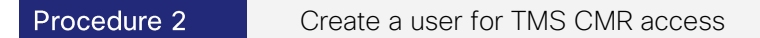

For TMS to communicate with TelePresence Conductor, you must configure a user with administrator rights on TelePresence Conductor. We recommend that you create a dedicated Read-write user for this task.

- **Step 1.** Log into TelePresence Conductor as a user with administrator rights.
- Go to Users > Administrator accounts. Step 2.
- Step 3. Click New.

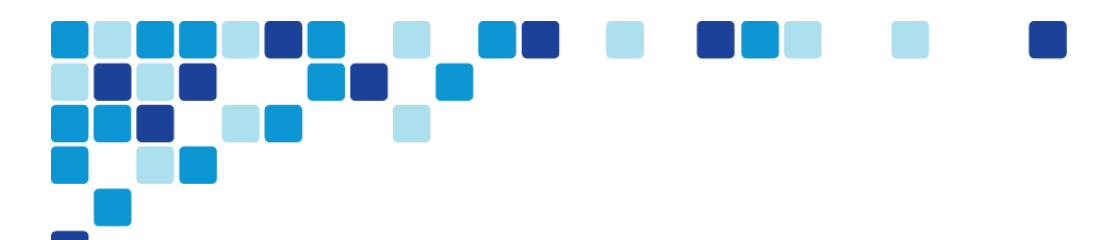

**Step 4.** Enter the following in the relevant fields:

- Name-CMRAdmin
- Access level-Read-Write
- Password-[Password]
- Web access-No
- State-Enabled

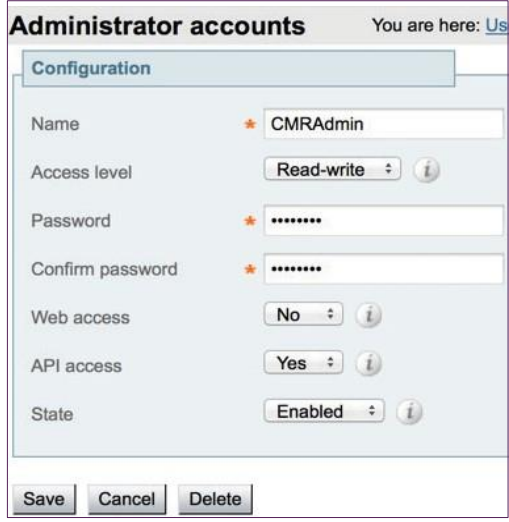

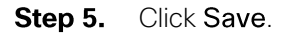

Procedure 3 Create a user for TMS-scheduled conference access

- <span id="page-47-0"></span>**Step 1.** Log into TelePresence Conductor as a user with administrator rights.
- Step 2. Go to Users > Administrator accounts.
- Step 3. Click New.

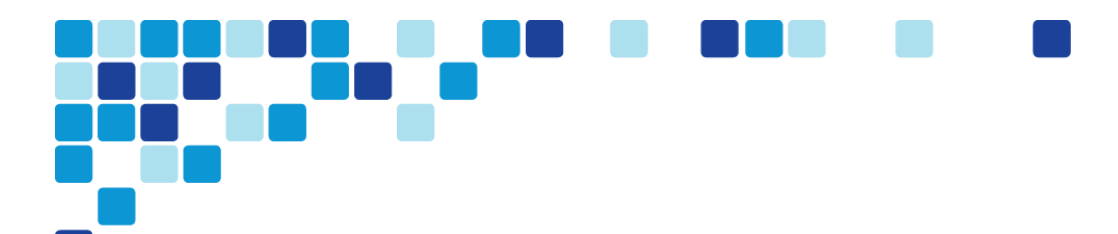

**Step 4.** Enter the following in the relevant fields:

- Name-TMSAdmin
- Access level-Read-Write
- Password-[Password]
- Web access-No
- API access-Yes
- State-Enabled

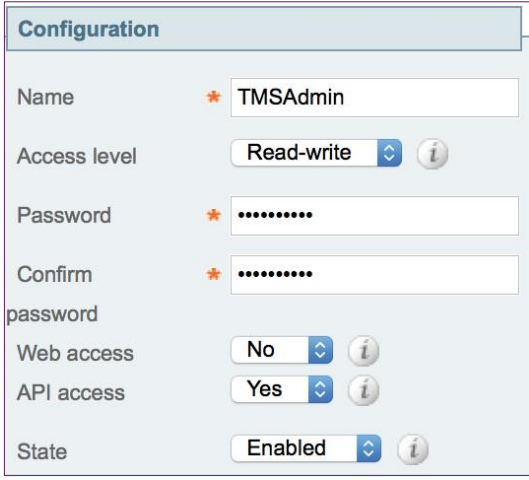

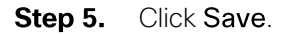

```
Procedure 4
```
<span id="page-48-0"></span>Change the system settings

Step 1. Navigate to System > DNS and enter the following values into the relevant fields:

- System host name-cond1
- Domain name-mmcvd.ciscolabs.com
- $\bullet$  Address 1-10.106.170.130

### Tech Tip

*i*

The FQDN of TelePresence Conductor will be cond1.mmcvd.ciscolabs.com

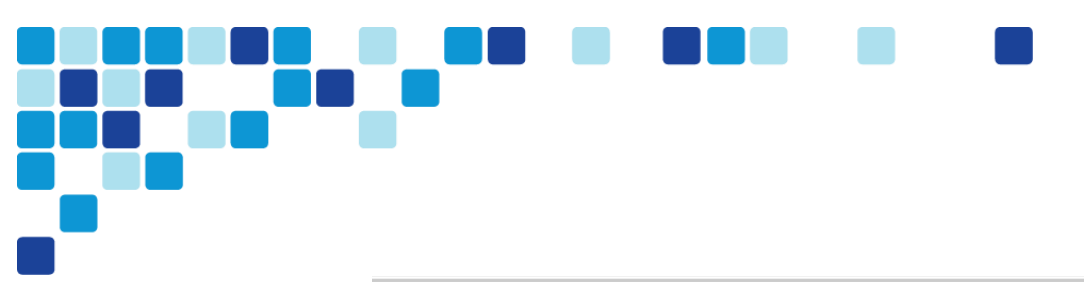

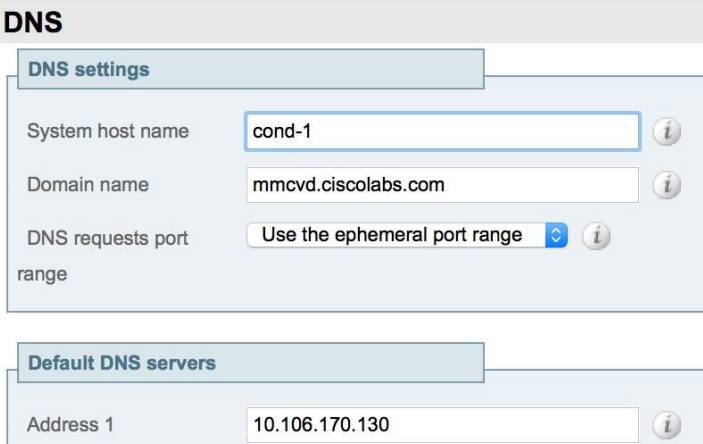

## Step 2. Click Save.

Step 3. Navigate to System > Time and set NTP server 1 to 10.106.170.130.

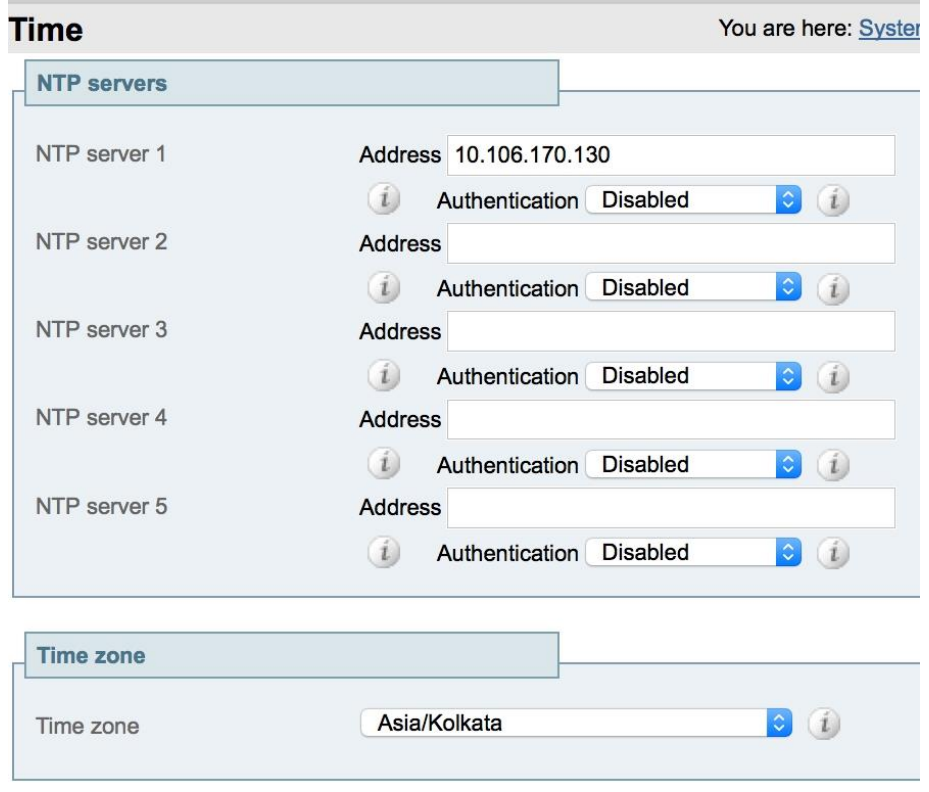

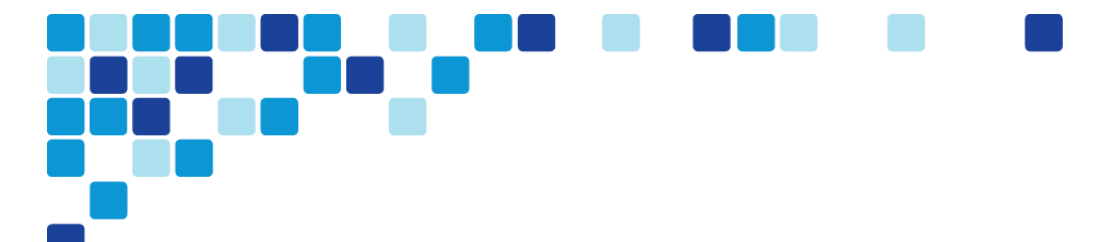

Step 4. Ensure that under the Status section, the State is Synchronized. Synchronization can take a couple of minutes.

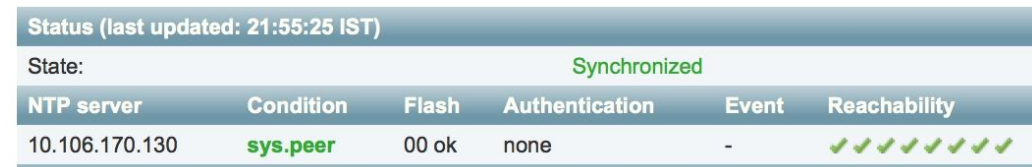

## Procedure 5

<span id="page-50-0"></span>Add IP addresses for instant, personal and scheduled CMR conference locations on Conductor

- **Step 1.** In System > Network interfaces > IP, in the Additional addresses for LAN 1 section click New.
- Step 2. Add the IP addresses used for instant CMRs (10.106.170.143) and click Add Address.

#### Tech Tip

*i*

These IP addresses must be on the same subnet as the primary TelePresence Conductor IP interface, and they must be reserved for use by this TelePresence Conductor alone.

**Step 3.** Add the IP addresses used for personal and scheduled CMR conferences  $(10.106.170.144)$  and click Add address.

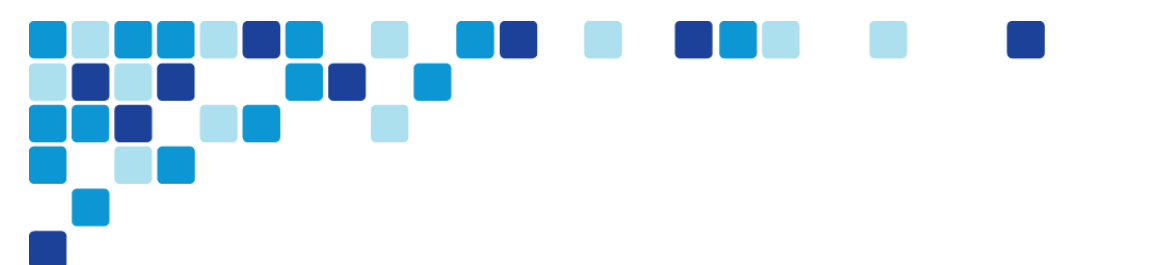

**Step 4.** In the Additional addresses for LAN 1 list, verify that the IP addresses were added correctly.

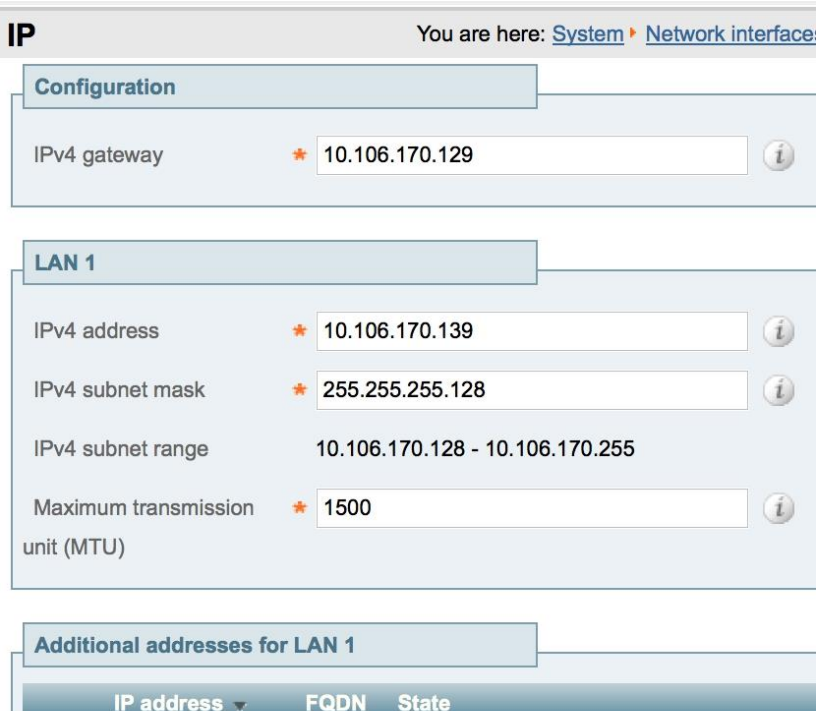

- 10.106.170.144 Address in use by Location HQ Location Navigate to Maintenance > Restart options and click Restart. Your network interface
- Step 5. changes are applied.

Address in use by Location HQ Location

Step 6. Wait for TelePresence Conductor to restart and then verify that the new TelePresence Conductor IP address is active on the network by pinging the IP address from another device.

#### Procedure 6 Create Service preferences

10.106.170.143

- <span id="page-51-0"></span>Step 1. Go to Conference configuration > Service Preferences.
- Step 2. Click New.

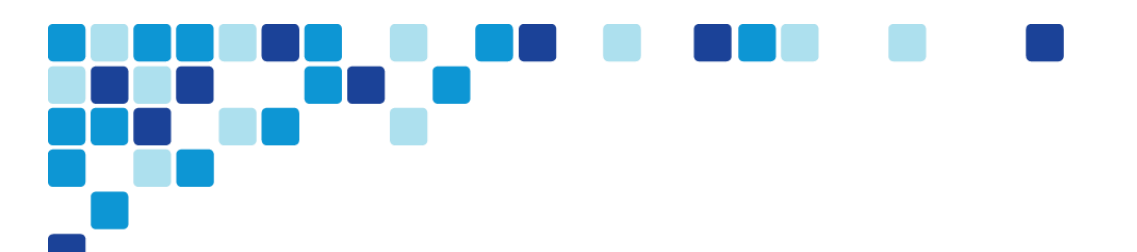

**Step 3.** Enter the following values into the relevant fields:

- Service Preference name-HQ Service Preference 1
- Conference bridge type-TelePresence Server

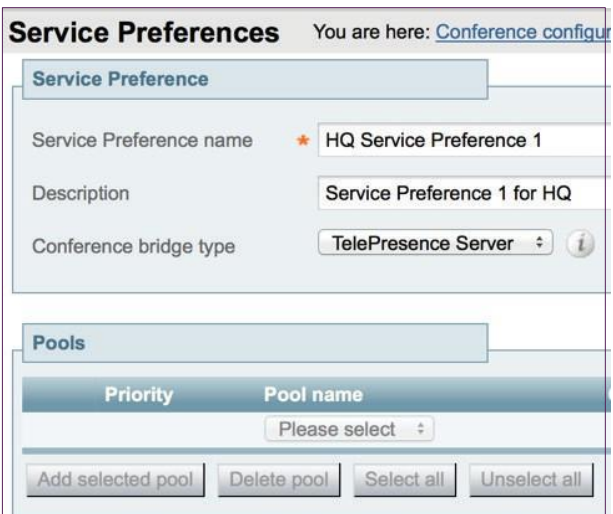

<span id="page-52-0"></span>Step 4. Click Add Service Preference.

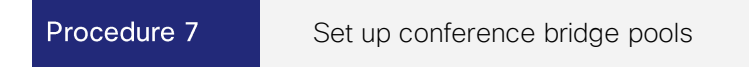

To set up a conference bridge pool, you need to create a conference bridge pool and then add the TelePresence Server to it.

- Step 1. Navigate to Conference configuration > Conference bridge pools and click New.
- **Step 2.** Enter the following values into the relevant fields, leaving the other fields at their default values:
	- Pool name-HQ-Pool1
	- Conference bridge type-TelePresence Server
- Step 3. Click Create pool.
- Step 4. On the Conference bridge pools page, click Create Conference Bridge.

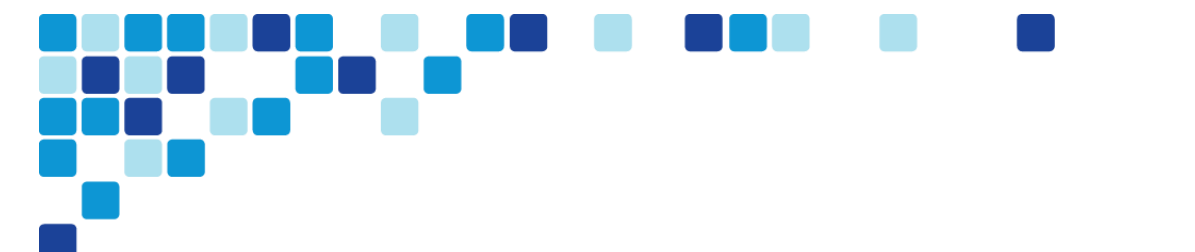

- Step 5. Enter the following values into the relevant fields, leaving the other fields at their default values:
	- Name-HQ vTS 1
	- State-Enabled
	- IP address of FQDN-10.106.170.169
	- Protocol HTTPS
	- $\cdot$  Port-443
	- Conference bridge username-CondAdmin
	- Conference bridge password-[password for the CondAdmin]
	- $\cdot$  SIP port-5061

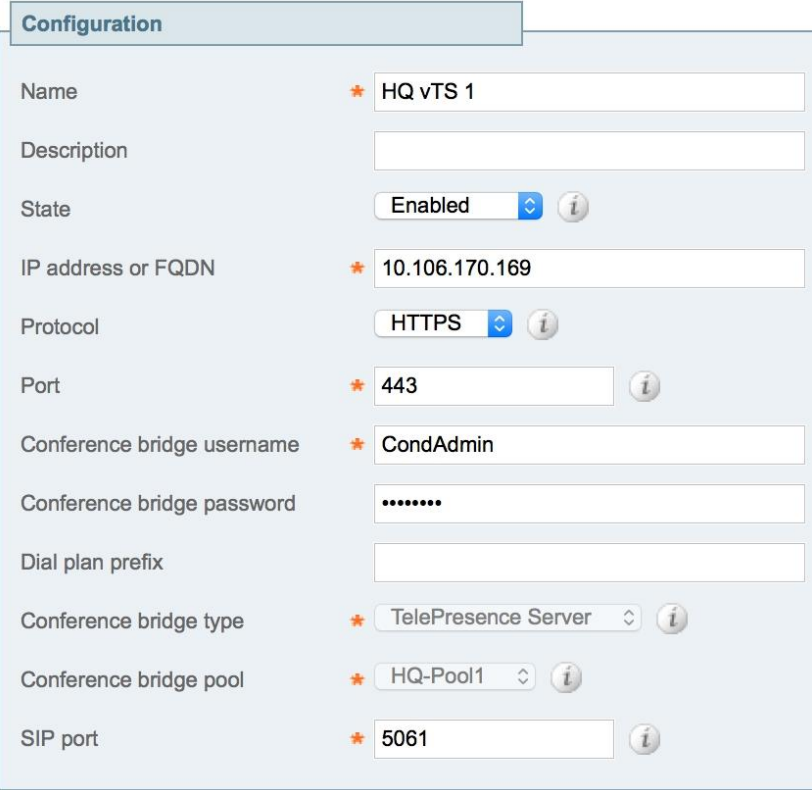

#### Step 6. Click Create Conference Bridge.

Step 7. Ensure that under the Conference bridges in this pool section, in the Status column, the conference bridge is listed as Active.

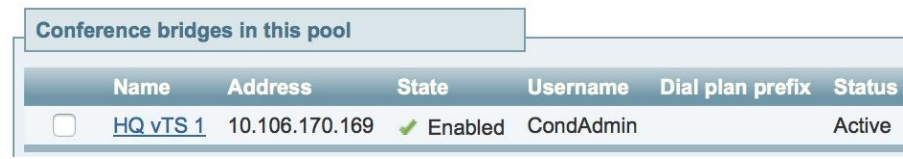

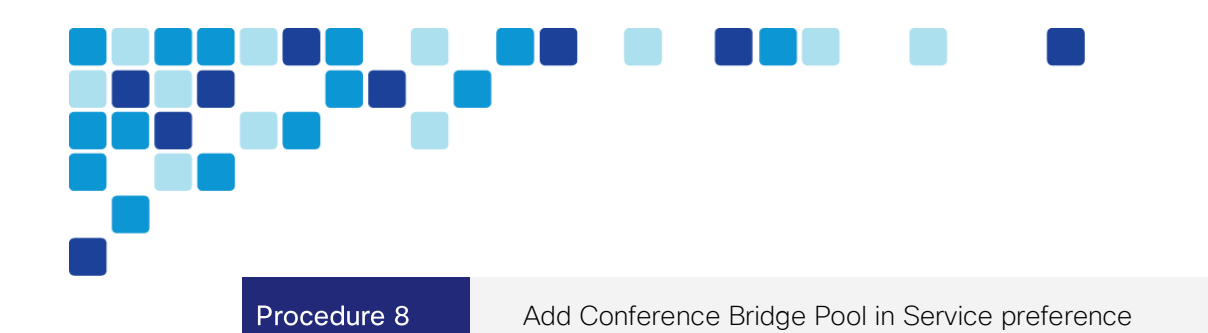

- <span id="page-54-0"></span>Step 1. Go to Conference configuration > Service Preferences.
- Click HQ Service Preference 1. Step 2.
- Step 3. Select HQ-Pool1 under the Pools section.

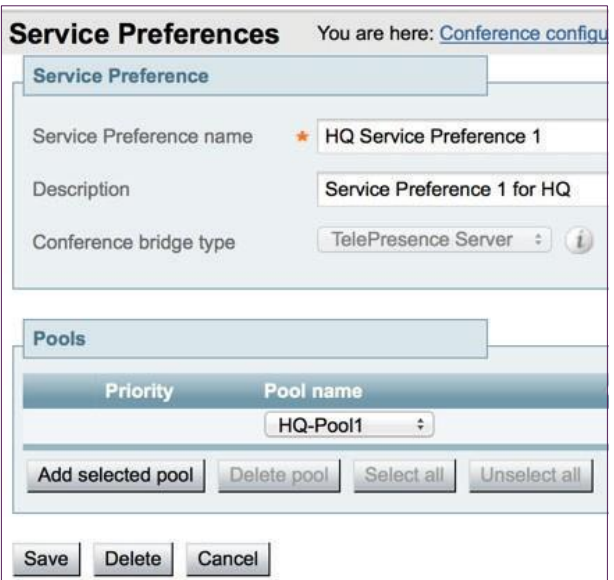

Step 4. Click Add selected pool.

Step 5. Check the radio button stating Pools to use for scheduling.

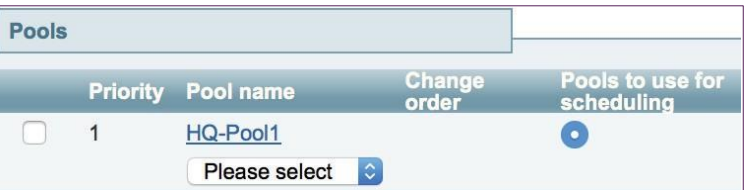

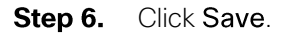

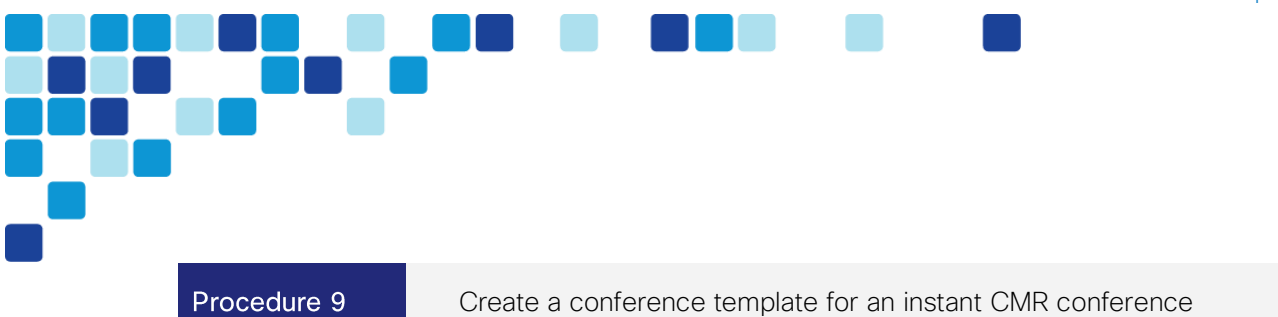

## <span id="page-55-0"></span>Step 1. Navigate to Conference configuration > Conference templates and click New.

- Step 2. Enter the following into the relevant fields, leaving other fields at their default values:
	- Name-Ad-Hoc Template 1
	- Conference type-Meeting
	- Service preference-HQ Service Preference 1
	- Participant quality-HD
	- Optimize resources-Yes
	- Content quality-1280 x 720p 5fps

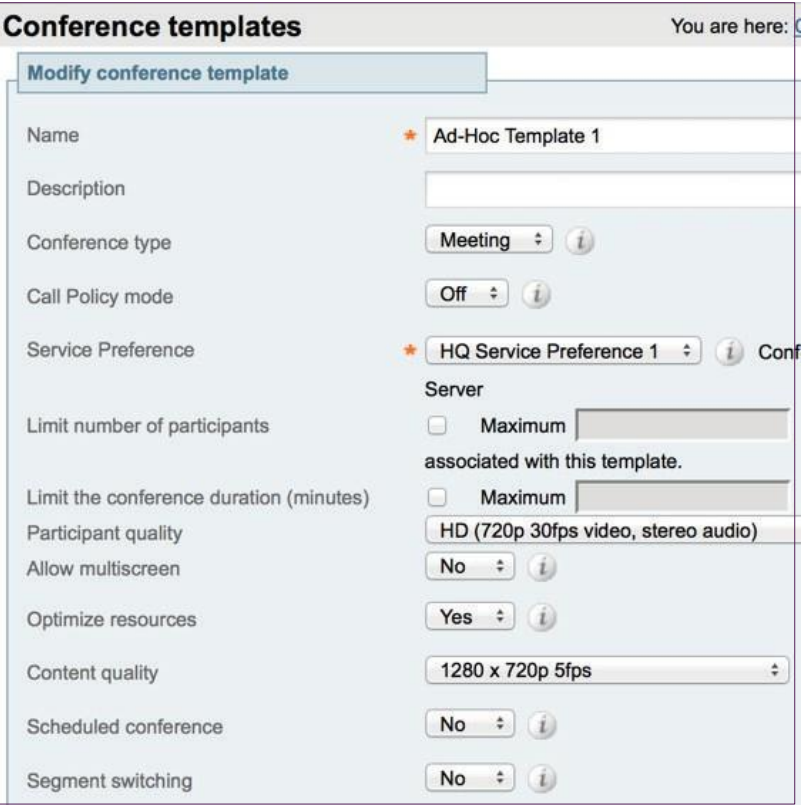

- **Step 3.** Configure other entries as required.
- Step 4. Click Create conference template.

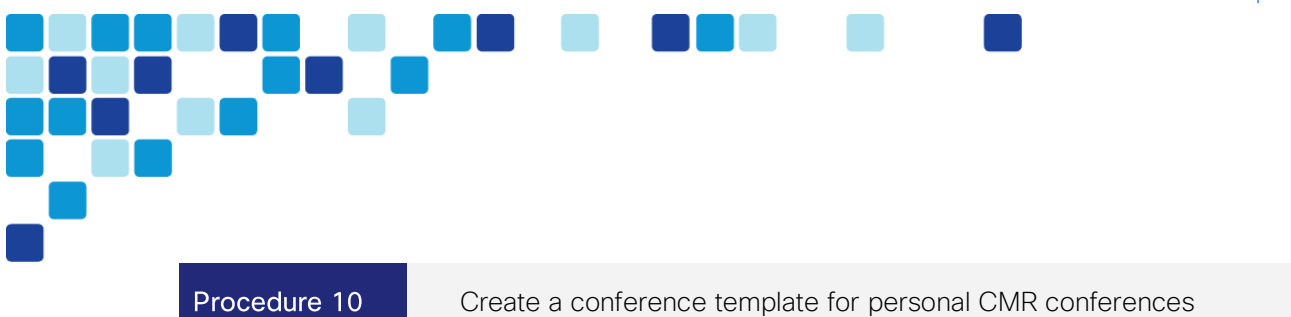

#### <span id="page-56-0"></span>Step 1. Navigate to Conference configuration > Conference templates and click New.

- Step 2. Enter the following into the relevant fields, leaving other fields at their default values:
	- Name-MeetMe Template 1
	- Conference type-Meeting
	- Service preference-HQ Service Preference 1
	- Participant quality-Full HD
	- Optimize resources-Yes
	- Content quality-1280 x 720p 5fps

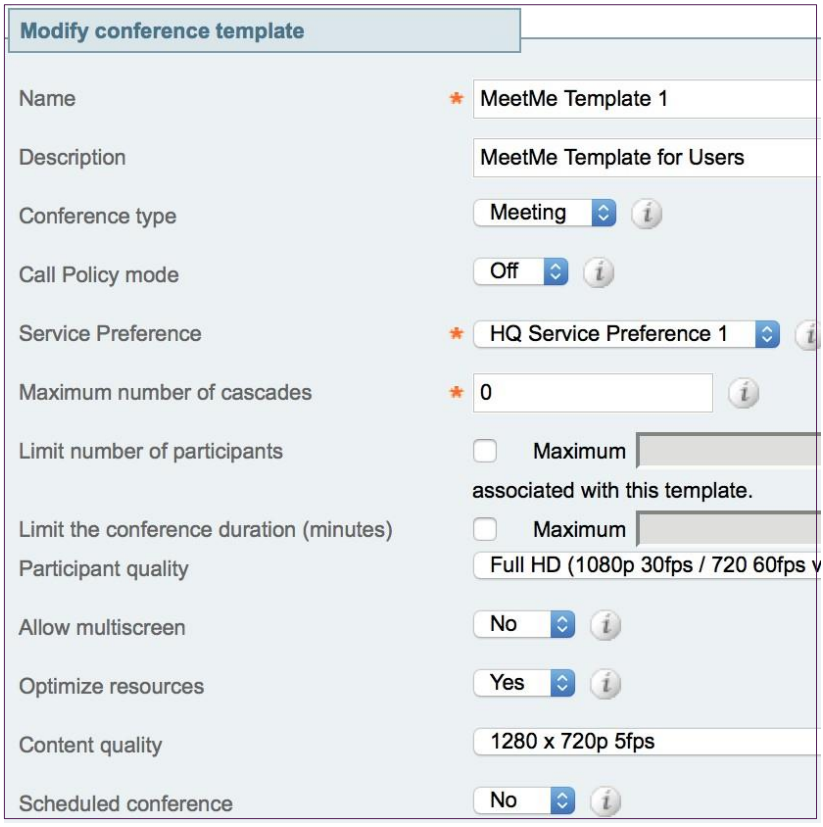

- **Step 3.** Configure other entries as required.
- Step 4. Click Create conference template.

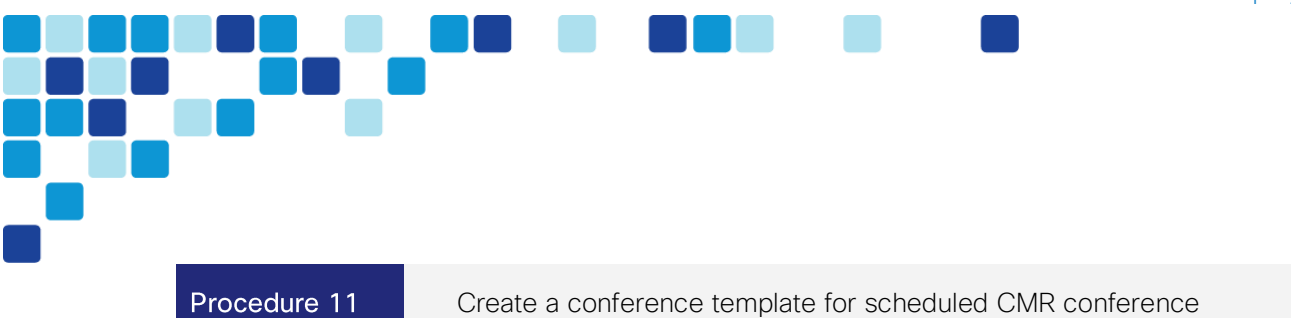

### <span id="page-57-0"></span>Step 1. Navigate to Conference configuration > Conference templates and click New.

- Step 2. Enter the following into the relevant fields, leaving other fields at their default values:
	- Name-Scheduled Conferences Template 1
	- Conference type-Meeting
	- Service preference-HQ Service Preference 1
	- Participant quality-HD
	- Optimize resources-Yes
	- Content quality-1280 x 720p 5fps
	- Scheduled Conference-Yes

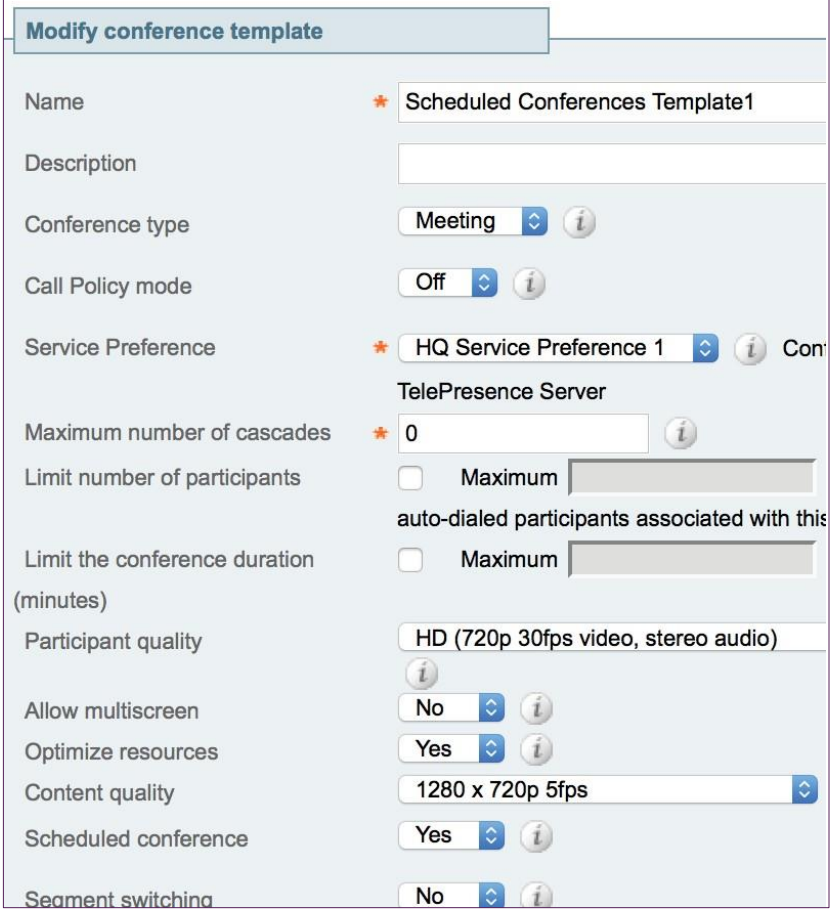

#### **Step 3.** Configure other entries as required.

Step 4. Click Create conference template.

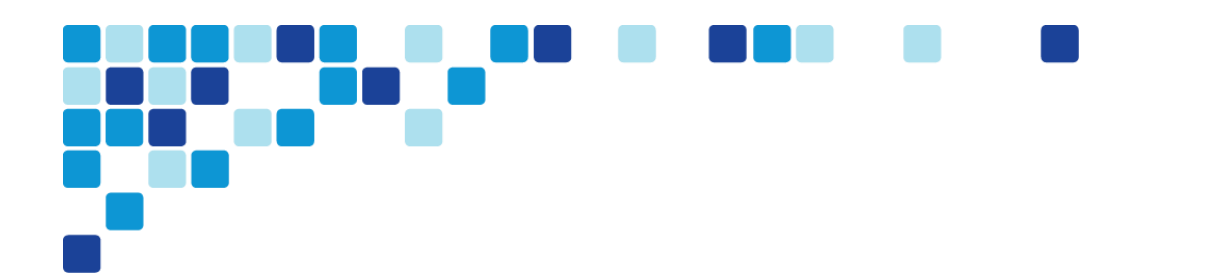

#### Procedure 12

<span id="page-58-0"></span>Create a conference alias for an personal CMR conferences

#### Step 1. Navigate to Conference configuration > Conference aliases and click New.

- Step 2. Enter the following into the relevant fields, leaving other fields at their default values:
	- Name-MeetMe for 800xxxx
	- Incoming Alias (must use regex)-(851[^@]\*).\*
	- Conference name-MeetMe\_Bridge\_\1
	- Priority-0
	- Conference template-MeetMe Template 1
	- Role type-**Participant**
	- Allow conference to be created-Yes

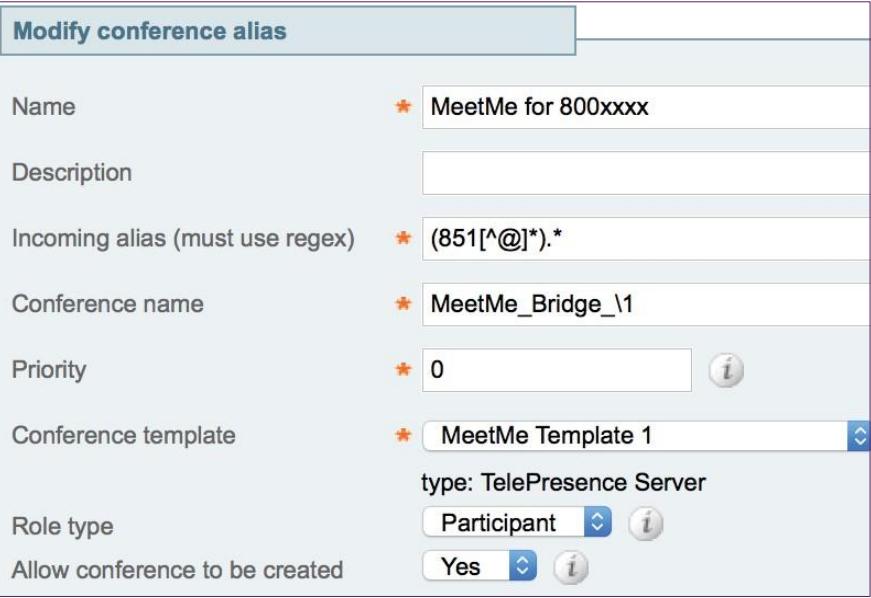

Click Create conference alias. Step 3.

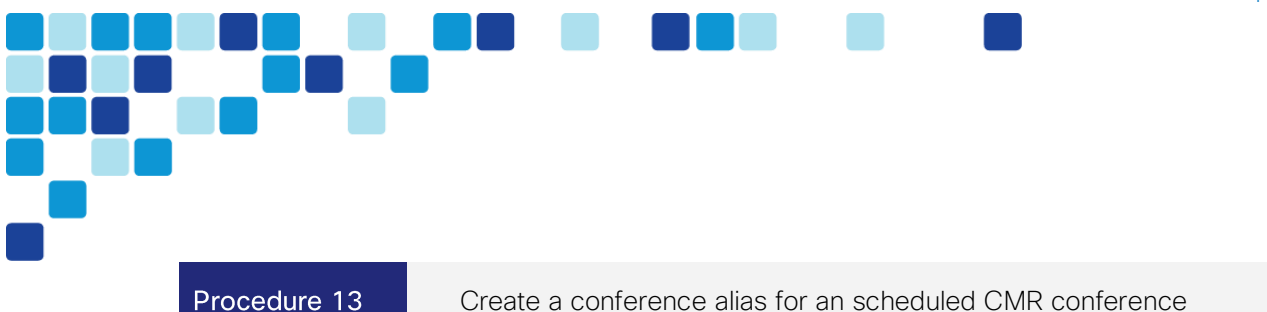

## <span id="page-59-0"></span>Step 1. Navigate to Conference configuration > Conference aliases and click New.

- Step 2. Enter the following into the relevant fields, leaving other fields at their default values:
	- Name-Scheduled Conference Alias (DN)
	- Incoming Alias (must use regex)-(821[^@]\*).\*
	- Conference name-Conference\_\1
	- $\bullet$  Priority-3
	- Conference template-Scheduled Conferences Template1
	- Role type-Participant
	- Allow conference to be created-Yes

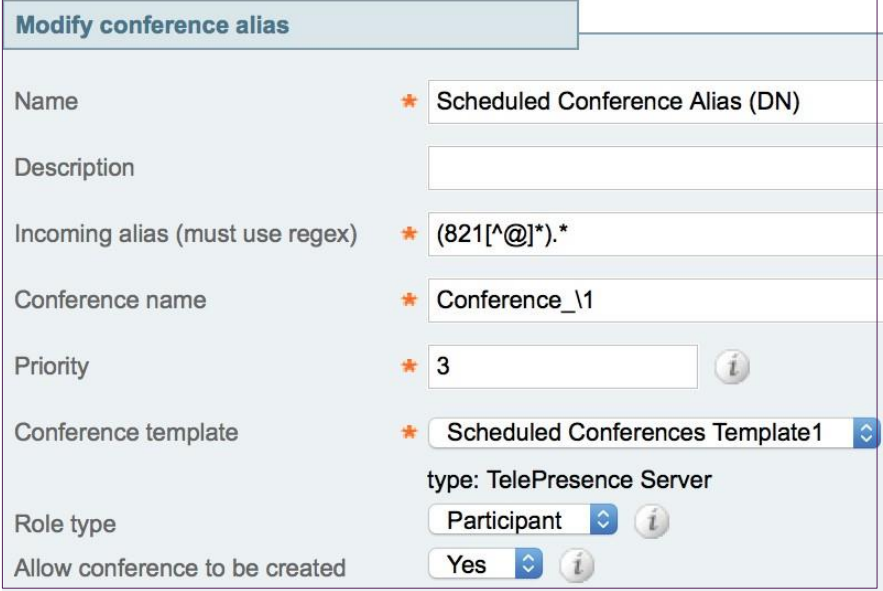

Step 3. Click Create conference alias.

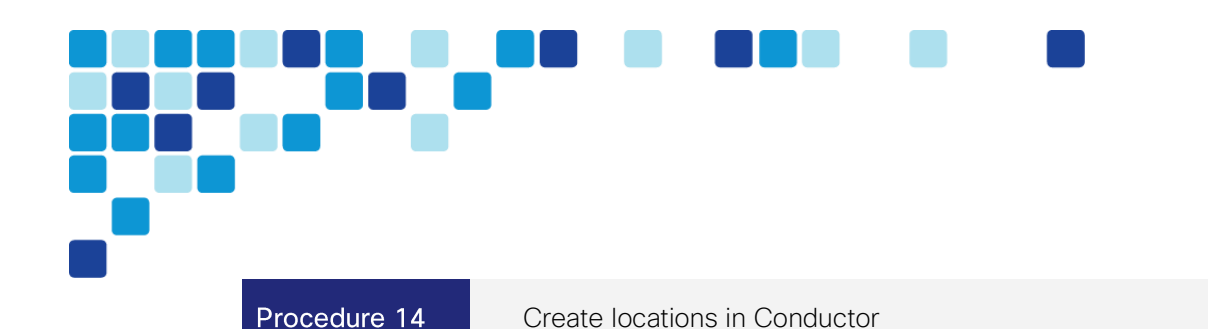

<span id="page-60-0"></span>Step 1. Navigate to Conference configuration > Locations and click New.

- Step 2. Enter the following into the relevant fields, leaving other fields at their default values:
	- Location name-HQ Location
	- Conference type-**Both**
	- Ad hoc IP address (local)- **10.106.170.143**
	- Template-Ad-Hoc Template 1
	- Rendezvous IP address (local)-10.106.170.144
	- Trunk IP address-10.106.170.135
	- $\bullet$  Trunk port-5061
	- Trunk transport protocol-TLS

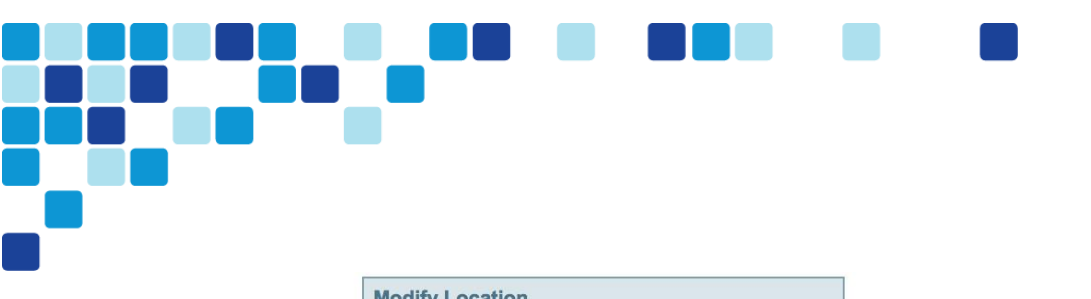

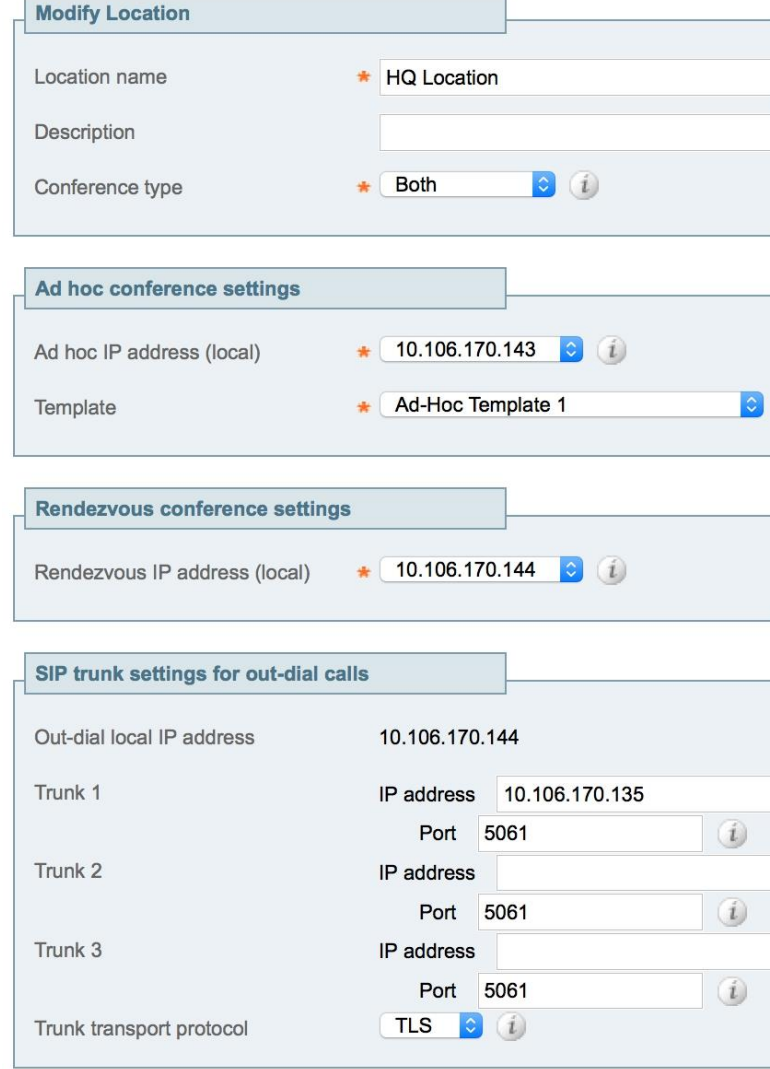

Step 3. Click Add location.

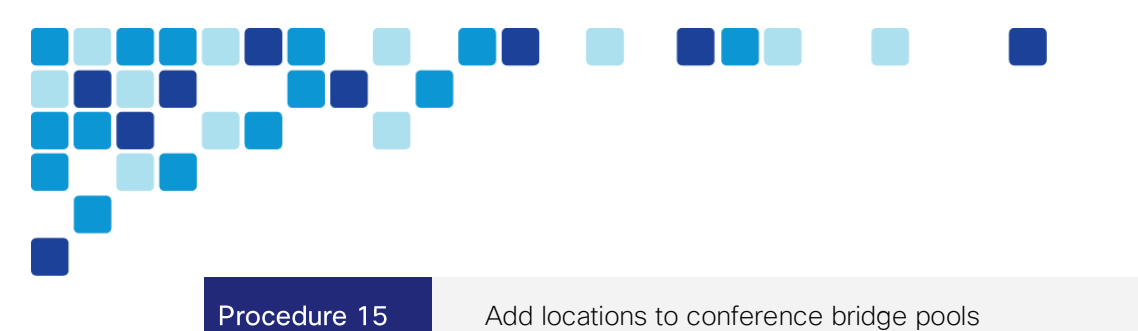

### <span id="page-62-0"></span>Add locations to conference bridge pools

- **Step 1.** Log into TelePresence Conductor as a user with administrator rights.
- Step 2. Navigate to Conference configuration > Conference bridge pools, and click HQ-Pool1.
- Step 3. Select the Location as HQ Location.

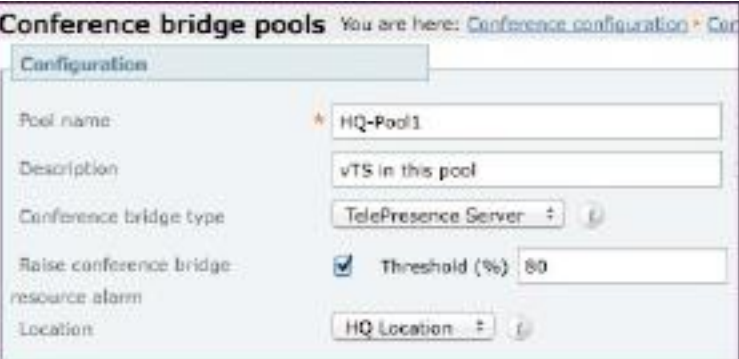

Step 4. Click on Save.

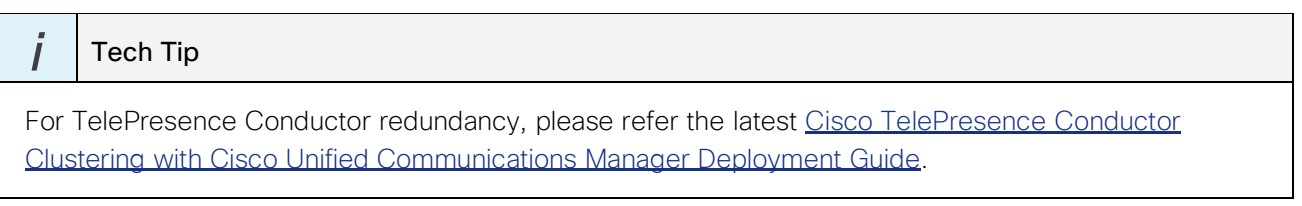

# **Configuring Cisco TelePresence Management Suite (TMS)**

- 1. [Enable TMSPE on TMS](#page-63-0)
- 2. [Setup users on TMS](#page-64-0)
- 3. [Add Conductor for CMR on TMS](#page-66-0)
- 4. [Setup CMRs on TMS](#page-67-0)
- 5. [Add Conductor for scheduling on TMS](#page-69-0)
- 6. [Add TelePresence Server for scheduling on TMS](#page-71-0)
- 7. [Create conference alias on TMS](#page-72-0)
- 8. [Configure conference settings on TMS](#page-73-0)

Procedure 1

PROCESS

<span id="page-63-0"></span>Enable TMSPE on TMS

- Step 1. Log into TMS as a user with administrator rights.
- Step 2. Navigate to Administrative Tools > Configuration > General Settings and set the Provisioning Mode field as Provisioning Extension.

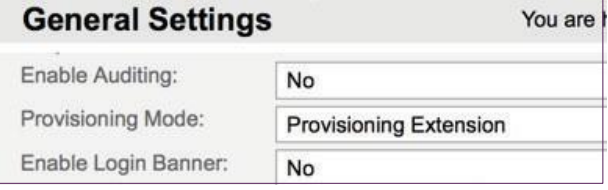

Click on Save. Step 3.

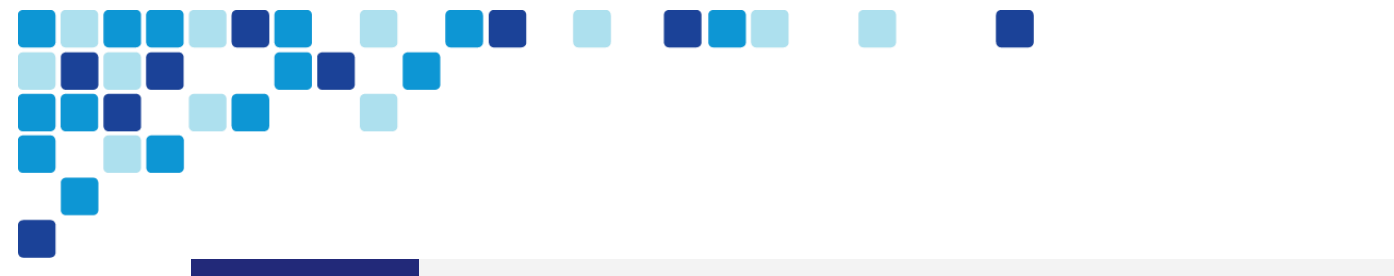

Step 1. Navigate to Systems > Provisioning > Users.

Procedure 2

Step 2. Click on Root and then click on Add Group.

<span id="page-64-0"></span>Setup users on TMS

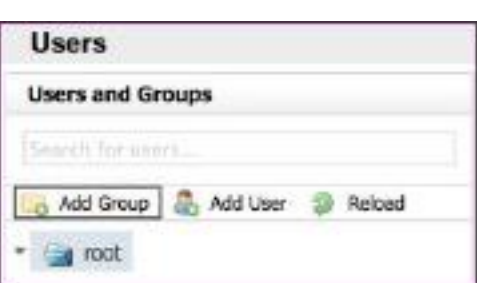

Step 3. Enter Video\_Users (Local) as Display Name when the Add Group dialog comes up and click Save.

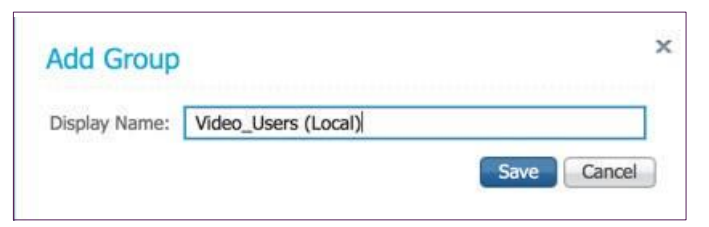

Step 4. Click on Add User.

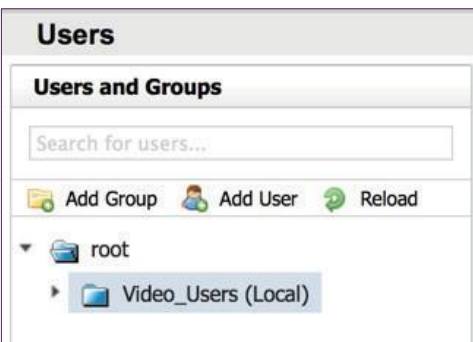

Step 5. Enter the following into the relevant fields, leaving other fields at their default values:

- Display Name-Abhijit\_Local
- Username-abdey
- Password-[Password]
- Email-abdey@mmcvd.ciscolabs.com
- Last Name-Local

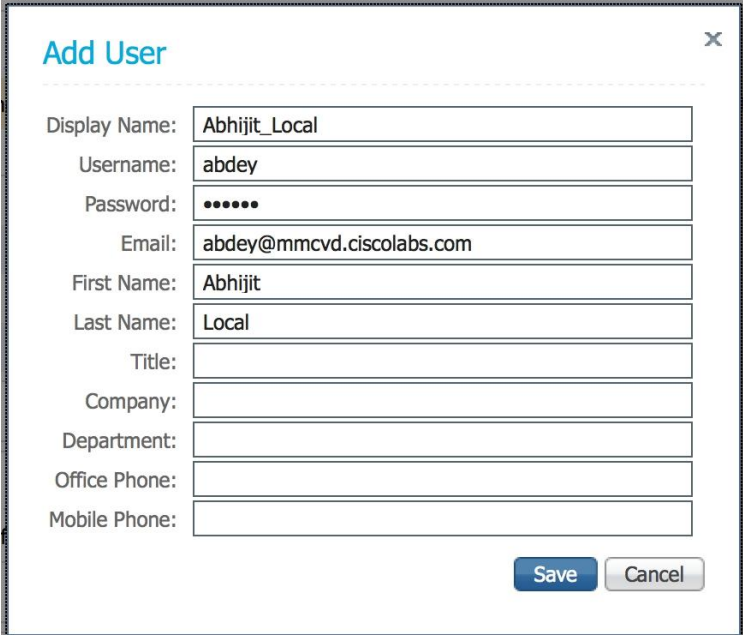

Step 6. Click Save.

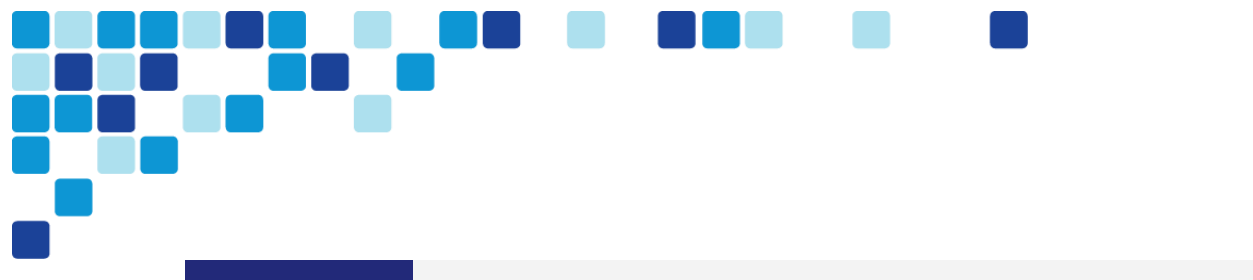

Procedure 3

<span id="page-66-0"></span>Add Conductor for CMR on TMS

#### Step 1. Navigate to Systems > Provisioning > Users.

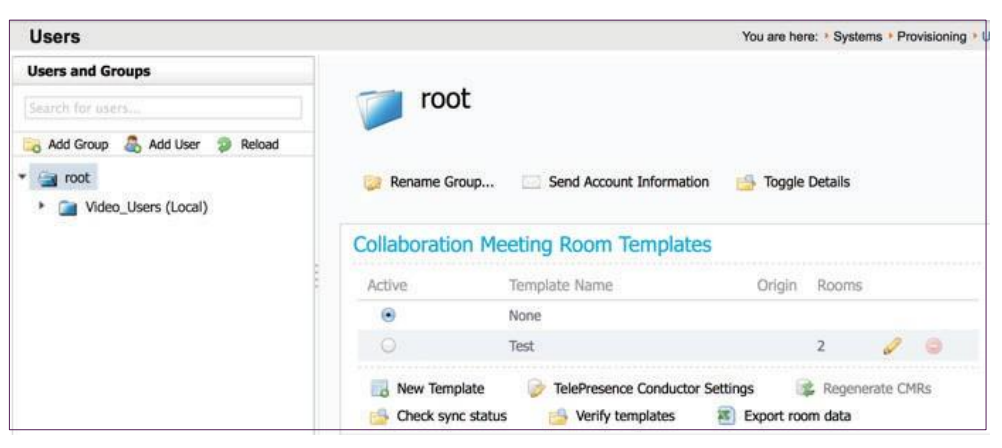

- Under Collaboration Meeting Room Templates, click TelePresence Conductor Settings. Step 2.
- Step 3. Click Add New and enter the following into the relevant fields, leaving other fields at their default values:
	- Hostname/IP-10.106.170.139
	- Name-cond-1
	- $\cdot$  Port-443
	- Username-CMRAdmin
	- Password-[Password]
	- Domain-mmcvd.ciscolabs.com

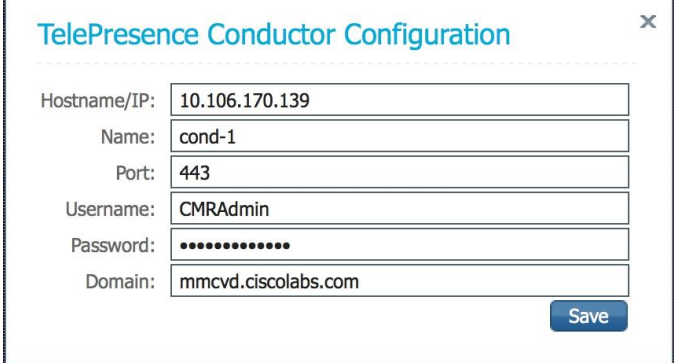

Step 4. Click Save.

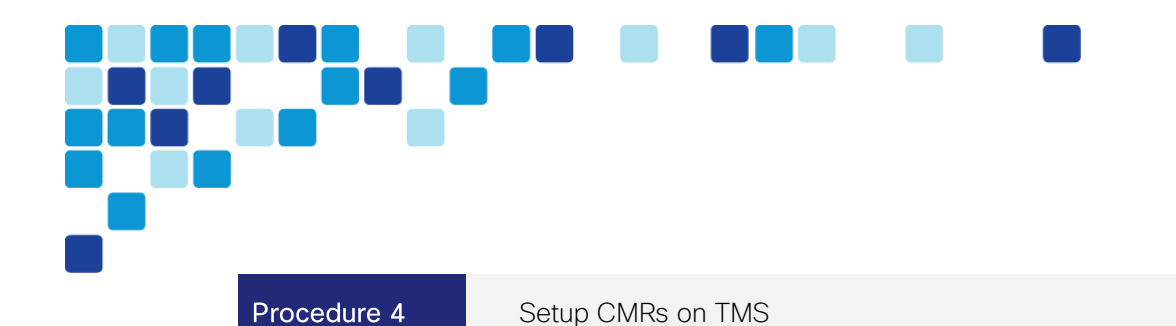

Navigate to Systems > Provisioning > Users and click on Video\_Users (Local). Step 1.

<span id="page-67-0"></span>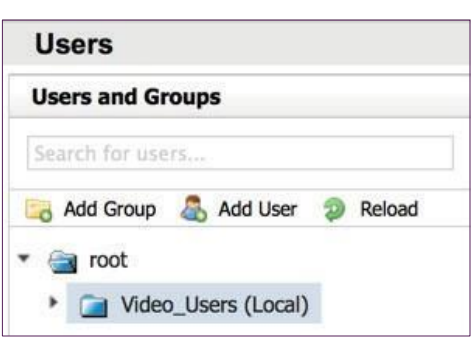

- Step 2. Under Collaboration Meeting Room Templates, click New Template.
- **Step 3.** Enter the following into the relevant fields, leaving the other fields at their default values:
	- Template Name-CMR\_Template\_1
	- TelePresence Conductor-cond-1 10.106.170.139: 443
	- Service Preference-HQ Service Preference 1
	- Multiparty License Mode Personal Multiparty
	- SIP Alias Pattern- {username}.cmr@mmcvd.ciscolabs.com
	- Numeric Alias Pattern-Selected
	- Type-Generate a Number
	- Number Ranges-8510001-8511000
	- Maximum Conference Quality-HD (720p 30 fps video, stereo audio)
	- Content Sharing-Selected
	- Maximum Content Quality-1280 x 720p 5fps
	- Optimize Resources-Selected

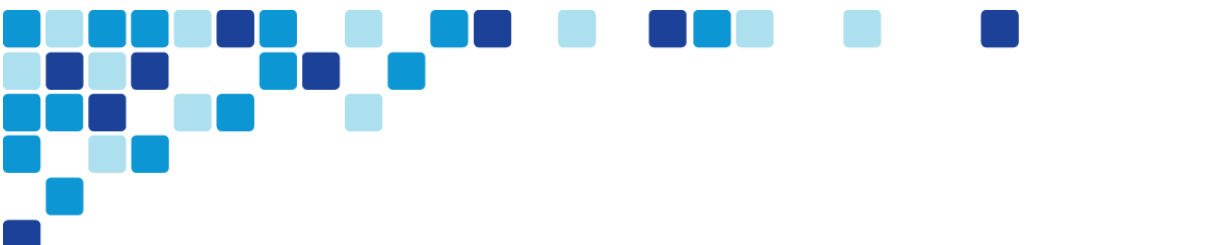

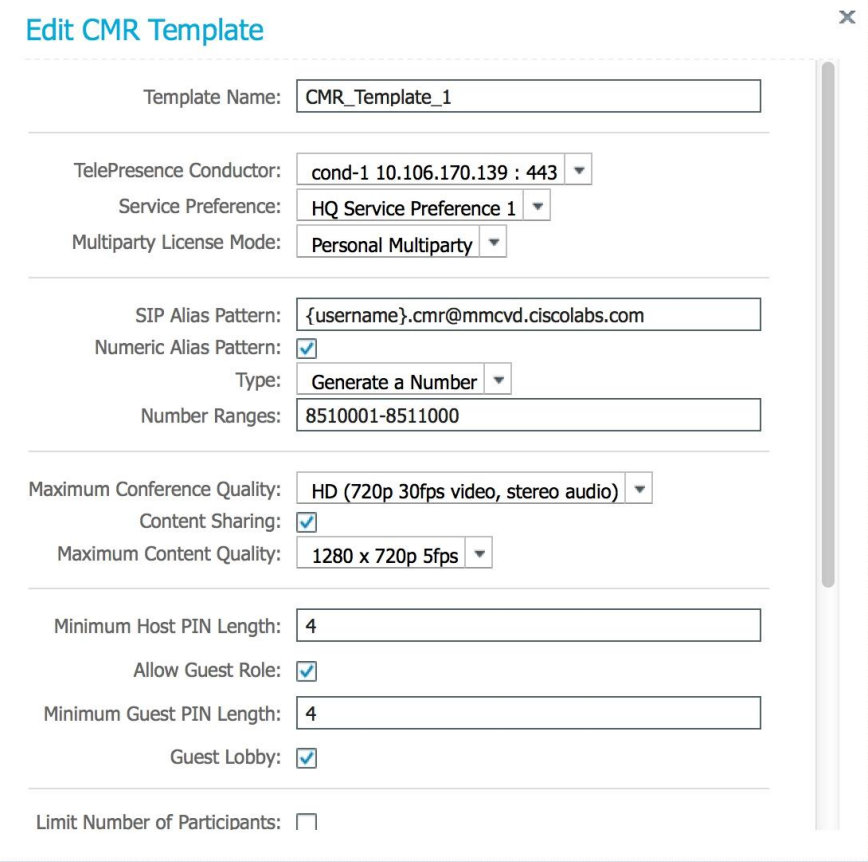

Step 4. Click Save.

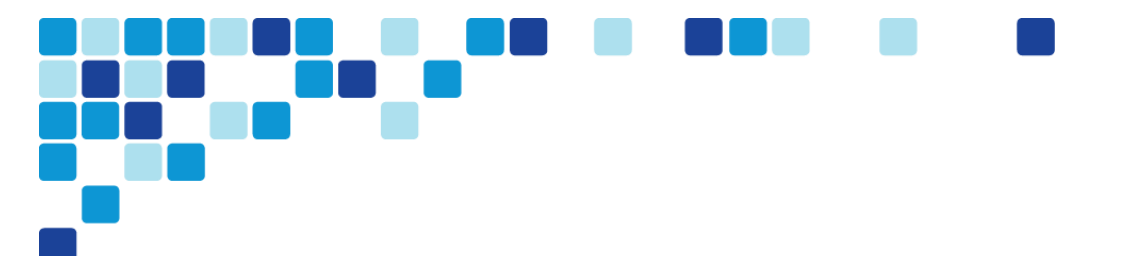

Select the radio button for CMR\_Template\_1 under the Collaboration Meeting Room Step 5. Templates and click Yes.

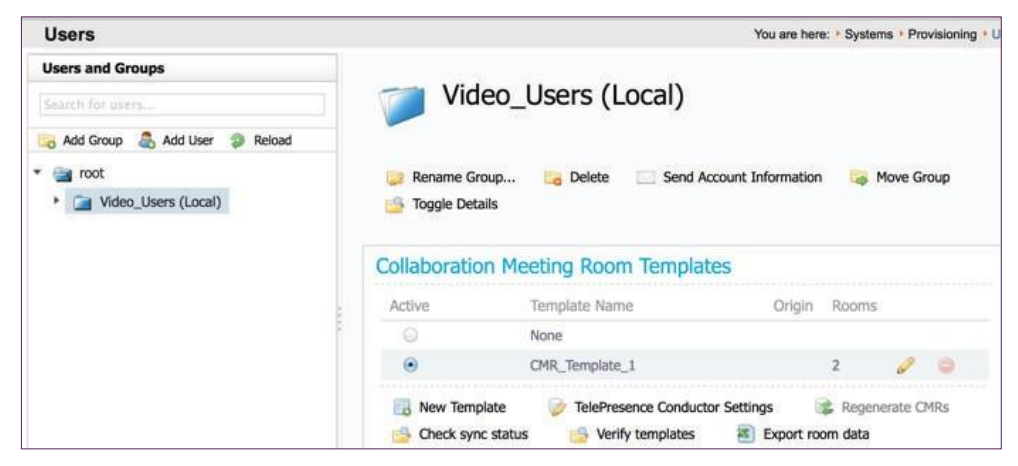

The CMR template is applied to all the users in **Video\_Users (Local)** group.

```
Procedure 5
        Add Conductor for scheduling on TMS
```
- <span id="page-69-0"></span>Navigate to Systems > Navigator. Step 1.
- Step 2. Click on Discovered Systems on the left folder view and then click on Add Systems on the right Discovered Systems section.

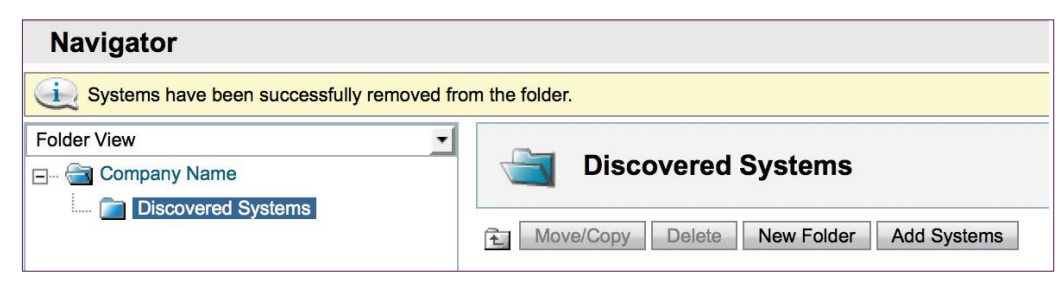

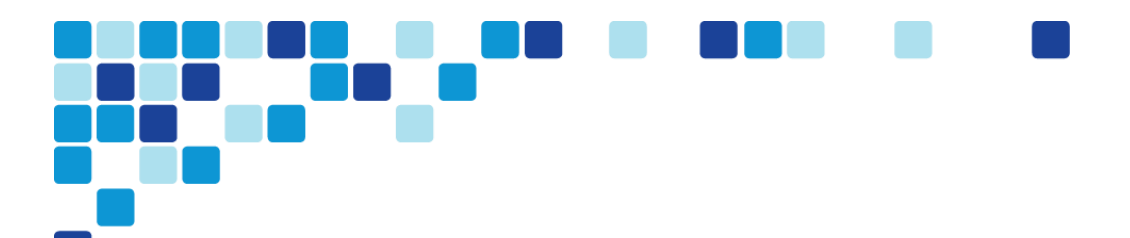

**Step 3.** Enter the following into the relevant fields:

- Specify Systems by IP Addresses or DNS Names-10.106.170.139
- ISDN Zones-HQ
- IP Zones-HQ
- Time Zones-(UTC+05:30) Chennai, Kolkata, Mumbai, New Delhi
- Usernames-TMSAdmin
- Passwords-[Password]
- Persistent Template-No Template
- Usage Type-Other

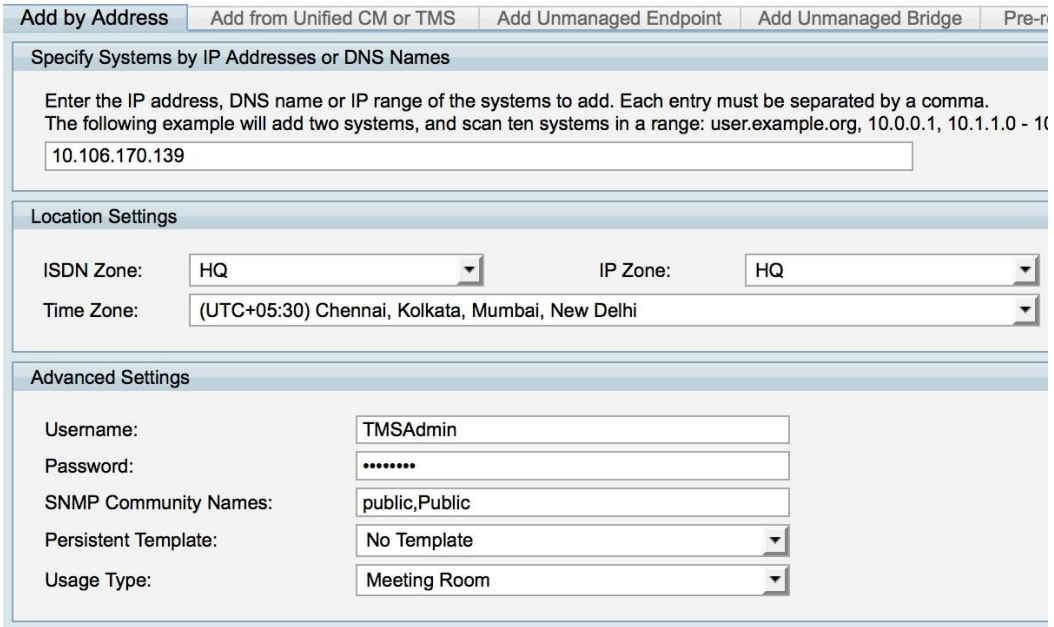

- Step 4. Click Next.
- Step 5. Click Finish Adding Systems.

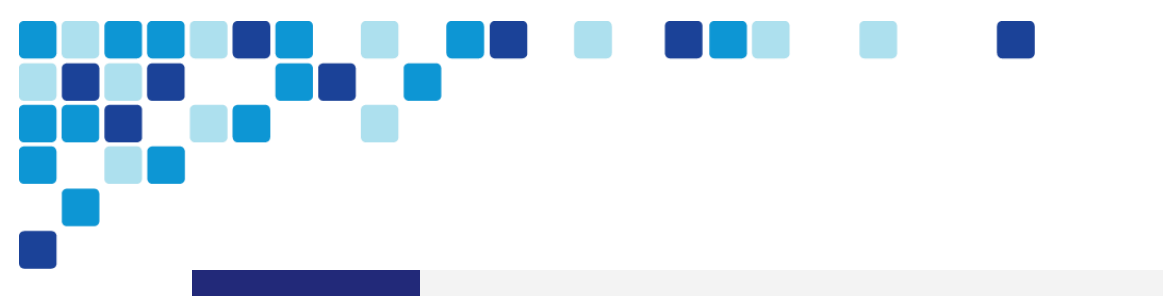

#### Procedure 6

<span id="page-71-0"></span>Add TelePresence Server for scheduling on TMS

- Step 1. Navigate to Systems > Navigator.
- Click on Discovered Systems on the left folder view and then click on Add Systems on the Step 2. right Discovered Systems section.
- **Step 3.** Enter the following into the relevant fields:
	- Specify Systems by IP Addresses or DNS Names-10.106.170.169
	- ISDN Zone-HQ
	- IP Zone-HQ
	- Time Zone-(UTC+05:30) Chennai, Kolkata, Mumbai, New Delhi
	- Username-TMSAdmin
	- Password-[Password]
	- Persistent Template-No Template
	- Usage Type-Other

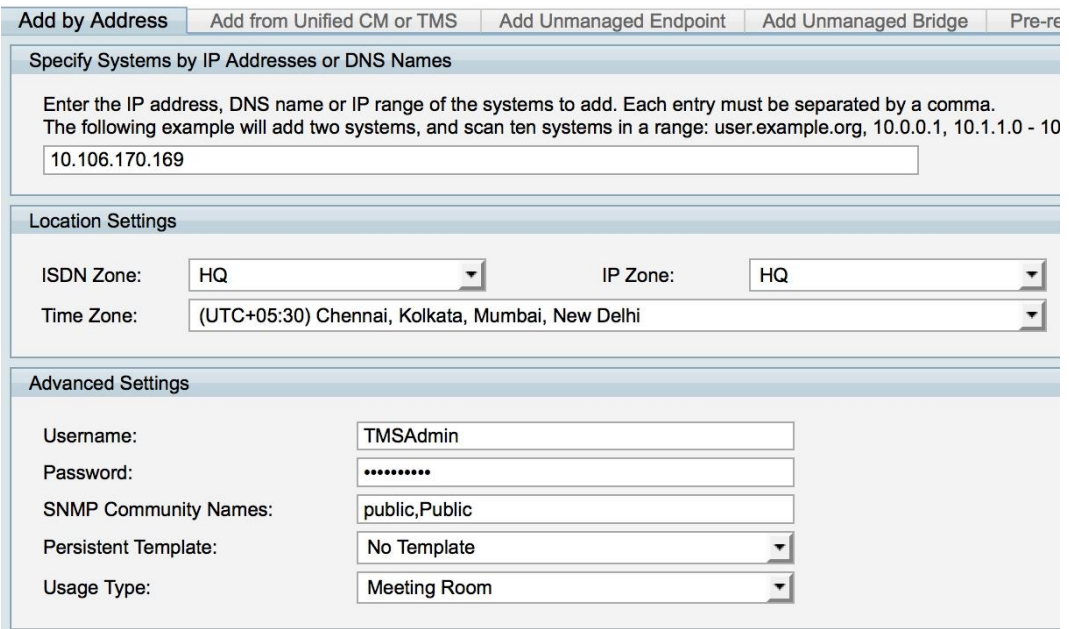

- Step 4. Click Next.
- Step 5. Click Finish Adding Systems.
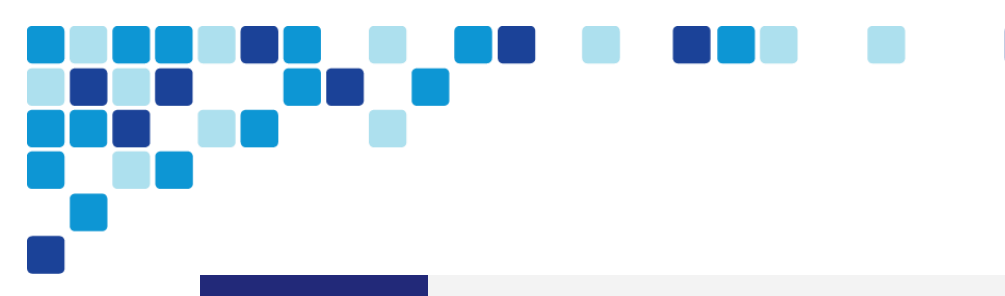

### Procedure 7

Create conference alias on TMS

- Step 1. Navigate to Systems > Navigator.
- Step 2. Click on cond-1 under Discovered Systems and then click on TelePresence Conductor tab.
- Step 3. Click New.
- **Step 4.** Enter the following into the relevant fields:
	- Name-Scheduled Conference
	- Alias Pattern-821%
	- Priority-1
	- Prefer for Multiscreen-No
	- Allow Booking-Yes

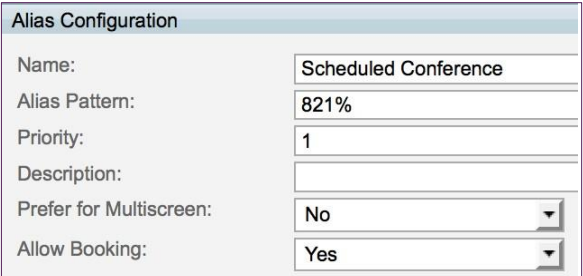

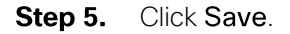

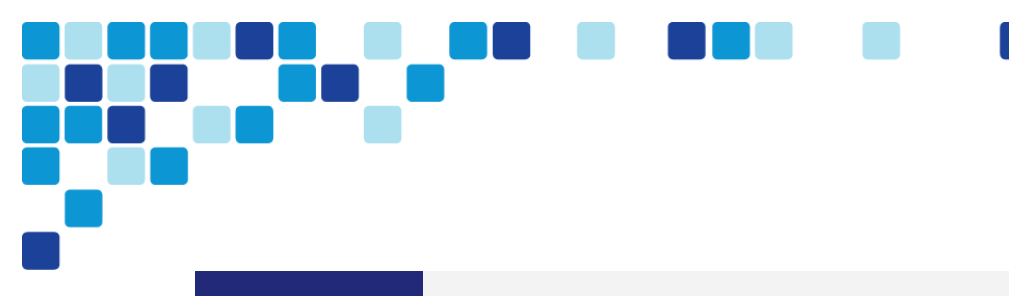

### Procedure 8

Configure conference settings on TMS

- Step 1. Navigate to Systems > Navigator.
- Step 2. Click on cond-1 under Discovered Systems and then click on Settings > Extended Settings tab.
- Enter the following into the relevant fields: Step 3.
	- Numeric ID Base-1000
	- Numeric ID Step-1

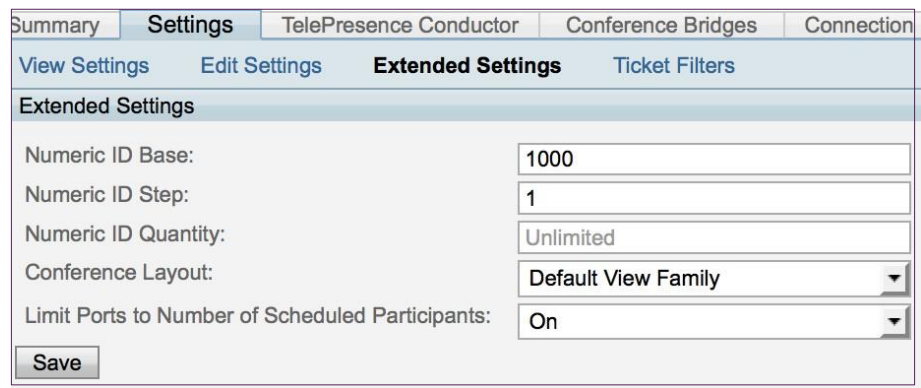

- Step 4. Click Save.
- Step 5. Navigate to Administrative Tools > Configuration > Conference Settings.
- Step 6. Enter Preferred MCU type in routing as Cisco TelePresence Conductor.

Preferred MCU Type in Routing: Cisco TelePresence Conductor

Step 7. Click Save.

# **Configuring Cisco Unified Communications Manager** (Unified CM)

### *Easy Access Configuration Sheet*

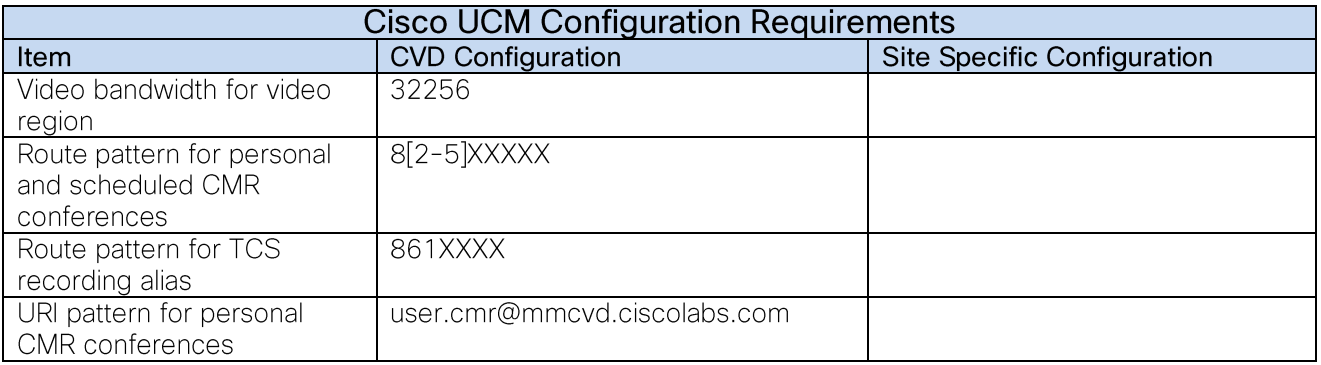

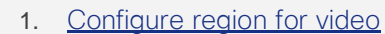

- 2. [Configure device pool for video and add the video region](#page-75-1)
- 3. [Configure Unified CM trunk to TelePresence Conductor for personal and scheduled CMR](#page-77-0)  [conferences](#page-77-0)
- 4. [Configure Unified CM trunk to Conductor for instant CMR conferences](#page-78-0)
- 5. [Configure SIP Trunk Security Profile for TCS \(recording only\)](#page-80-0)
- 6. [Configure SIP Profile for TCS \(recording only\)](#page-81-0)
- 7. [Configure Unified CM directory number route pattern for personal and scheduled CMR](#page-81-1)  [conferences](#page-81-1)
- 8. [Configure Unified CM directory number route pattern for TCS \(recording only\)](#page-82-0)
- 9. [Configure Unified CM SIP route pattern for personal CMR conferences](#page-83-0)
- 10. [Configure Conductor as conference bridge](#page-87-0)
- 11. [Configure MRG and MRGL for video and add Conductor to this MRG](#page-89-0)
- 12. [Add this MRGL to the device profile for video](#page-90-0)

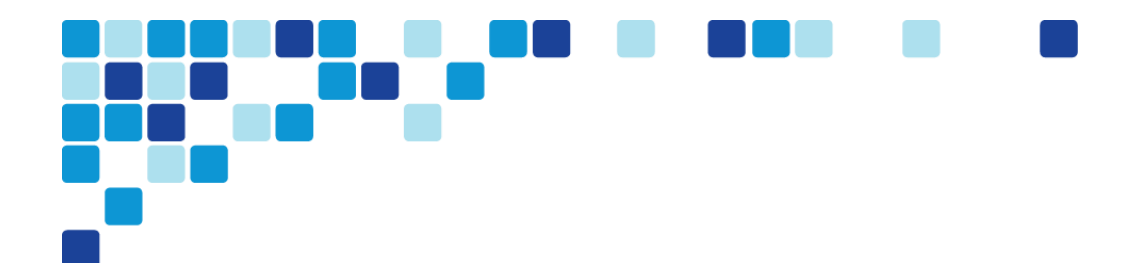

#### Procedure 1 Configure region for video

- <span id="page-75-0"></span>Step 1. Navigate to System > Region Information > Region, and click Add New in order to create a new Region.
- Step 2. In Name, enter Video\_Reg, and then click Save.

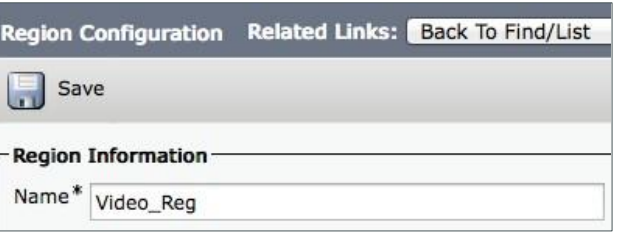

- Step 3. Under Regions, select Default.
- Step 4. Under Maximum Session Bit Rate for Video Calls, enter 32256 kbps.

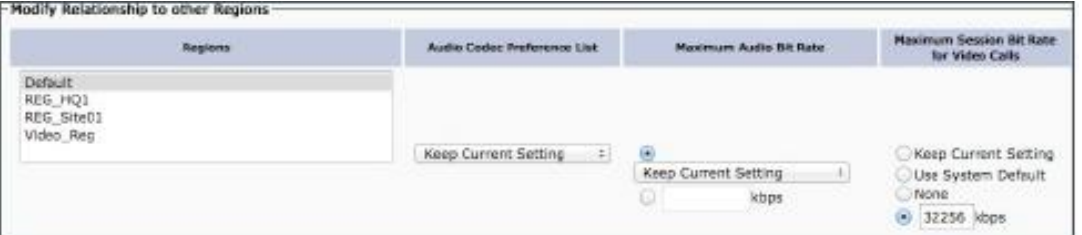

This CVD is using 32256 as the configured video bandwidth for this region.

#### <span id="page-75-1"></span>Step 5. Click Save.

Procedure 2 Configure device pool for video and add the video region

- Step 1. Navigate to System > Device Pool, and then click Add New in order to add a new device pool.
- **Step 2.** Enter the following into the relevant fields, leaving the other fields at their default values:
	- Device Pool Name-Video\_DP
	- Cisco Unified Communications Manager Group Sub1\_Pub1
	- Date/Time Group **CMLocal**
	- Region-Video\_Reg

<mark>egest</mark>.<br>1950 D **a**  $\mathcal{L}$ П ×

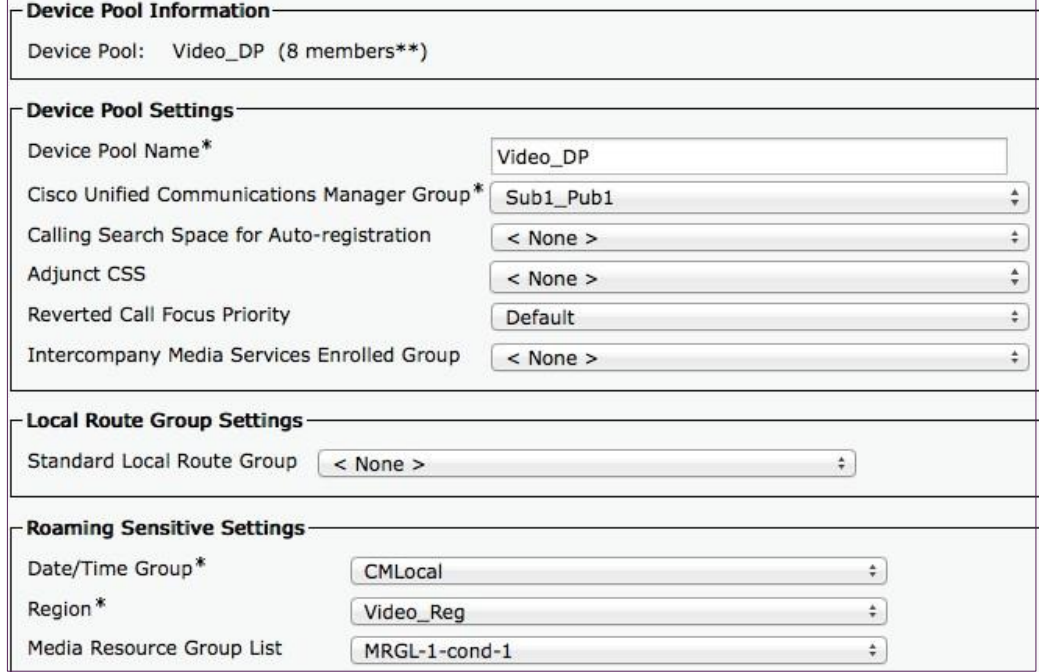

Step 3. Click Save.

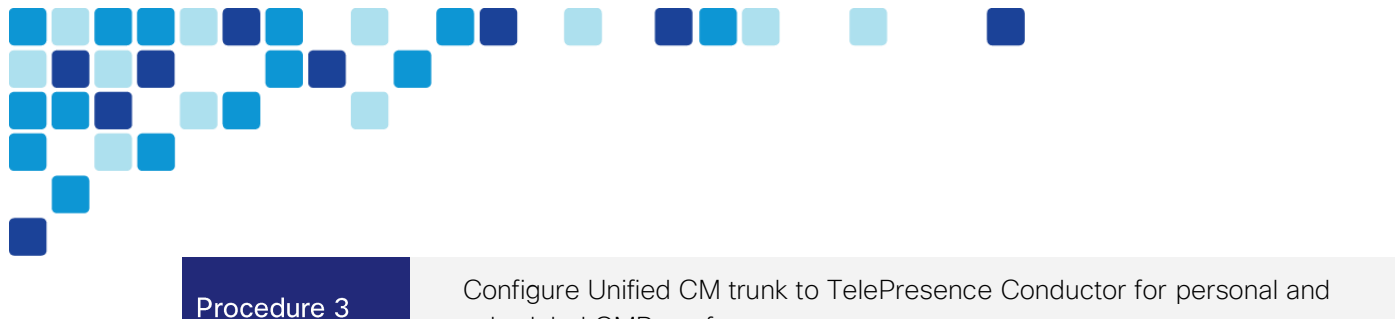

<span id="page-77-0"></span>scheduled CMR conferences

A *trunk* is a communications channel on Unified CM that enables it to connect to other servers. Using one or more trunks, Unified CM can receive or place voice, video, and encrypted calls, exchange real-time event information, and communicate in other ways with call control servers and other external servers.

Step 1. Navigate to Device > Trunk, and then click Add New in order to create a new SIP trunk.

**Step 2.** Enter the following into the relevant fields:

- Trunk Type-SIP Trunk
- Device Protocol-SIP
- Trunk Service Type-None(Default)

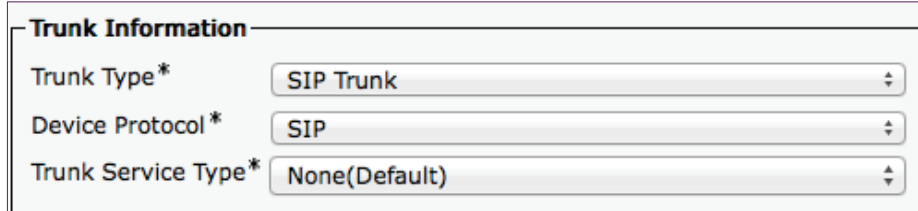

#### Step 3. Click Next.

- **Step 4.** Enter the following into the relevant fields, leaving other fields at their default values:
	- Device Name-TR1-Cond1-static-10.106.170.143
	- Device Pool-Video\_DP
	- Destination Address-10.106.170.143
	- Destination Port-5060
	- SIP Trunk Security Profile-Non Secure SIP Trunk Profile
	- SIP Profile-Standard SIP Profile for TelePresence Conferencing
	- Normalization Script-cisco-telepresence-conductor-interop

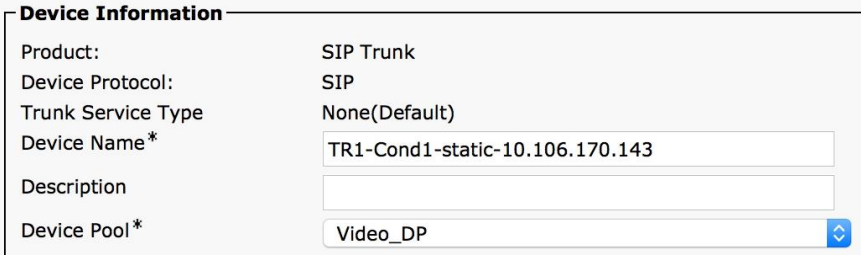

n pr

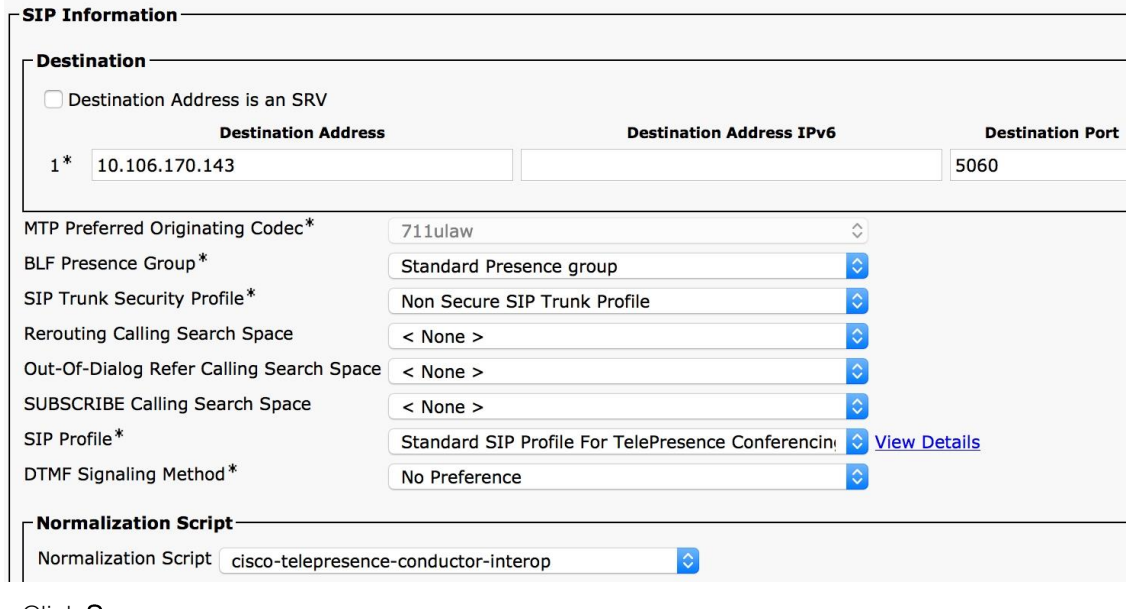

- Step 5. Click Save.
- Step 6. Click Reset.

#### Configure Unified CM trunk to Conductor for instant CMR conferences Procedure 4

- <span id="page-78-0"></span>Step 1. Navigate to Device > Trunk, and then click Add New in order to create a new SIP trunk.
- **Step 2.** Enter the following into the relevant fields:
	- Trunk Type-SIP Trunk
	- Device Protocol-SIP
	- Trunk Service Type-None(Default)

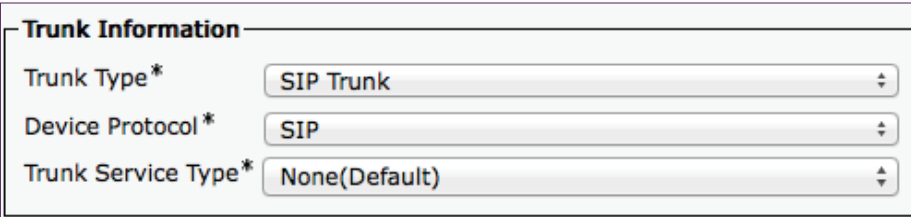

Step 3. Click Next.

Step 4. Enter the following into the relevant fields, leaving other fields at their default values:

- Device Name-TR1-Cond1-adhoc-10.106.170.144
- Device Pool-Video\_DP
- Destination Address-10.106.170.144
- Destination Port-5060
- SIP Trunk Security Profile-Non Secure SIP Trunk Profile
- SIP Profile-Standard SIP Profile for TelePresence Conferencing
- Normalization Script-cisco-telepresence-conductor-interop

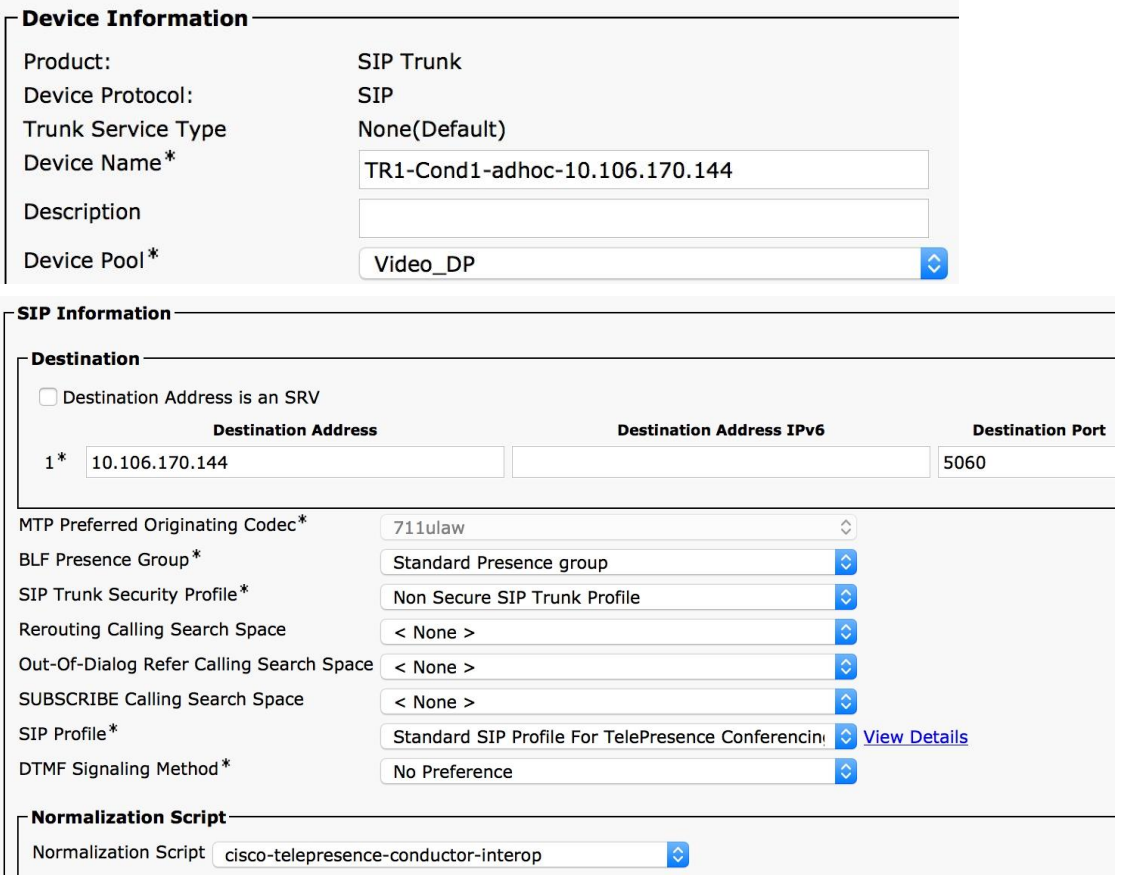

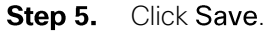

Step 6. Click Reset.

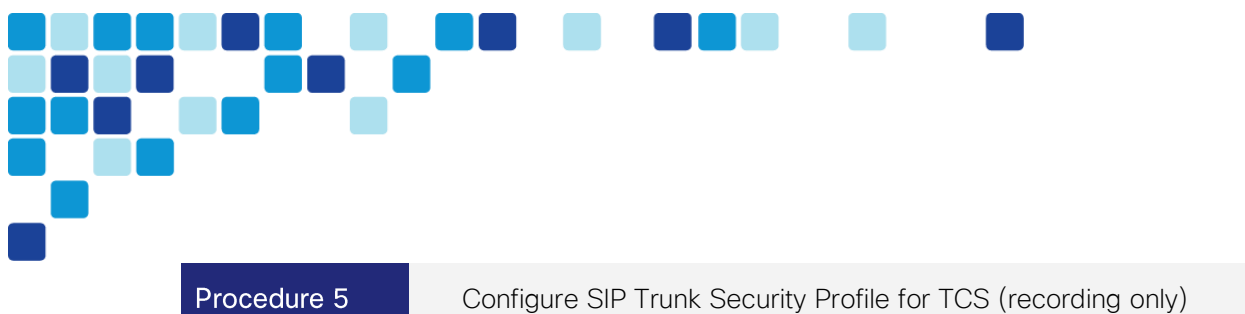

#### <span id="page-80-0"></span>Navigate to System > Security > SIP Trunk Security Profile, and then click Add New. Step 1.

- Step 2. Enter the following into the relevant fields, leaving other fields at their default values:
	- Name SIP trunk security profile for Cisco TCS
	- Accept out-of-dialog refer checked
	- Accept unsolicited notification checked
	- Accept replaces header –

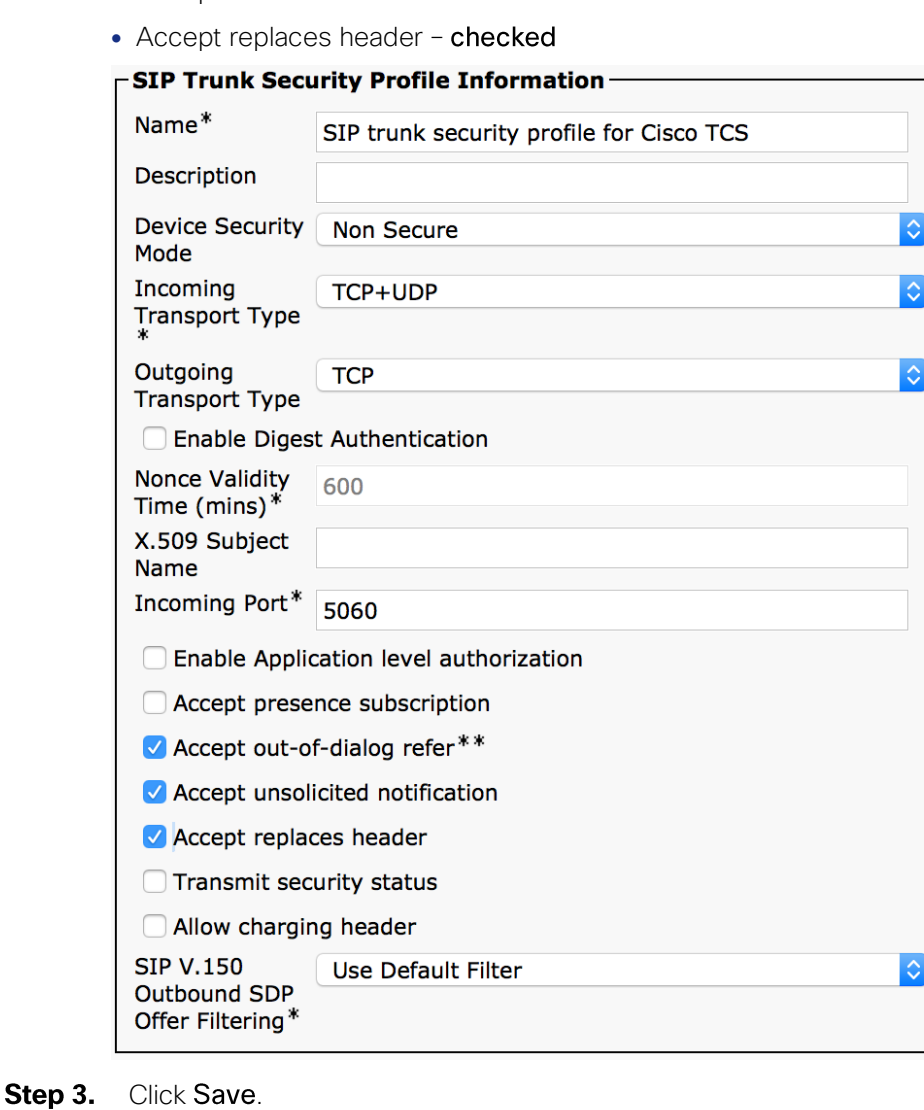

<span id="page-81-0"></span>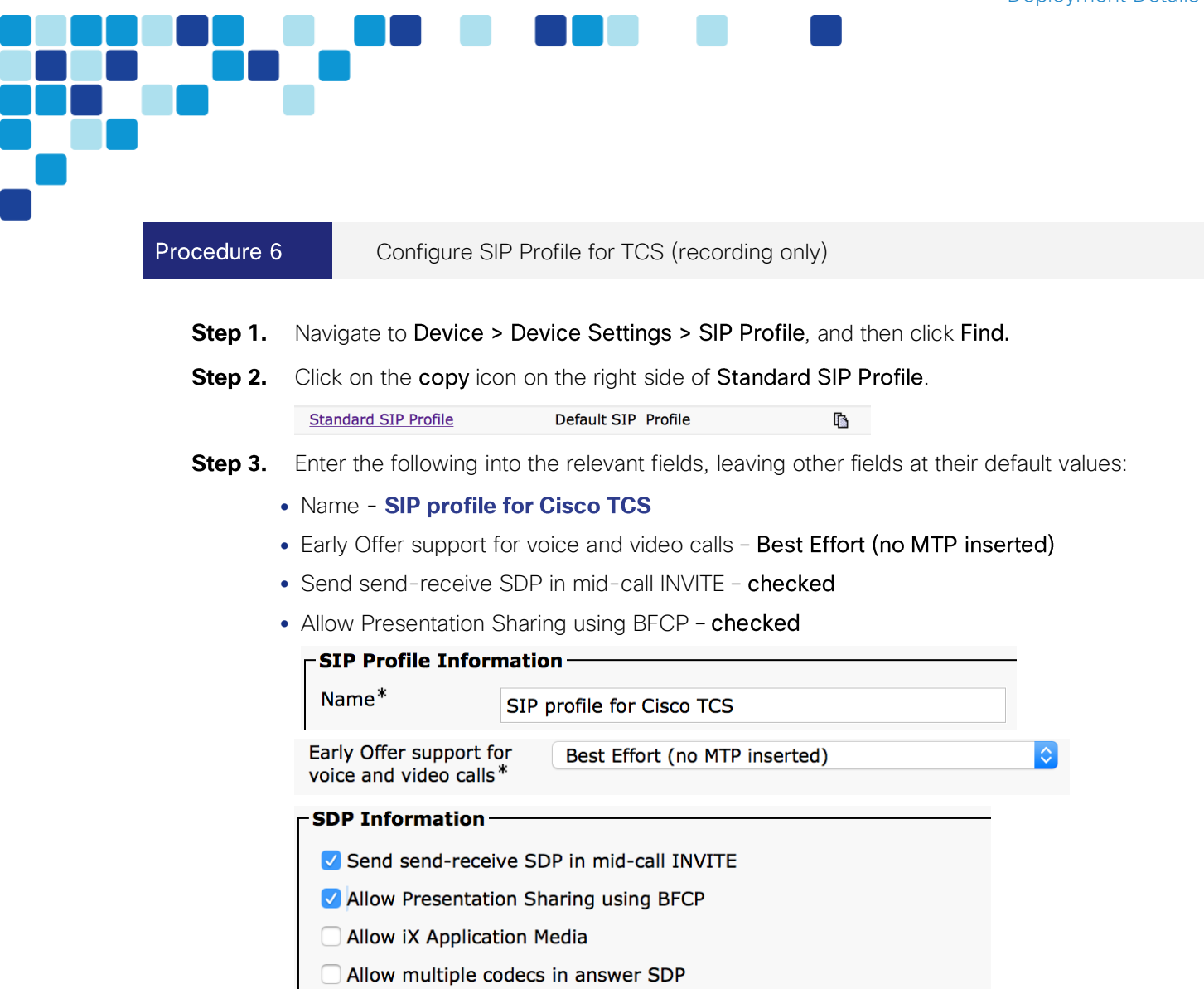

<span id="page-81-1"></span>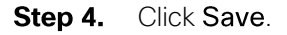

Configure Unified CM directory number route pattern for personal and scheduled Procedure 7 CMR conferences

This procedure describes configuring the Unified CM route pattern to match the SIP trunk to TelePresence Conductor for personal and scheduled CMR conferences.

- **Step 1.** Navigate to Call Routing > Route/Hunt > Route Pattern, and then click Add New in order to create a new route pattern.
- **Step 2.** Enter the following into the relevant fields, leaving other fields at their default values:
	- Route Pattern-8[2-5]XXXXX
	- Gateway/Route List-TR1-Cond1-static-10.106.170.143

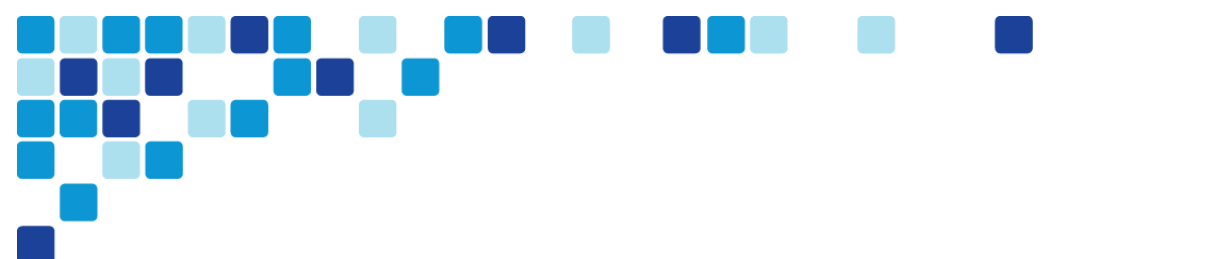

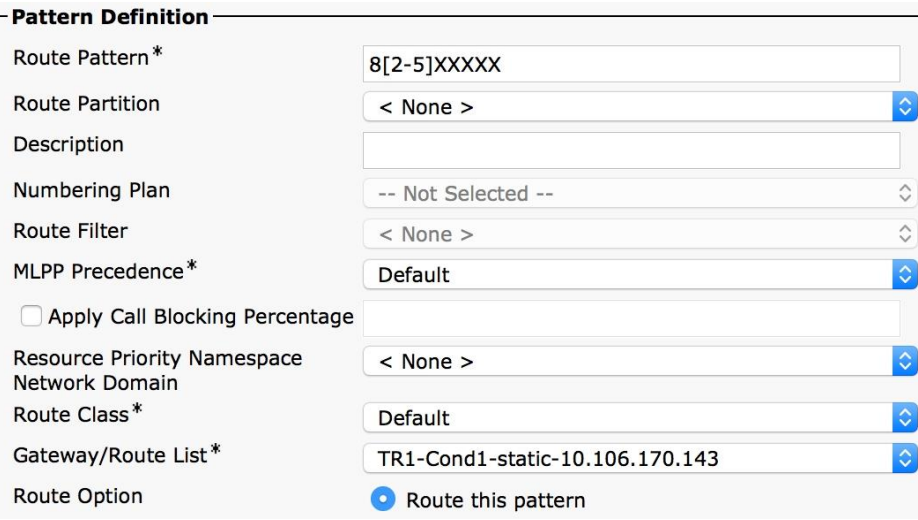

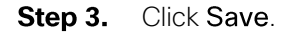

#### Procedure 8

<span id="page-82-0"></span>Configure Unified CM directory number route pattern for TCS (recording only)

- Step 1. Navigate to Call Routing > Route/Hunt > Route Pattern, and then click Add New in order to create a new route pattern.
- Step 2. Enter the following into the relevant fields, leaving other fields at their default values:
	- Route Pattern-861XXXX
	- Gateway/Route List-TR1-TCS1-Record-10.106.170.177

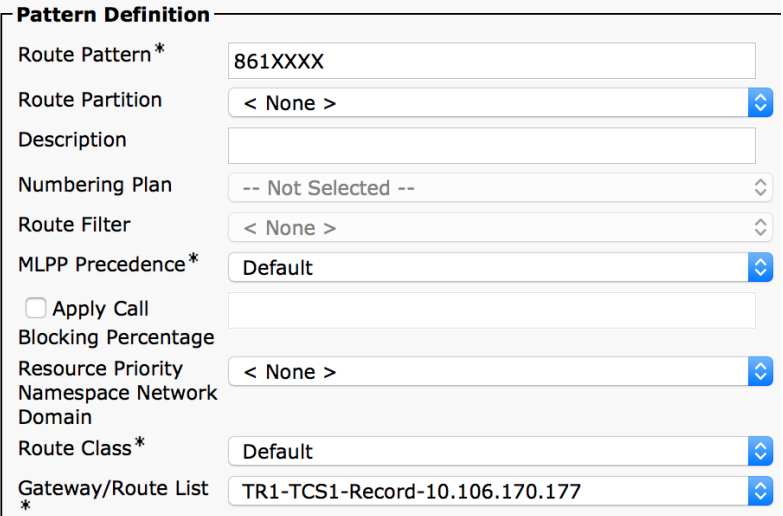

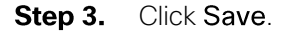

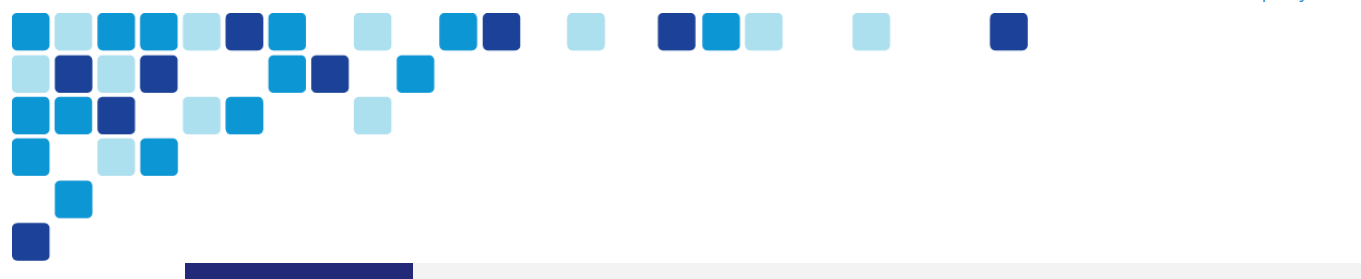

Procedure 9

<span id="page-83-0"></span>Configure Unified CM SIP route pattern for personal CMR conferences

The regular Unified CM SIP route pattern routing cannot be used for routing calls to the personal CMR conferences created in this document because Unified CM can route URIs only based on domains (e.g. cisco.local) and not the URIs created for the personal CMR conferences (e.g. cmr@mmcvd.ciscolabs.com).

To route the calls to the personal CMR conference URIs we have to use the ILS (Intercluster Lookup Service) service in the Unified CM and manually import the personal CMR conference URIs into the Unified CM.

Following steps will configure the Unified CM to enable ILS and import the permpersonal CMR conference URLs.

**Step 1.** Click the Navigation tab on the top right corner of the Unified CM Administration page, select Cisco Unified Serviceability from the dropdown list and click Go.

| Navigation       | <b>Cisco Unified CM Administration</b>                                                        | Go    |
|------------------|-----------------------------------------------------------------------------------------------|-------|
| <b>CUCMAdmin</b> | <b>Cisco Unified Reporting</b><br>Cisco Unified CM Administration<br>Disaster Recovery System | oqout |
|                  | <b>Cisco Unified Serviceability</b>                                                           |       |
|                  | Cisco Unified OS Administration<br>Cisco Unified IM and Presence Reporting                    |       |

**Step 2.** Navigate to Tools > Service Activation.

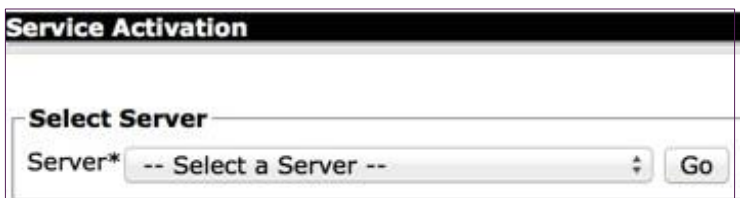

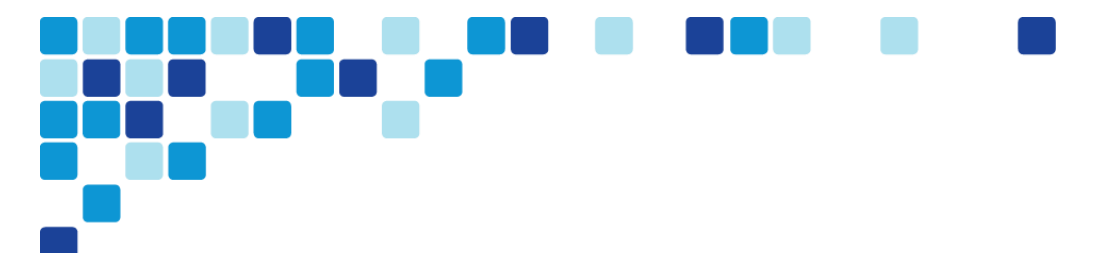

Step 3. Select 192.168.1.16-CUCM Voice/Video from the dropdown list under Server and click Go.

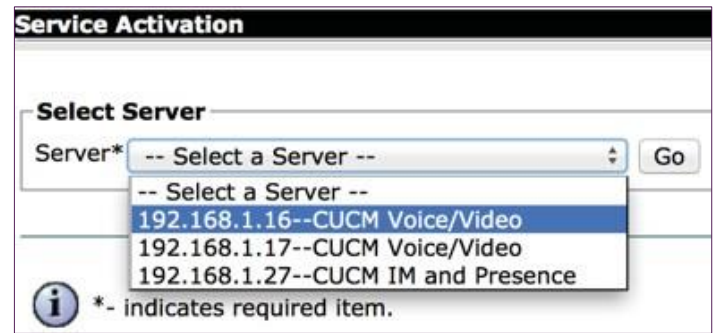

Step 4. Select the Cisco Bulk Provisioning Service under the Database and Admin Services and click Save.

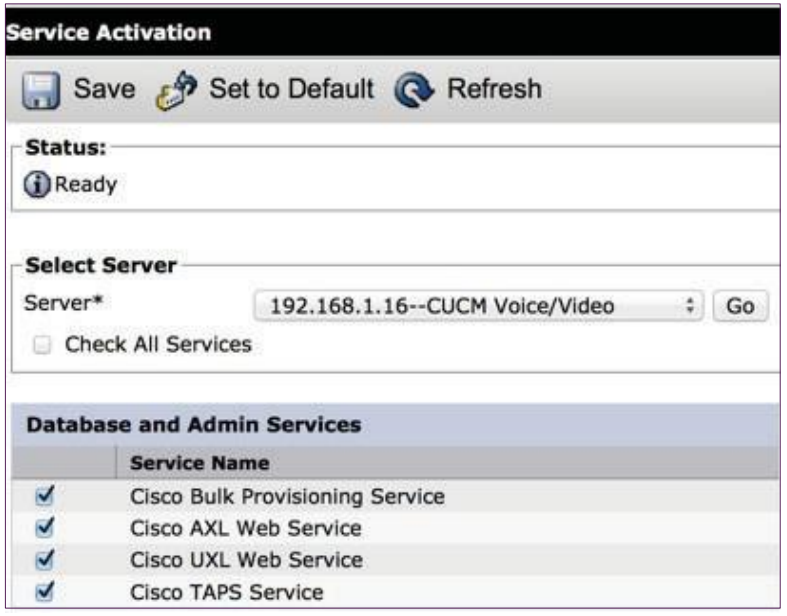

Step 5. Go back to the Cisco Unified CM Administration page by clicking on the Navigation tab on top right corner of the Cisco Unified Serviceability page, selecting the Cisco Unified CM Administration and then clicking Go.

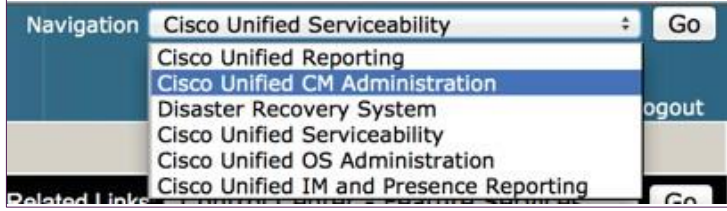

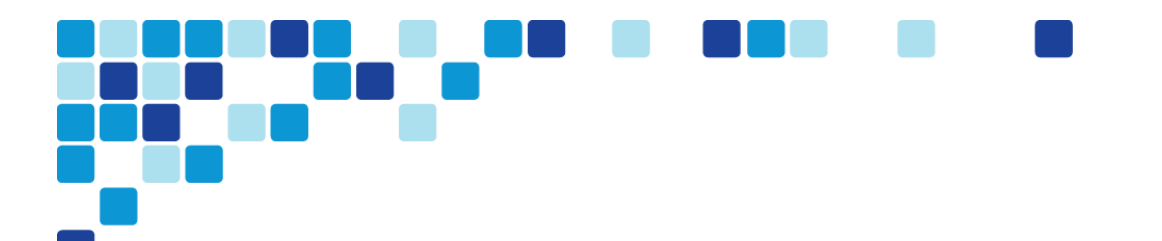

ILS has to be enabled and working for the further steps to work. ILS can work either in "Hub Cluster" or "Spoke Cluster" mode. In this CVD we have a single cluster deployment so we will configure this publisher in "Hub Cluster" mode.

Step 6. Navigate to Advanced Features > ILS Configuration and select Hub Cluster as the Role under the Intercluster Lookup Service Configuration tab.

> $\overline{\phantom{a}}$  Intercluster Lookup Service Configuration  $\overline{\phantom{a}}$ Role **Hub Cluster**

- Navigate to Call Routing > Global Dial Plan Replication > Imported Global Dial Plan Step 7. **Catalogue** and click Add New.
- **Step 8.** Enter the following into the relevant fields:
	- Name-Conductor\_CMR\_DP\_Catalog
	- Route String-cmr.mmcvd.ciscolabs.com

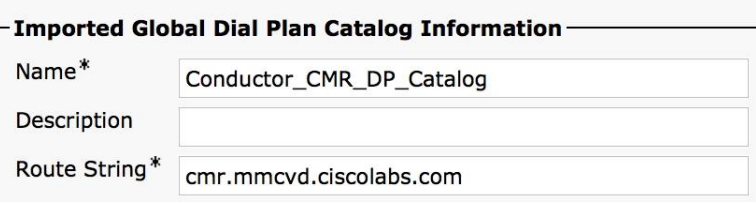

### Tech Tip

*i*

The Route String is just a name, it does not represent that the user will have to dial \*cmr.mmcvd.ciscolabs.com.

#### Step 9. Click Save.

Step 10. Create a cvd\_cmr.csv file in the following format for all the personal CMR conference URIs that has to be imported into the ILS of the Unified CM.

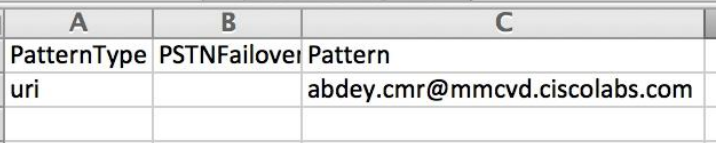

Step 11. Navigate to Bulk Administration > Upload/Download Files and click Add New.

Step 12. Enter the following into the relevant fields:

- File-cvd\_cmr.csv
- Select The Target-Imported Directory URIs and Patterns
- Select Transaction Type-Insert Imported Directory URIs and Patterns

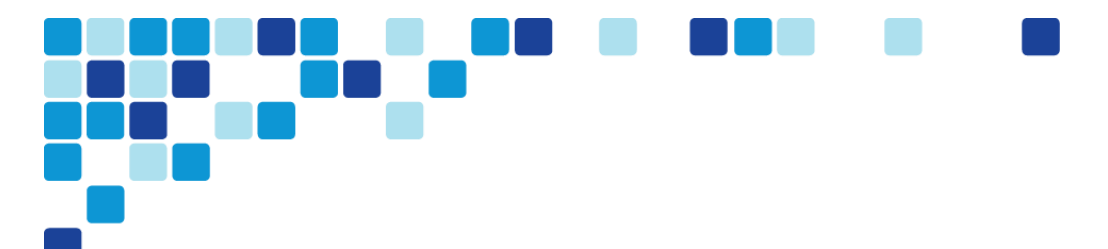

• Overwrite File if it exists-Selected

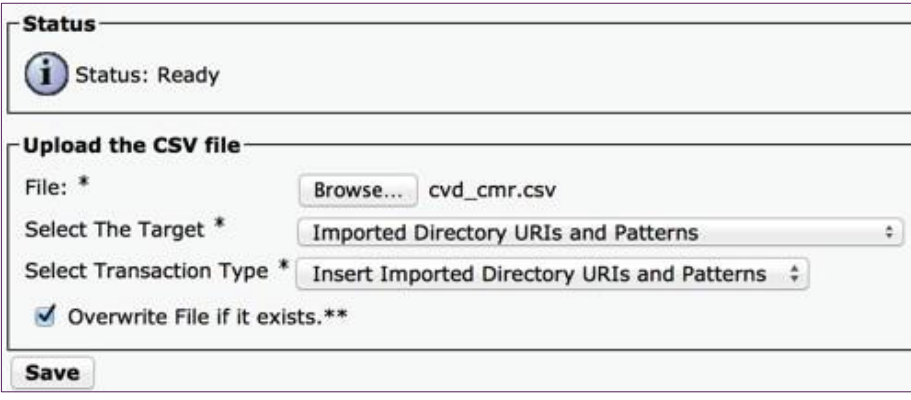

- Step 13. Click Save.
- Step 14. Navigate to Bulk Administration > Directory URIs and Patterns > Insert Imported Directory URI and Pattern Configuration.
- Step 15. Enter the following into the relevant fields:
	- File Name-cvd\_cmr.csv
	- Imported Global Dial Plan Catalog-Conductor\_CMR\_DP\_Catalog
	- Run Immediately-Selected

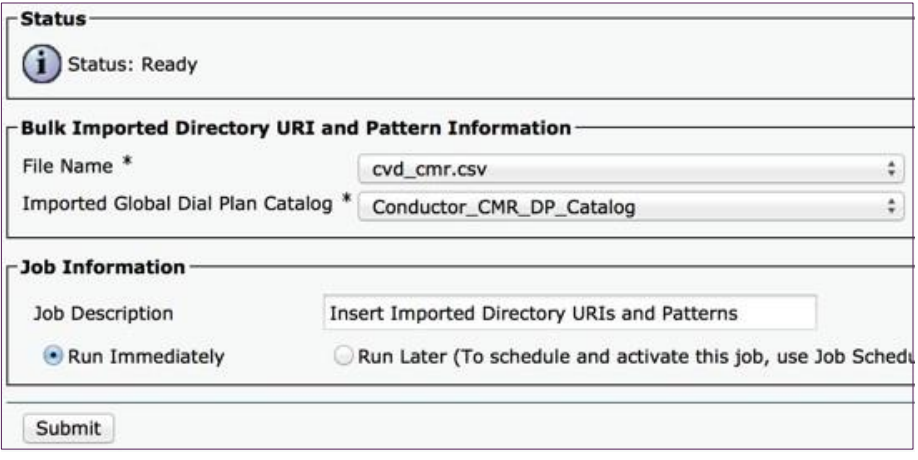

- Step 16. Click Submit.
- Step 17. Navigate to Call Routing > SIP Route Pattern.
- Step 18. Click Add New.
- Step 19. Enter the following into the relevant fields, leaving other fields at their default values:
	- IPv4 Pattern-cmr.mmcvd.ciscolabs.com
	- SIP Trunk/Route List-TR1-Cond1-static-10.106.170.143

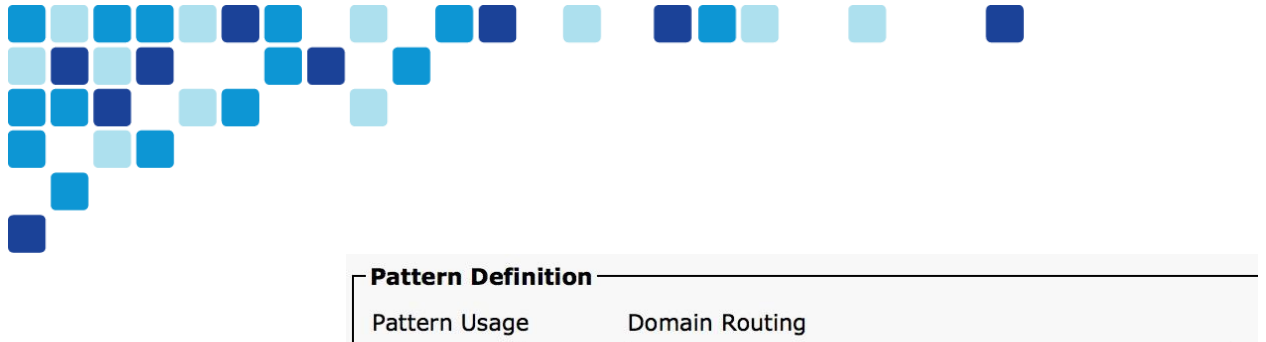

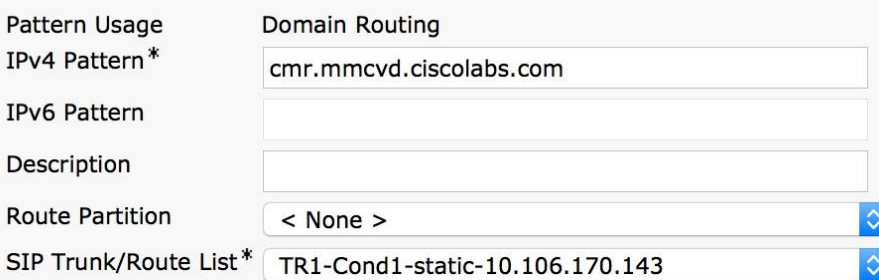

#### <span id="page-87-0"></span>Step 20. Click Save.

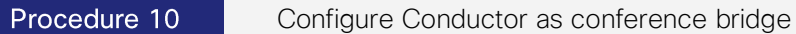

This procedure describes configuring Conductor as a conference bridge in Unified CM for instant CMR conferences.

- Step 1. Navigate to Media Resources > Conference Bridge, and then click Add New in order to create a new conference bridge.
- Step 2. Enter the following into the relevant fields, leaving other fields at their default values:
	- Conference Bridge Type-Cisco TelePresence Conductor
	- Conference Bridge Name-MR-cond-1
	- SIP Trunk-TR1-Cond1-adhoc-10.106.170.144
	- Allow Conference Bridge Control of the Call Security Icon-UnSelected
	- Override SIP Trunk Destination as HTTP Address-UnSelected
	- Username-CucmAdmin
	- Password-<password for CucmAdmin created in Conductor>
	- HTTP Port-80

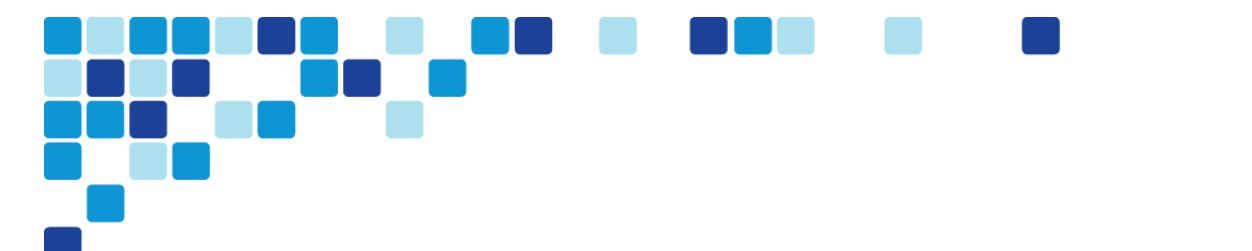

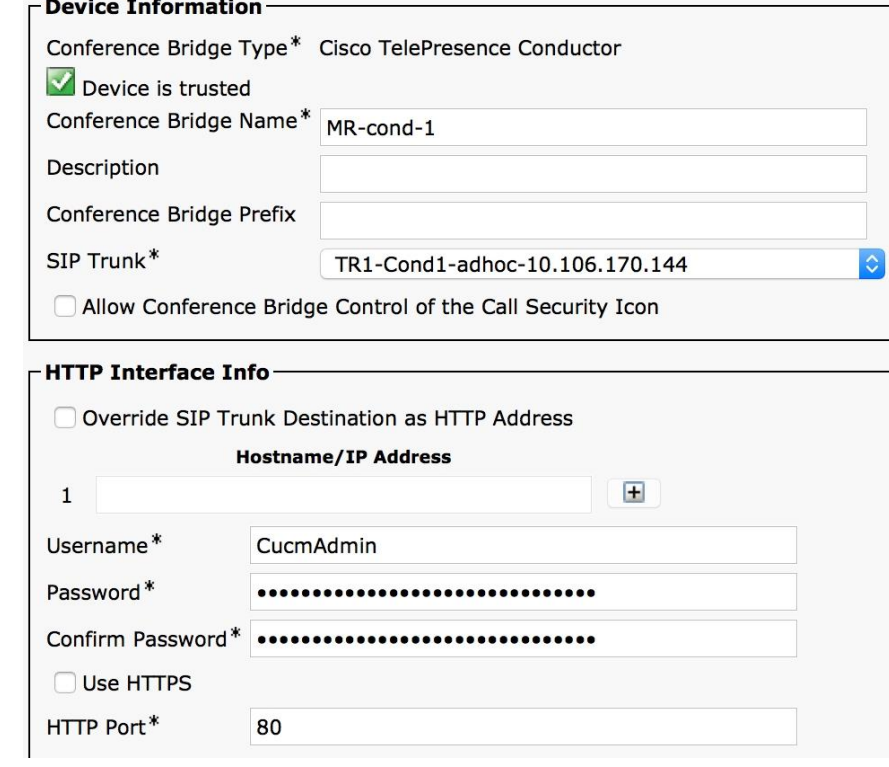

- Step 3. Click Save.
- Step 4. Make sure that the Conference Bridge shows as registered to the Unified CM.

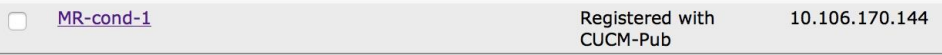

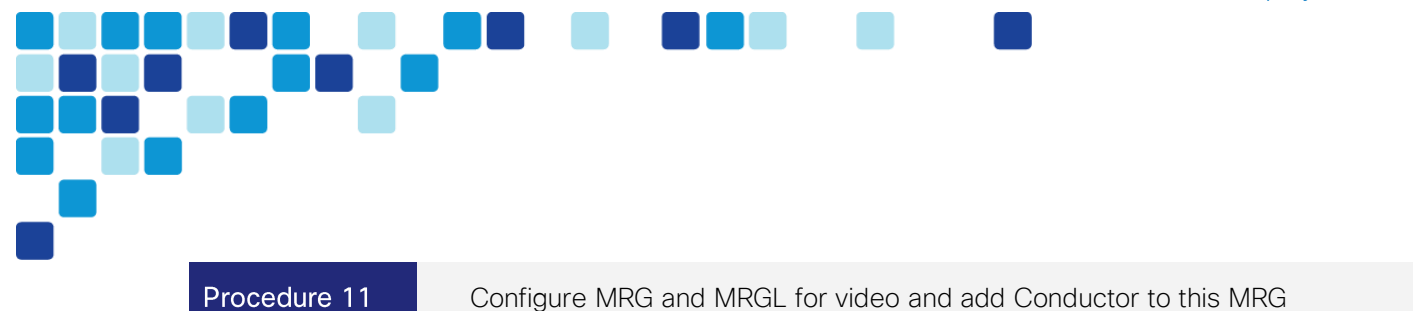

- <span id="page-89-0"></span>Step 1. Navigate to Media Resources > Media Resource Group, and then click Add New.
- Step 2. In Name, enter MRG-1-cond-1.
- In Available Media Resources, select MR-cond-1 (CFB) and click the down arrow to move Step 3. it down to the Selected Media Resources.
- Step 4. Click Save.

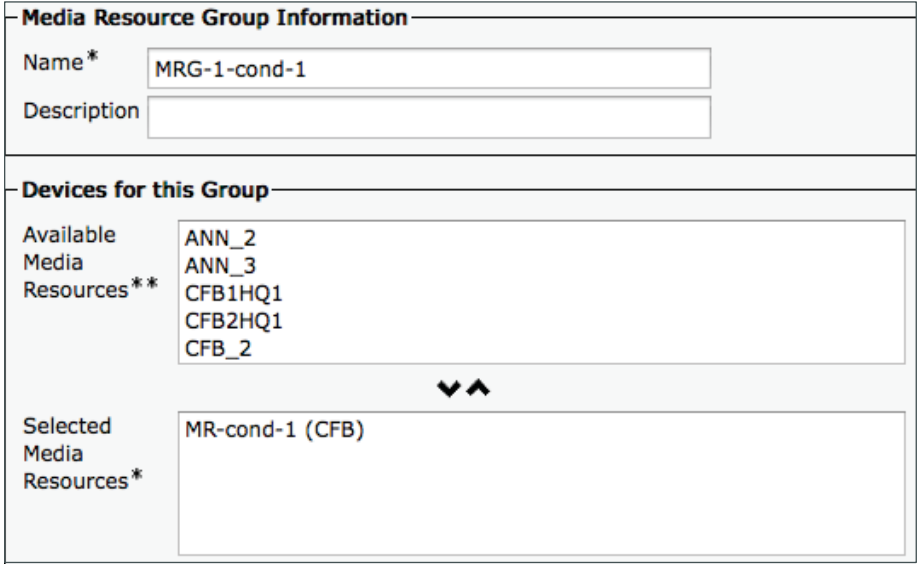

- Step 5. Navigate to Media Resources > Media Resource Group List, and then click Add New.
- Step 6. In Name, enter MRGL-1-cond-1

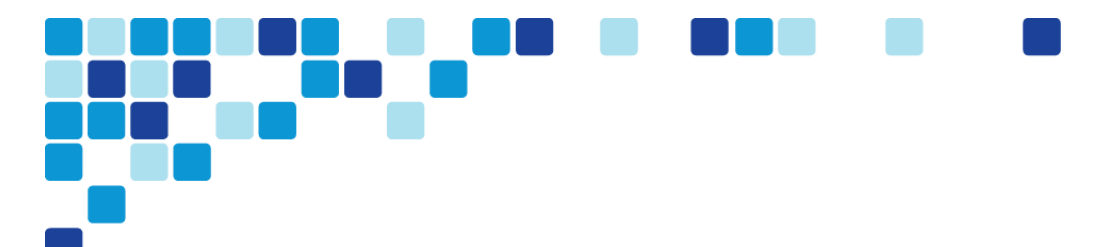

Step 7. In Available Media Resources Groups, select MRG-1-cond-1 and click the down arrow to move it down to the Selected Media Resources Groups.

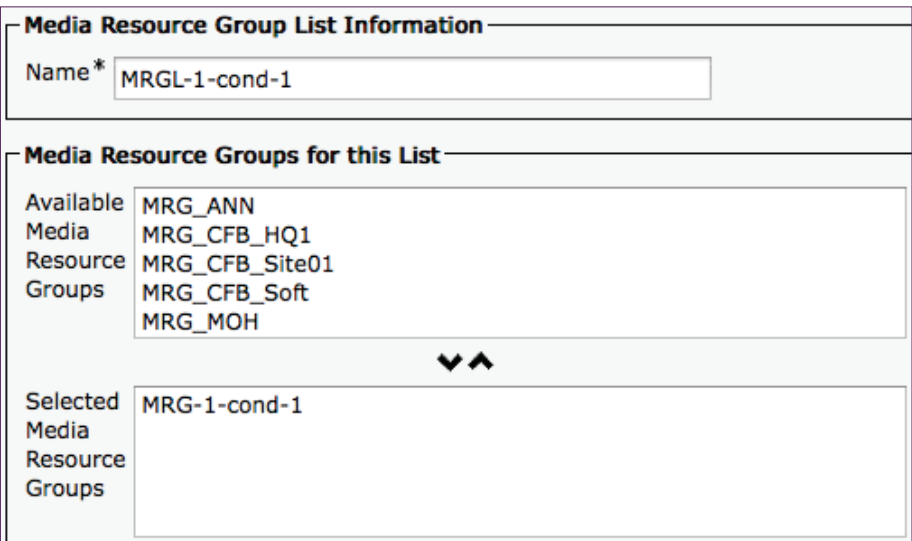

Step 8. Click Save.

#### Procedure 12 Add this MRGL to the device profile for video

- <span id="page-90-0"></span>Navigate to System > Device Pool, and then click Find in order to list all configured Device Step 1. Pools.
- Step 2. Select Video\_DP.

#### Step 3. In Media Resource Group List, select MRGL-1-cond-1.

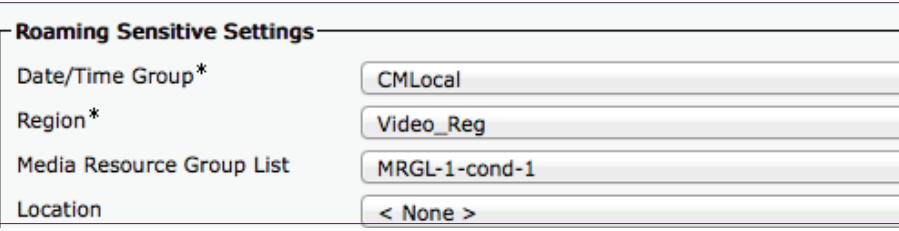

Click Save. Step 4.

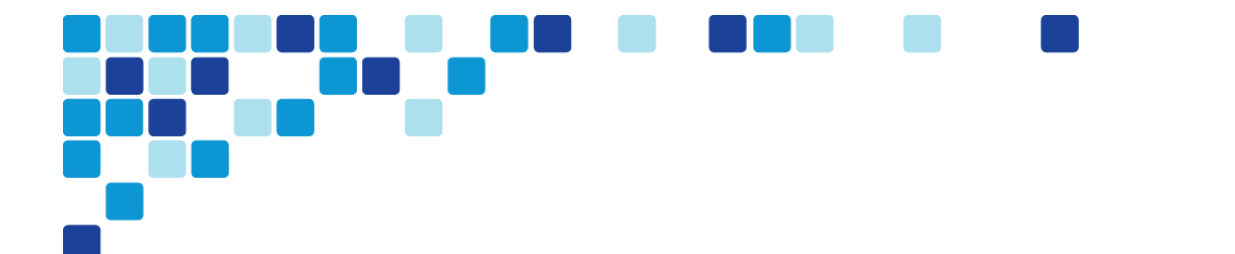

# **Configuring Cisco TelePresence Content Server**

- 1. [Configure Site settings \(recording only\)](#page-91-0)
	- 2. [Configure Recording Alias \(recording only\)](#page-91-1)

Procedure 1

PROCESS

<span id="page-91-0"></span>Configure Site settings (recording only)

### **Step 1.** Navigate to Configuration > Site settings.

- **Step 2.** In SIP settings, enter the following in the relevant fields:
	- SIP enabled checked
	- SIP display name TCS1
	- Registration Trunk
	- Server Address 10.106.170.135
	- Transport TCP

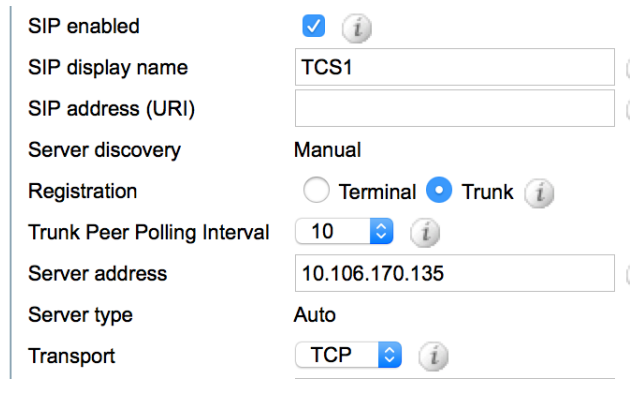

Step 3. Click Save.

#### Procedure 2

<span id="page-91-1"></span>Configure Recording Alias (recording only)

- Step 1. Navigate to Recording setup > Recording Aliases and click Add Recording Alias.
- **Step 2.** Enter the following in the relevant fields and leave the other fields at their default values:
	- Name Recording Alias 1 (Admin)

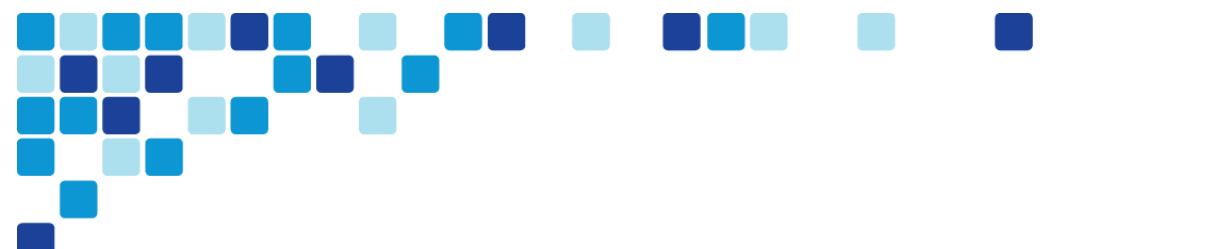

### • SIP address (URI) - 8610002@mmcvd.ciscolabs.com

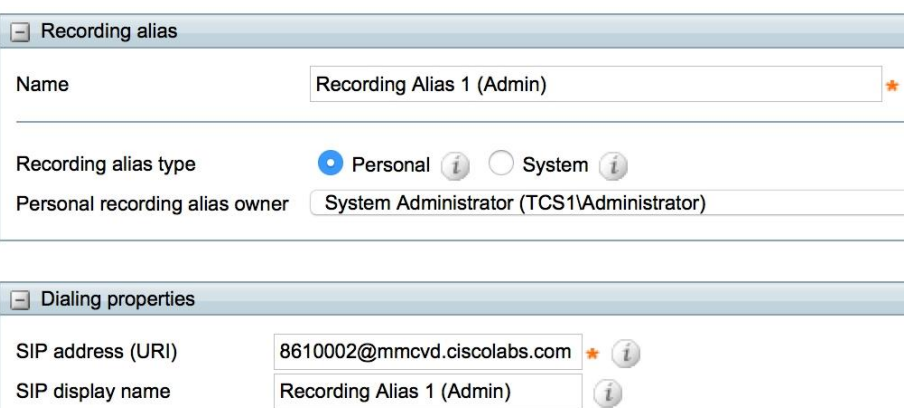

Step 3. Click Save.

# **Configuring Endpoints**

- 1. [Configure Unified CM for endpoints](#page-93-0)
- 2. [Configure SX20](#page-96-0)

# Procedure 1

**PROCESS** 

<span id="page-93-0"></span>Configure Unified CM for endpoints

- Navigate to Device > Phone, and then click Add New. Step 1.
- In Phone Type, select Cisco TelePresence EX60, and then click Next: Step 2.

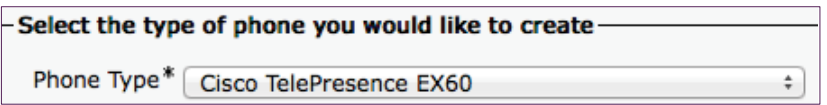

#### **Click Next.** Step 3.

- Step 4. Enter the following into the relevant field, leaving the other fields at their default values:
	- MAC Address-00506005246F
	- Device Pool-Video\_DP
	- Phone Button Template-Standard Cisco TelePresence EX60
	- Common Phone Profile-Standard Common Phone Profile
	- Device Security Profile-Cisco TelePresence EX60-Standard
	- SIP Profile-Standard SIP Profile for TelePresence Endpoint

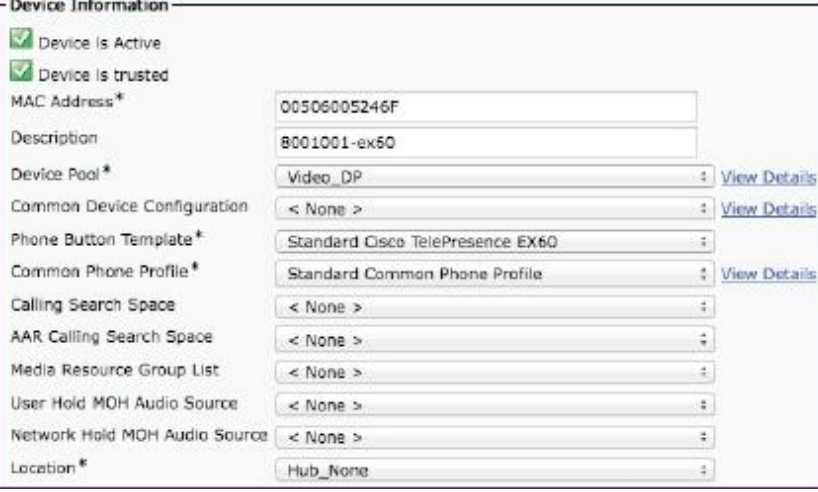

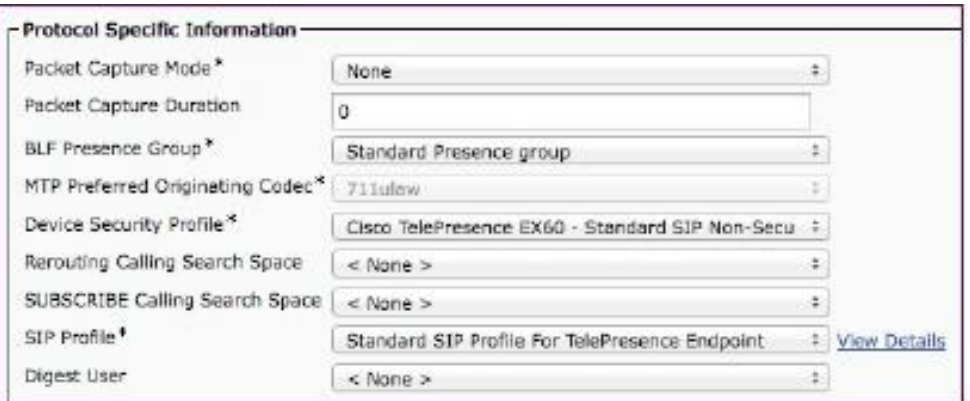

- Step 5. Click Save.
- Step 6. Click Line [1]-Add a new DN.

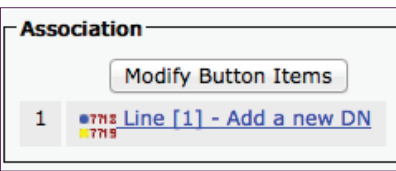

Step 7. In Directory Number, enter 8001001, and then click Save.

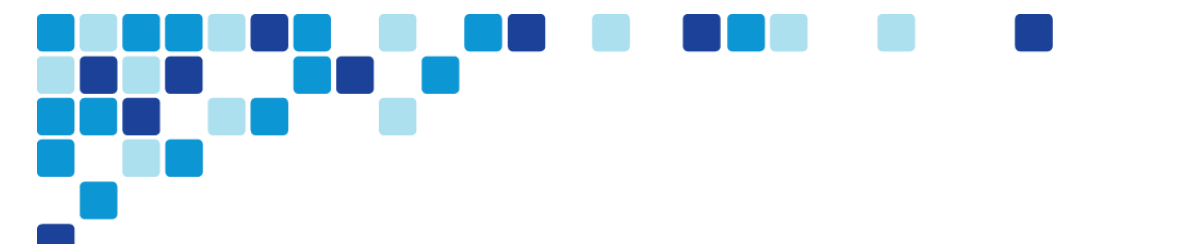

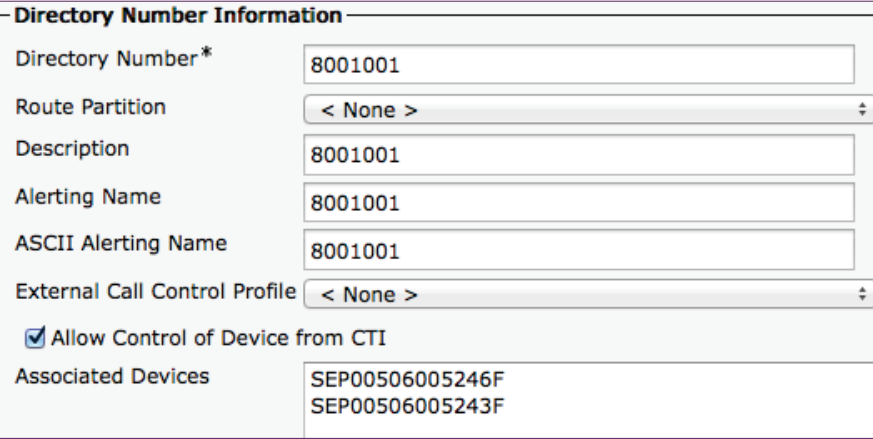

Step 8. Under Directory URIs, enter 8001001@cisco.local as the URI and click Add Row.

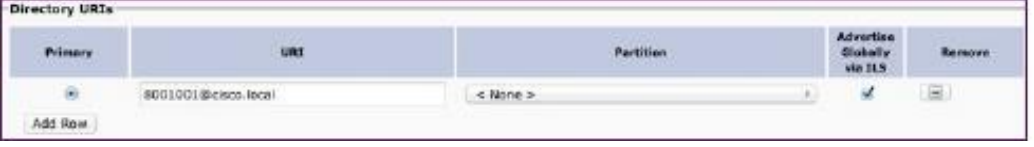

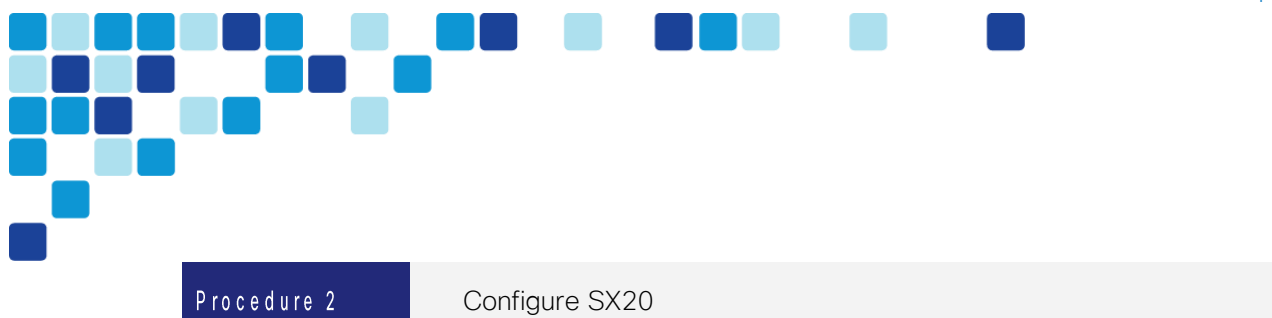

- <span id="page-96-0"></span>Navigate to Home > Settings > Administrator Settings > Advanced Configuration > Step 1. Provisioning > External Manager > Address.
- Step 2. In External Manager, enter 10.106.170.135, and then click Save.

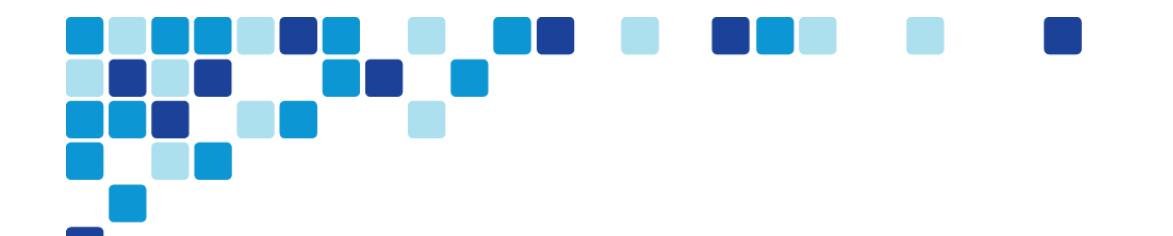

# **Recording Self Video**

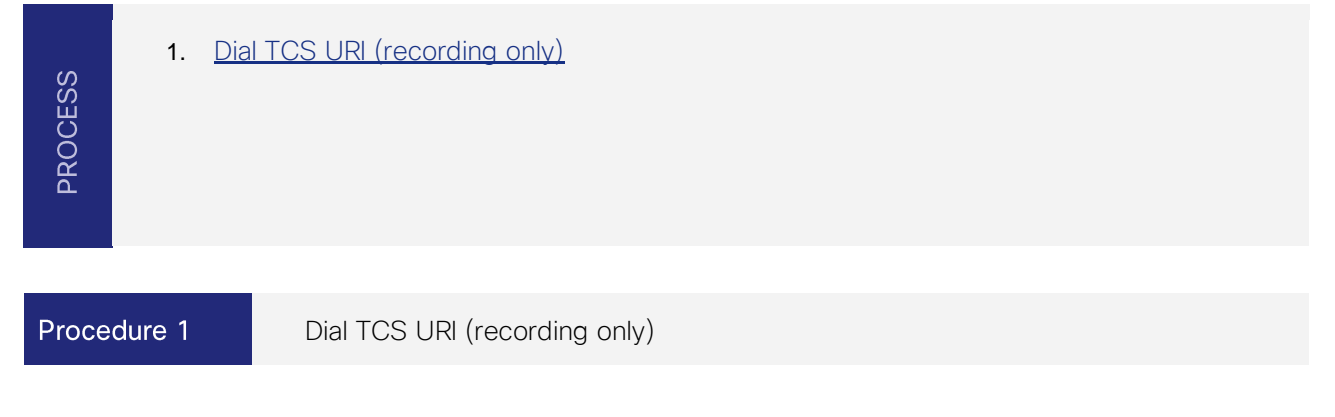

<span id="page-97-0"></span>Step 1. Dial 8610002@mmcvd.ciscolabs.com and wait till the countdown finishes and is 0.

Now the call to the TCS will be recording till the call is put to an end.

# **Initiating Conferences**

- 1. [Initiate instant CMR conference](#page-98-0)
- 2. [Create Personal CMR conferences](#page-98-1)
- 3. [Initiate Personal CMR conference](#page-101-0)
- 4. [Create scheduled CMR conference](#page-101-1)

### Procedure 1

PROCESS

<span id="page-98-0"></span>Initiate instant CMR conference

- Call 8001002 from 8001001. Step 1.
- Step 2. After the call is connected, press on the Add+ button.
- Step 3. Call 8001003 from 8001001.
- **Step 4.** Press the Merge button.

The instant CMR conference should be connected.

Procedure 2

<span id="page-98-1"></span>Create Personal CMR conferences

Open a browser, type https://10.106.170.153/tmsagent/tmsportal/#home in the Step 1. navigation space and click Go.

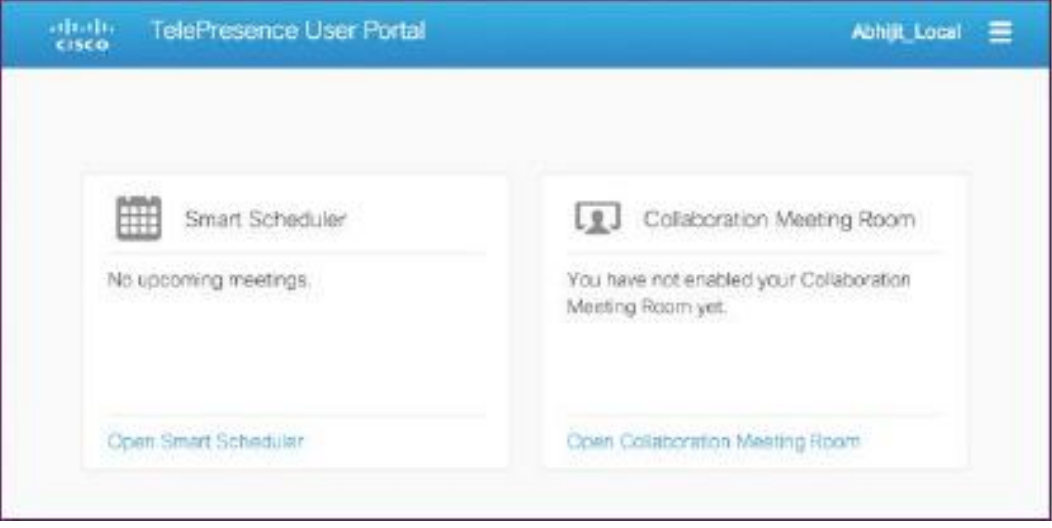

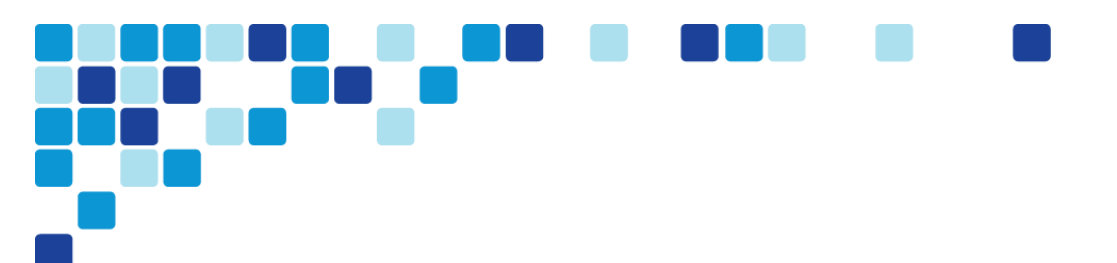

#### Click on Open Collaboration Meeting Room. Step 2.

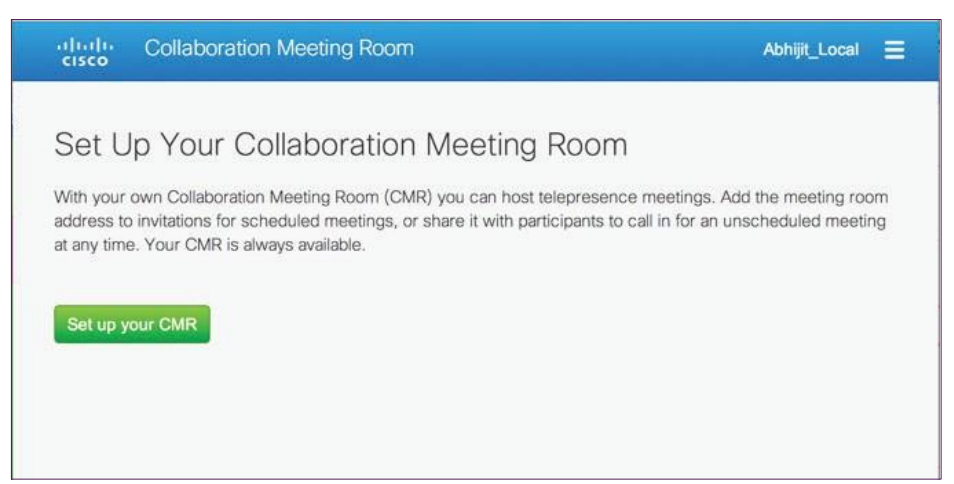

#### Click Set up your CMR. Step 3.

Step 4. Enter the personal CMR conference name as abdey and click Next.

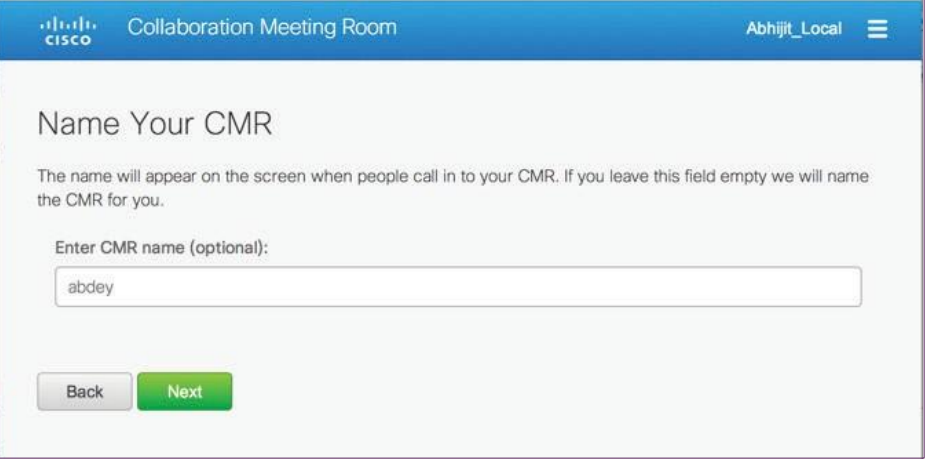

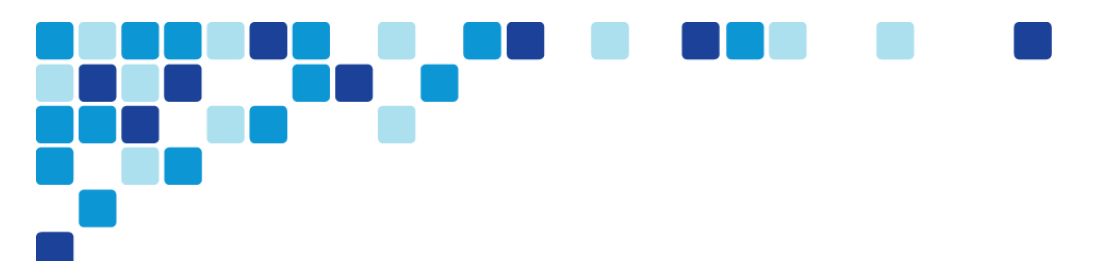

Step 5. On the Set your CMR PIN page, click Finish.

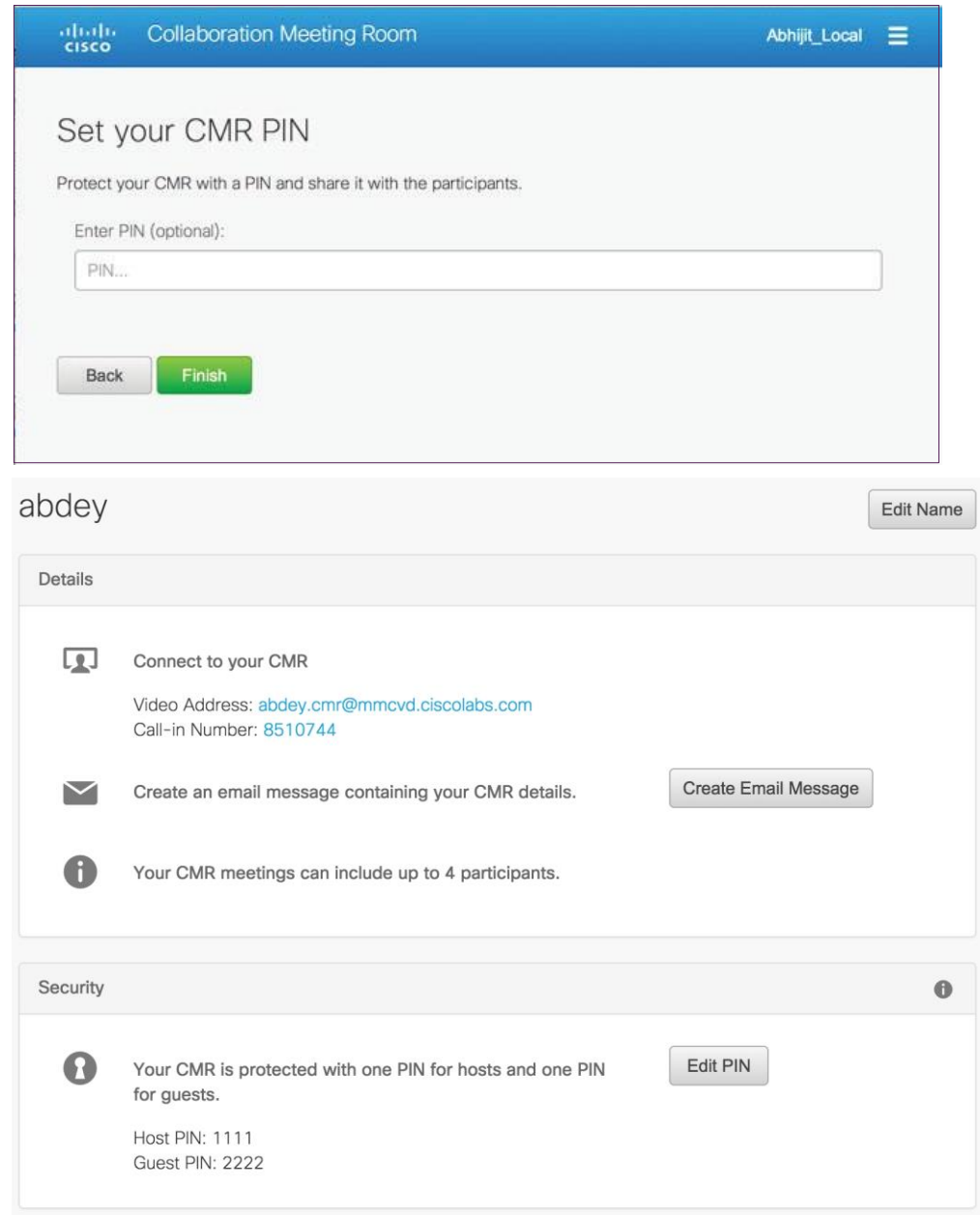

The Personal CMR conference is created.

<span id="page-101-0"></span>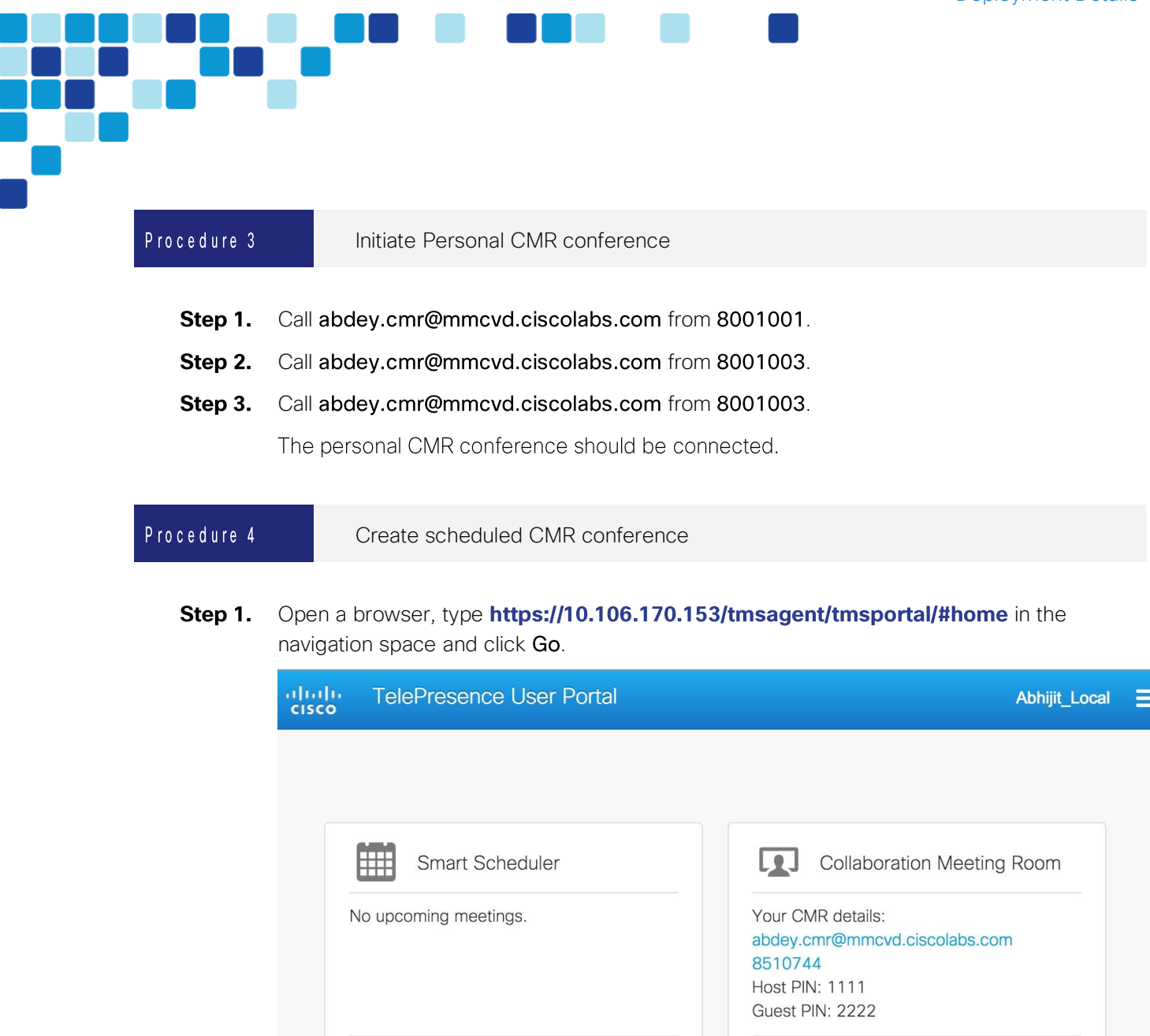

Click Open Smart Scheduler. Step 2.

<span id="page-101-1"></span>**Open Smart Scheduler** 

Step 3. **Click New Meeting.**  **Open Collaboration Meeting Room** 

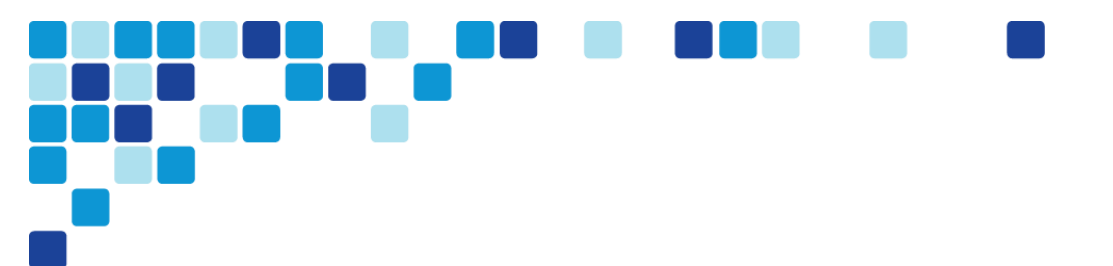

**Step 4.** Add Video and/or audio Call-in.

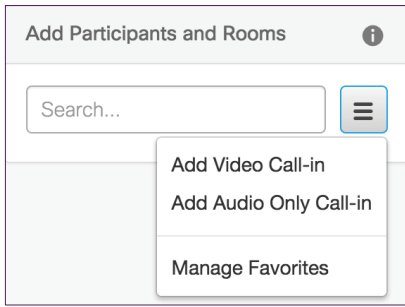

### Step 5. Enter Meeting 1 as Title.

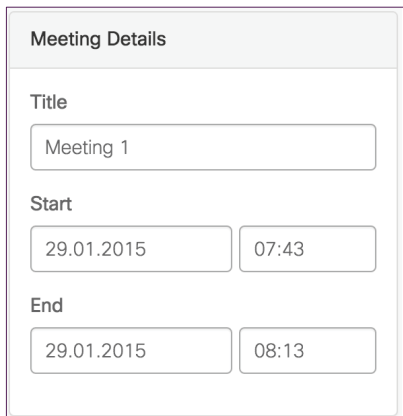

- Step 6. Click Save.
- Open a new browser, type https://10.106.170.153/tms/ in the navigation space and click Step 7. Go.
- **Step 8.** Navigate to Booking > List Conferences.

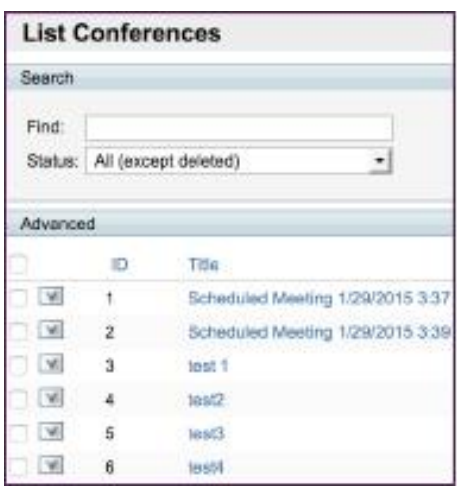

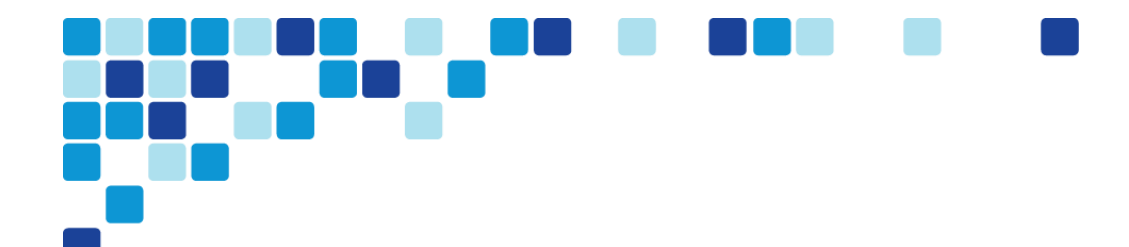

### Step 9. Click Meeting 1.

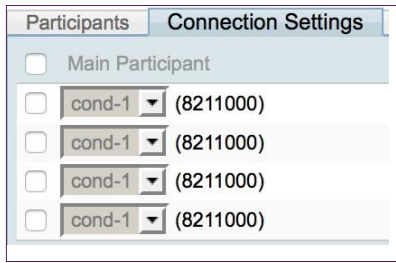

### Step 10. Click on Connection Settings tab.

The number displayed in braces is the scheduled CMR conference dial-in number that the users have to dial at the scheduled time.

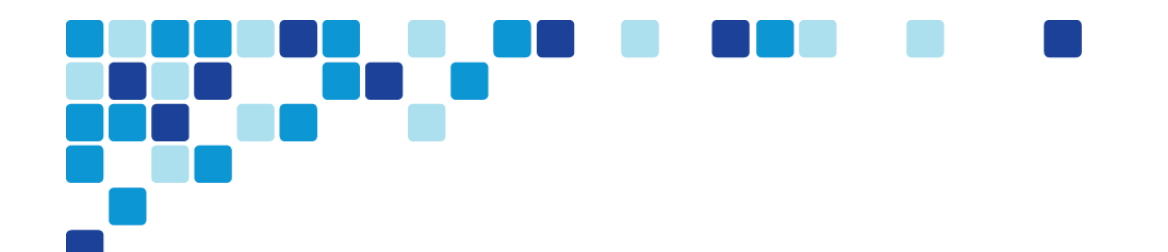

# **Recording Instant CMR Conferences**

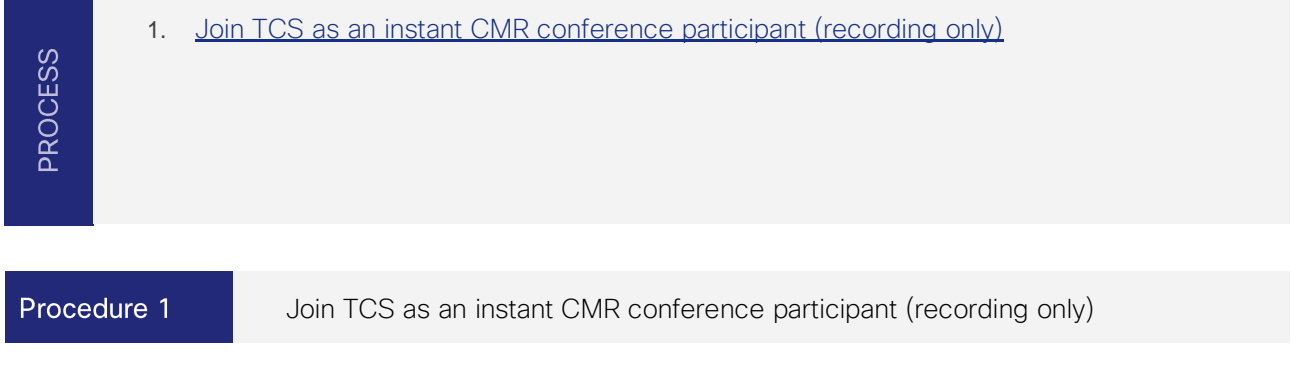

- <span id="page-104-0"></span>Step 1. In the instant CMR conference, click on the Add button and dial 8610002@mmcvd.ciscolabs.com and wait till the countdown finishes and is 0.
- Step 2. Click the Merge button.

Now the call to the TCS will be recording till the call is put to an end.

# Appendix A: Product List

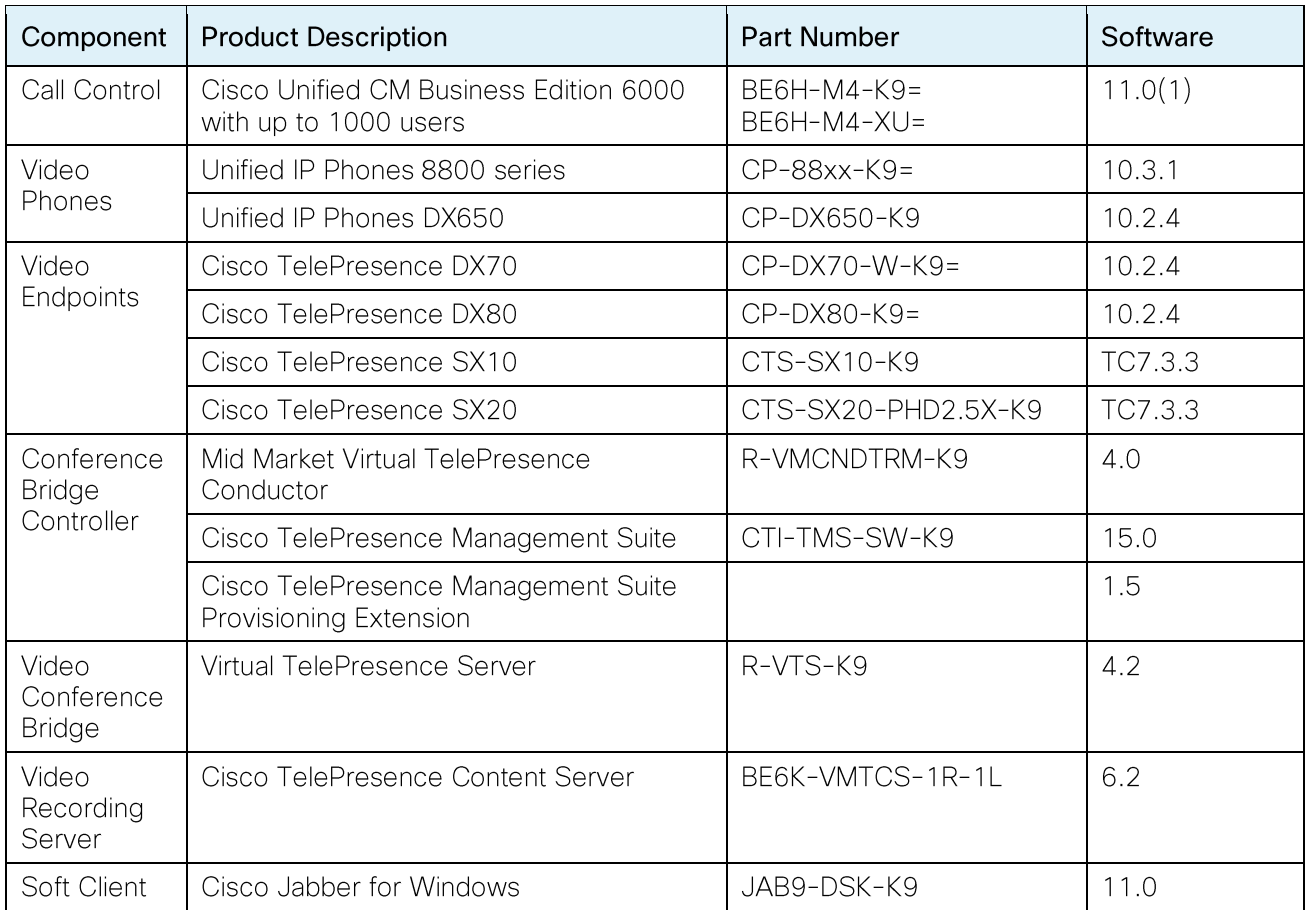

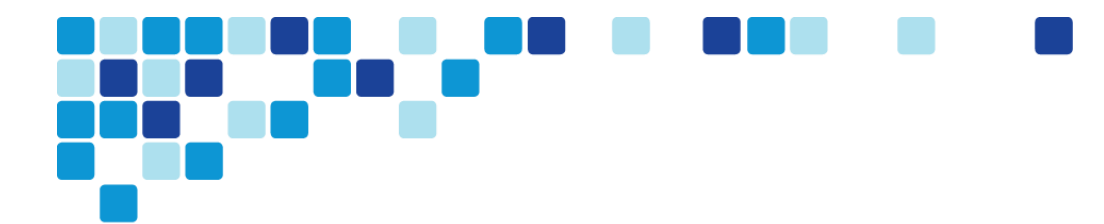

### Feedback

Please send comments and suggestions about this guide to [collab-mm-cvd@external.cisco.com.](mailto:collab-mm-cvd@external.cisco.com)

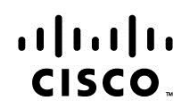

Americas Headquarters Cisco Systems, Inc. San Jose, CA

Asia Pacific Headquarters Cisco Systems (USA) Pte. Ltd. Singapore

Europe Headquarters Cisco Systems International BV Amsterdam, The Netherlands

Cisco has more than 200 offices worldwide. Addresses, phone numbers, and fax numbers are listed on the Cisco Website at www.cisco.com/go/offices.

Cisco and the Cisco logo are trademarks or registered trademarks of Cisco and/or its affiliates in the U.S. and other countries. To view a list of Cisco trademarks, go to this URL: www.cisco.com/go/trademarks. Third party trademarks mentioned are the property of their respective owners. The use of the word partner does not imply a partnership relationship between Cisco and any other company. (1110R)

Printed in USA CXX-XXXXX-XX 09/15